# 2019

## MODUL E-LEARNING BAGI DOSEN

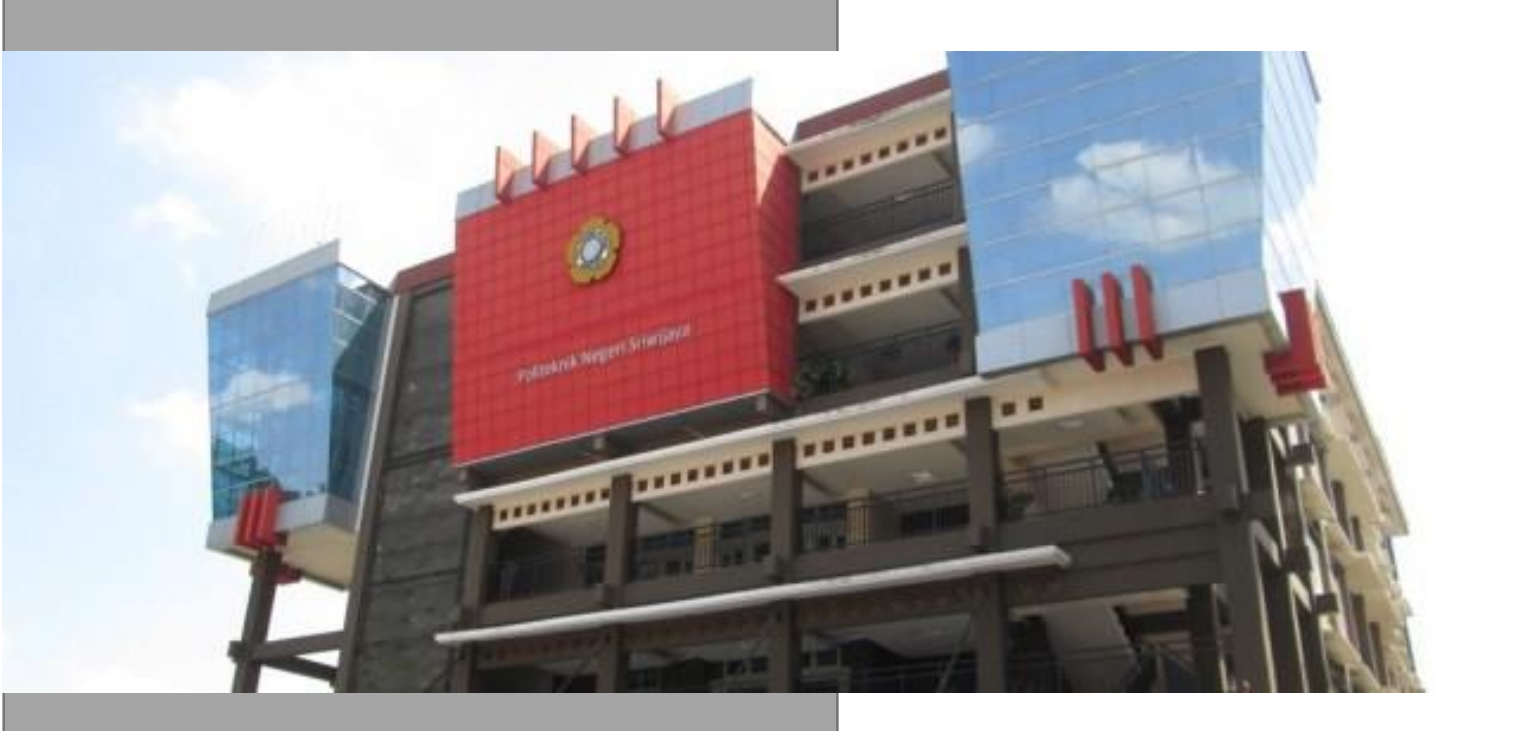

TIM PENYUSUN POLITEKNIK NEGERI SRIWIJAYA

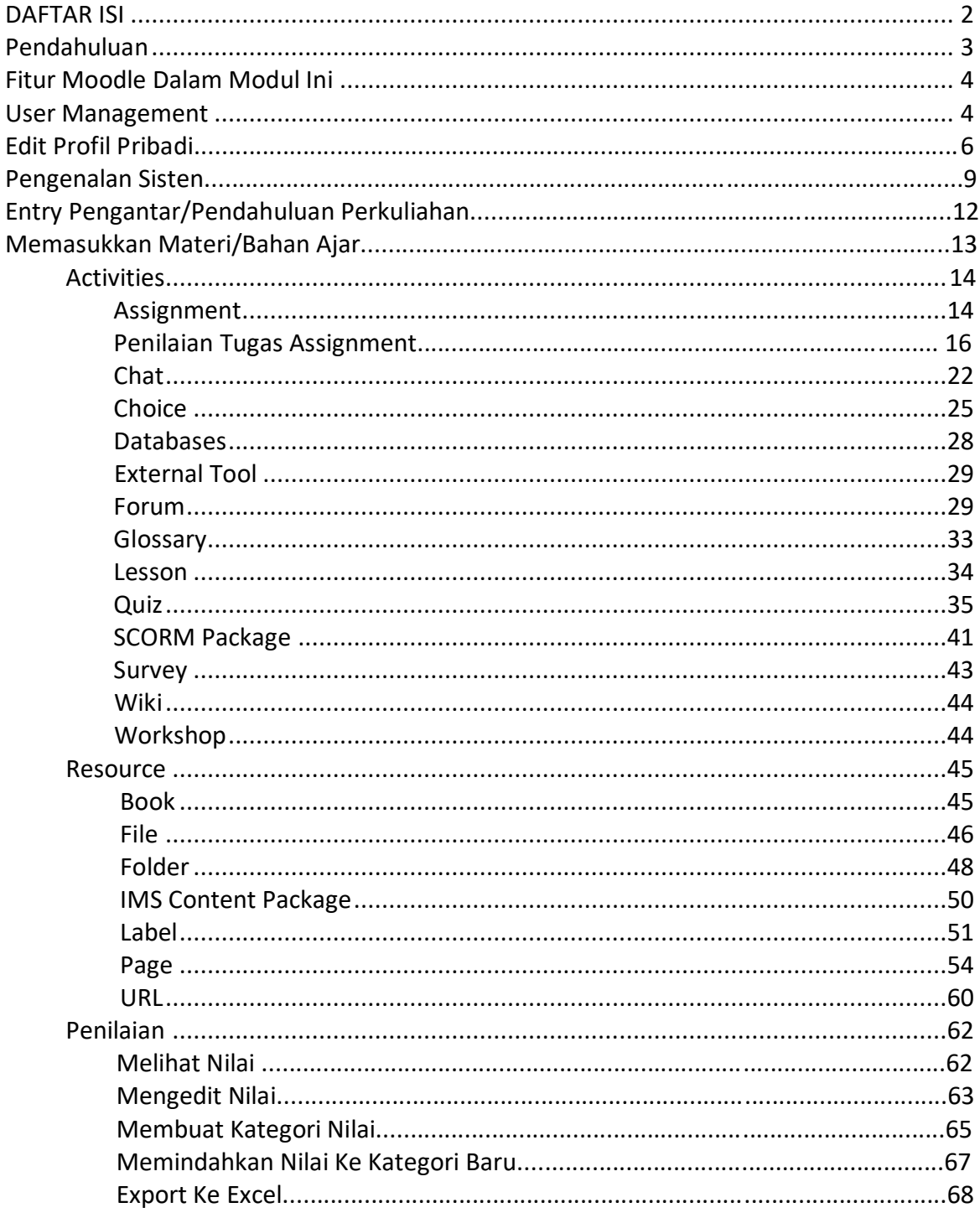

## **DAFTAR ISI**

## Pendahuluan

Moodle adalah salah satu e-learning platform atau Course Management System (CMS) yang dapat digunakan secara gratis dan dapat dimodifikasi sesuai kebutuhan karena source code nya tersedia (open source).

Selain gratis dan dapat dimodifikasi, Moodle mudah dipelajari dan mudah digunakan. Jika Anda telah terbiasa menggunakan internet seperti browsing dan email, maka Anda dapat menguasai Moodle dengan cepat dan mudah.

Moodle telah teruji di berbagai instutisi di banyak negara. Moodle digunakan di 13.532 situs pada

150 negara dan telah diterjemahkan ke dalam 70 bahasa. Jumlah pengguna Moodle terbesar adalah

UK open university [\(http://www.open.ac.uk\)](http://www.open.ac.uk/) yang memiliki 180.000 mahasiwa.

Modul ini hanya membahas sebagian kecil saja dari fitur Moodle. Bagi para dosen yang tertarik untuk mempelajari Moodle lebih lanjut, silahkan membuka situs resmi Moodle di: [www.moodle.org. M](http://www.moodle.org/)odul ini berbentuk tutorial dan diharapkan dikerjakan secara berurutan.

## **Fitur Moodle**

Fasilitas Moodle yang akan dibahas di modul ini adalah:

- 1. Mengisi materi, baik dengan cara mengetikkan langsung ke dalam Moodle maupun dengan cara meng-upload.
- 2. Membuat forum diskusi.
- 3. Mengelola fasilitas pengiriman tugas.
- 4. Mengelola nilai kegiatan offline (untuk UTS,UAS).
- 5. Pembuatan quiz multiple choice.

## **User Management**

Moodle secara default menyediakan 7 lapisan user (previlege) untuk untuk mengurangi tingkat keterlibatan administrator sehingga administrator tidak terlalu sibuk mengerjakan seluruh tugas di situs tersebut, tentu saja dengan tetap mempertahankan tingkat keamanan situs. Untuk lebih jelasnya berikut merupakan 7 lapisan user tersebut:

- Administrator

Seorang administrator bertugas mengatur situs secara umum. Misalnya mengatur tampilan situs, menumenu apa saja yang terdapat pada situs, mengatur user previlege (disebut role pada Moodle), dan lain sebagainya.

Course Creator

Seorang course creator dapat membuat course (pelatihan/mata kuliah/mata pelajaran), dan mengajar course tersebut atau menunjuk teacher (pengajar) mana yang akan mengajarkan course tersebut dan melihat course yang tidak dipublish. Pada dunia nyatanya, seorang course creator dapat dianggap sebagai kepala departemen atau koordinator program studi.

**Teacher** 

Seorang teacher (pengajar) dapat melakukan apapun terhadap course yang diajarkannya, seperti mengganti aktivitas yang terdapat pada course tersebut, memberi nilai kepada siswa yang mengambil course tersebut, mengeluarkan siswa yang terggabung dalam course tersebut, menunjuk non editing teacher untuk mengajar pada course terebut, dan lain-lain.

- Non-editing teacher

Non editing teacher dapat mengajar pada coursenya, seperti memberi nilai siswa, namun tidak dapat mengubah aktivitas yang telah dibuat oleh teacher yang mengajar pada course tersebut. Pada dunia nyata, non editing teacher dapat dianggap sebagai assisten dosen.

#### **Student**

Student merupakan user yang belajar pada suatu course. Sebelum dapat mengikuti aktifitas pada suatu course, seorang stuudent harus mendaftar terlebih dahulu pada course tersebut. selanjutnya pengajar yang mengajar pada course tersebut akan memberikan grade terhadap pencapaian student tersebut.

#### **Guest**

Guest merupakan user yang selalu memiliki akses read-only. Setiap user yang belum terdaftar pada moodle merupakan guest. Guest dapat masuk ke course manapun yang memperbolehkan guest untuk masuk. User yang telah login dapat masuk ke course manapun yang memperbolehkan guest untuk masuk. Walupun diperbolehkan masuk, namun guest tidak diperbolehkan mengikuti aktivitas apapun pada course tersebut. Terdapat 2 tipe akses guest pada moodle: yang memerlukan enrolment key dan yang tidak. Jika untuk masuk pada suatu course diperlukan enrolment key, maka setiap ingin masuk ke course tersebut guest harus memasukkkan enrolment key terlebih dahulu jadi dapat dibatasi guest yang boleh masuk pada course tersebut. Jadi guest disediakan untuk user yang ingin melihat – lihat course yang tersedia pada suatu situs sehingga dapat menentukan apakah course tersebut sesuai dengan kenginannya atau tidak.

#### - Authenticated User

Secara default seluruh user yang telah login merupakan Authenticated User. Walupun suatu user berperan sebagai teacher pada suatu course, namun di course lain ia hanya berperan sebagi authenticated user yang memiliki kedudukan yang sama dengan guest. Perbedaan guest dengan authenticated user, bila belum terdaftar pada suatu course, maka authenticated user dapat langsung mendaftar pada course tersebut sedangkan guest tidak.

Walaupun secara default Moodle hanya memberikan 7 lapisan user seperti yang dijelaskan diatas, namun pengguna Moodle (berperan sebagai admin) dapat secara bebas mengkostumisasi, bahkan menambah, jenis lapisan user sesuai keinginannya.

## **Edit Profil Pribadi**

Sebelum memulai, pastikan profil pribadi berisi data yang sudah benar, terutama untuk data

email. Untuk merubah profil pilih "Profil"

Pastikan nama depan, nama belakang dan alamat email terisi dengan benar. Pilih "Edit profile" untuk mengedit profil.

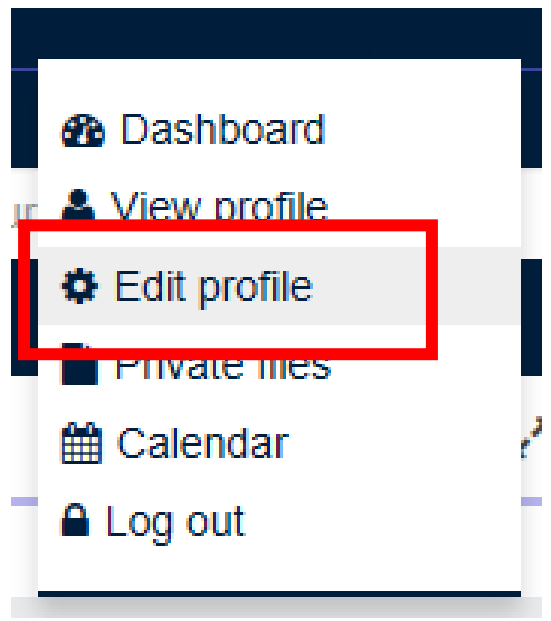

Isilah form seperti gambar dibawah ini dengan profile baru yang ingin di edit.

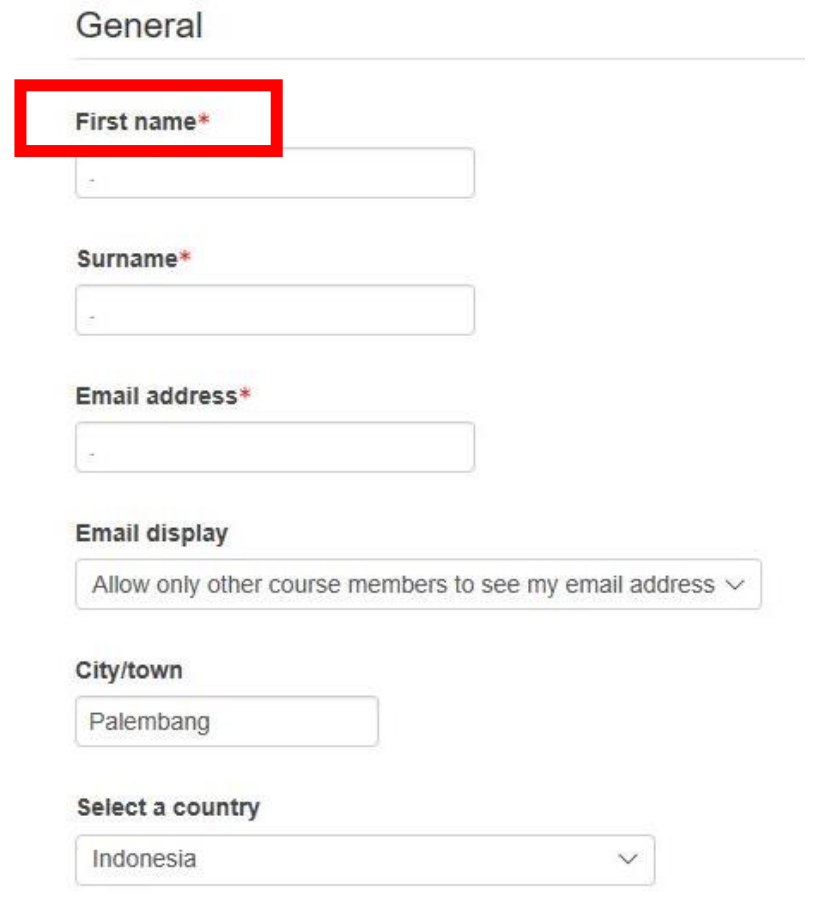

Anda juga dapat menuliskan description pada form description seperti gambar dibawah ini.

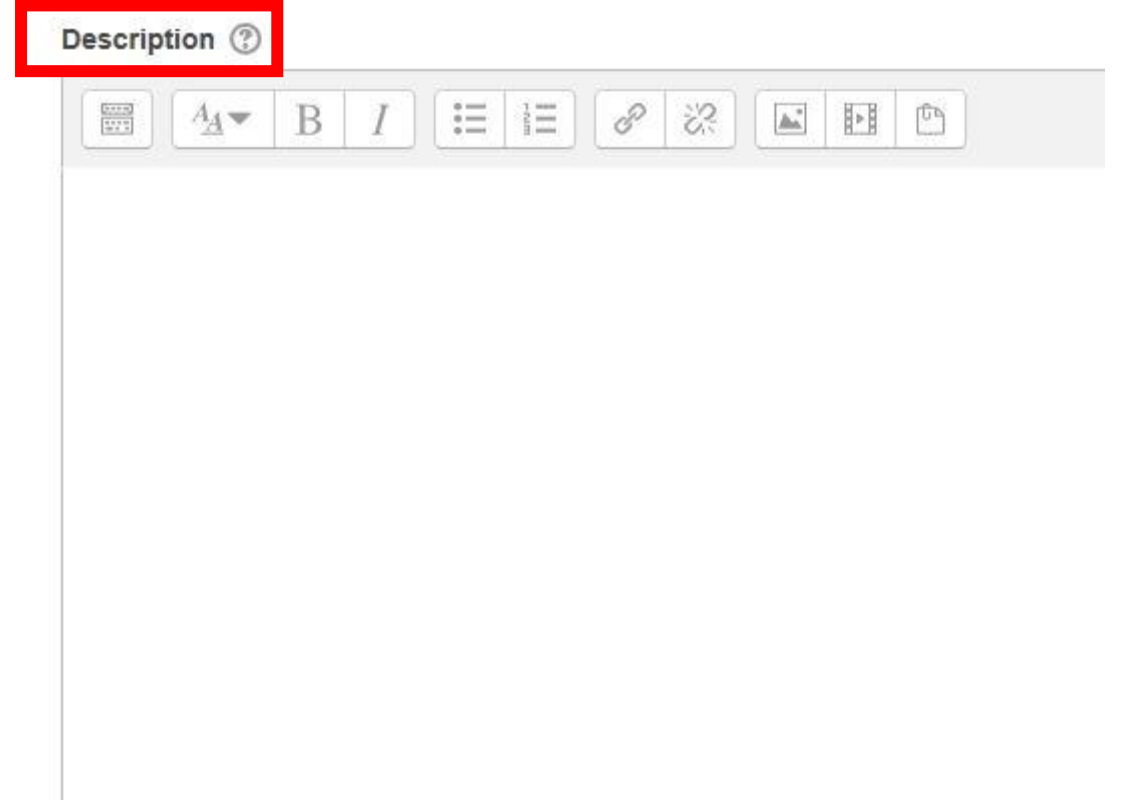

#### Anda dapat mengatur profile picture anda dengan cara mengupload nya. Perhatikan gambar dibawah ini

User picture

**Current picture** None New picture 2 Maximum size for new files: 12MB, maximum attachments: 1  $\Box$ ■■■福  $\blacktriangleright$   $\blacksquare$  Files You can drag and drop files here to add them.

Jika semua sudah selesai, untuk memperbarui profile yang sudah diedit, klik update profile.

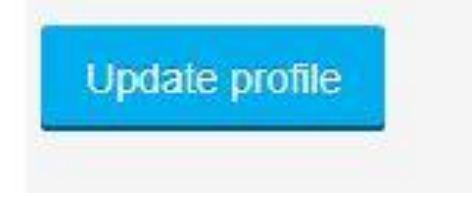

## **Pengenalan Sistem**

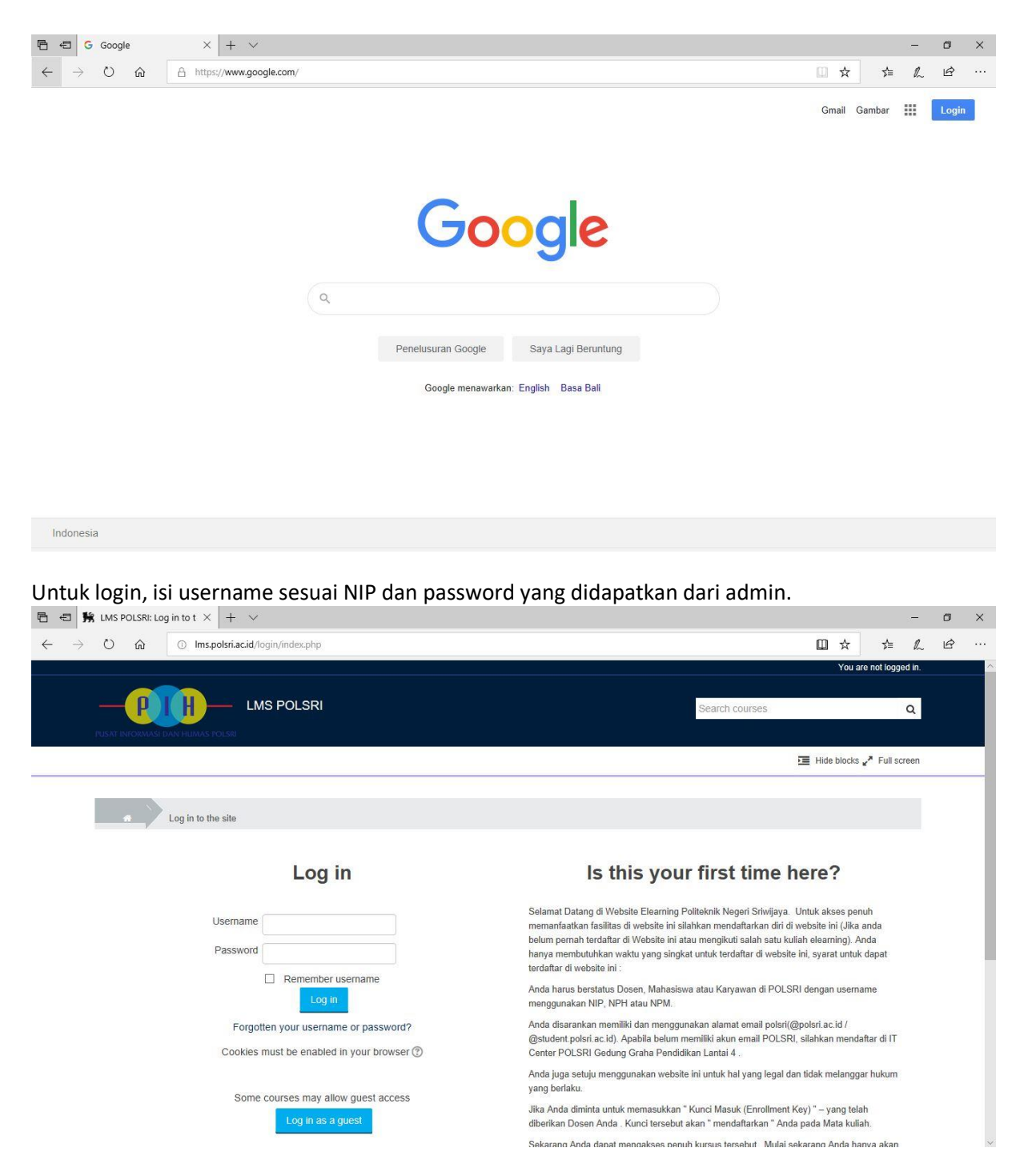

Setelah login maka tampilan akan menjadi seperti ini.

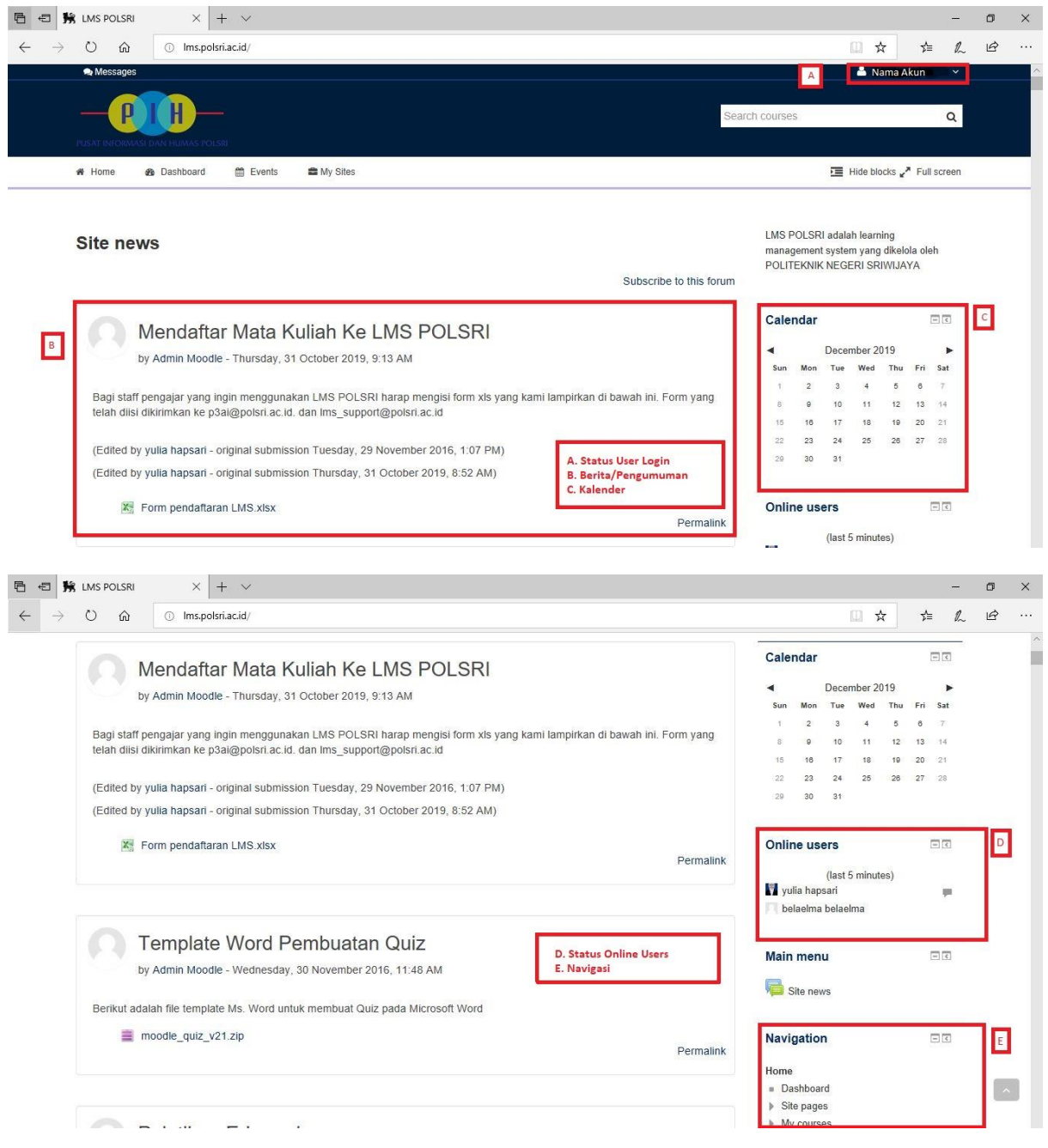

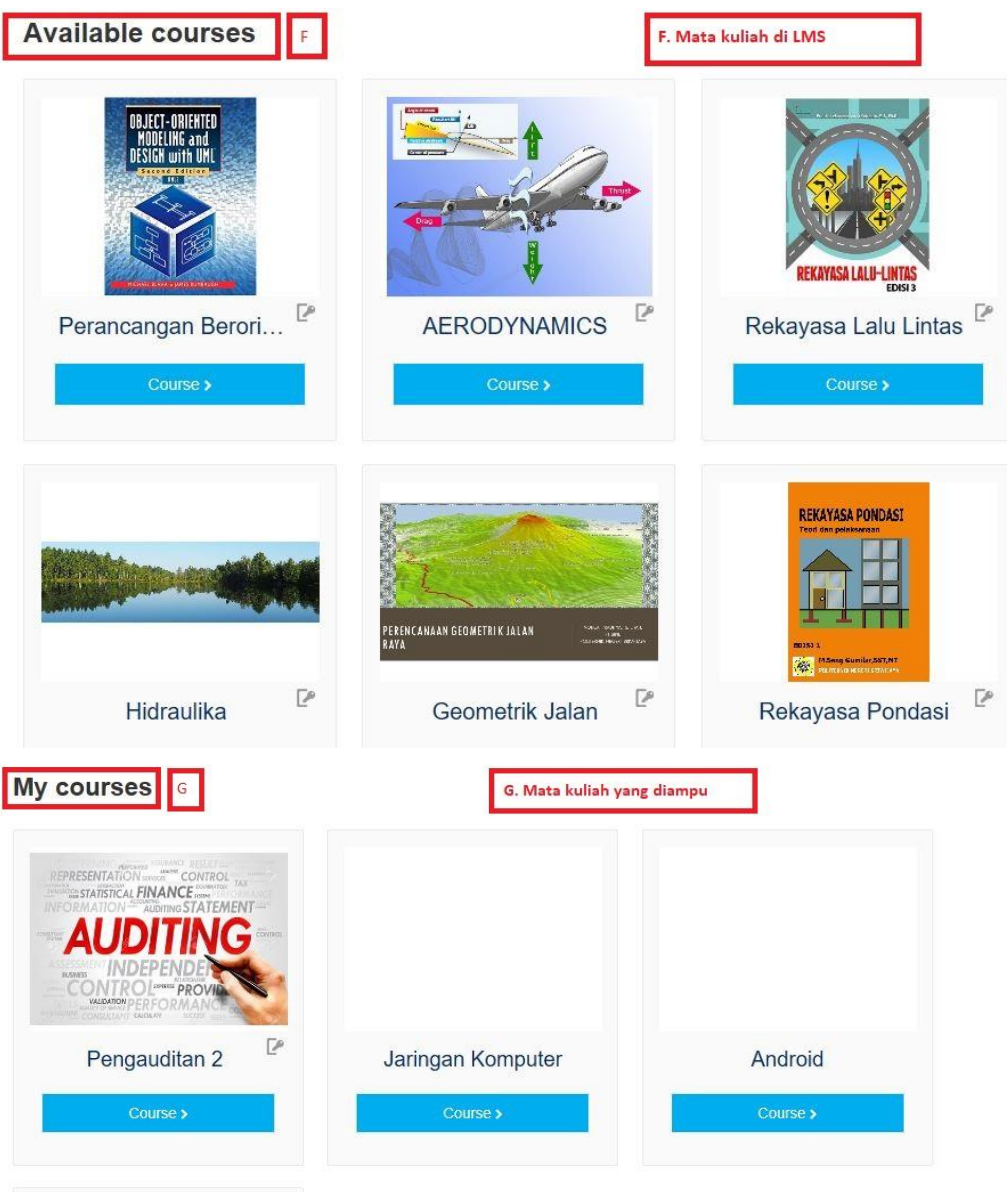

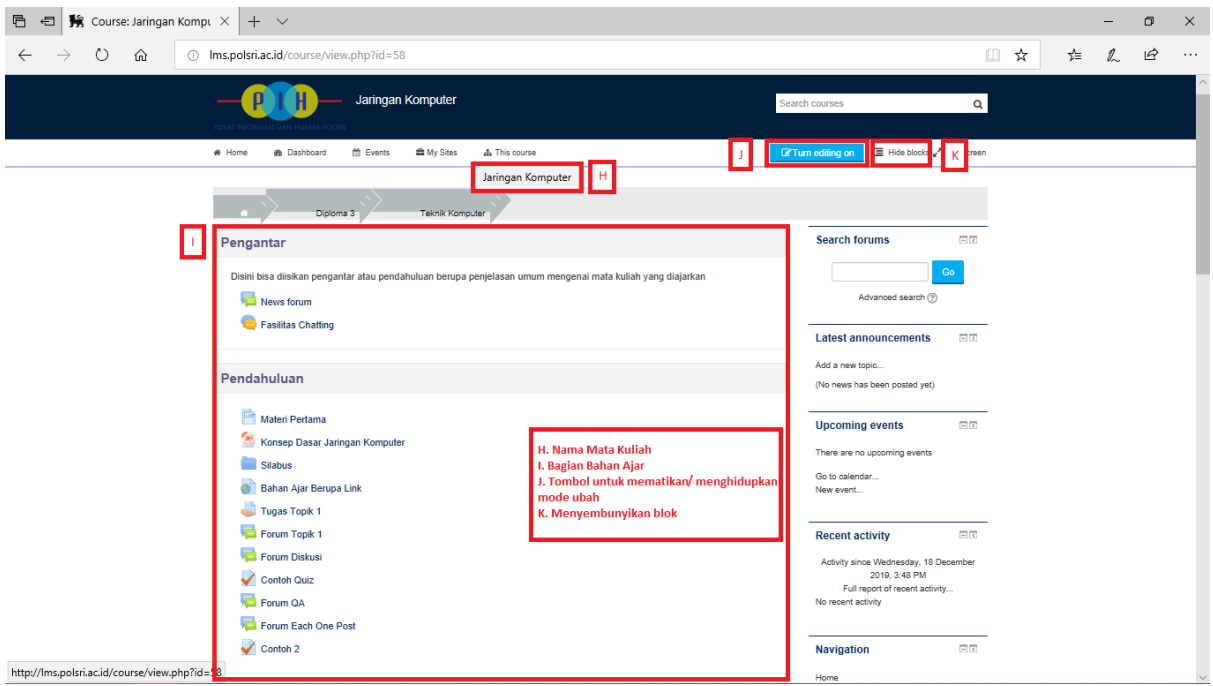

## **Entry Pengantar/Pendahuluan Perkuliahan**

#### **Summary of Pengantar**

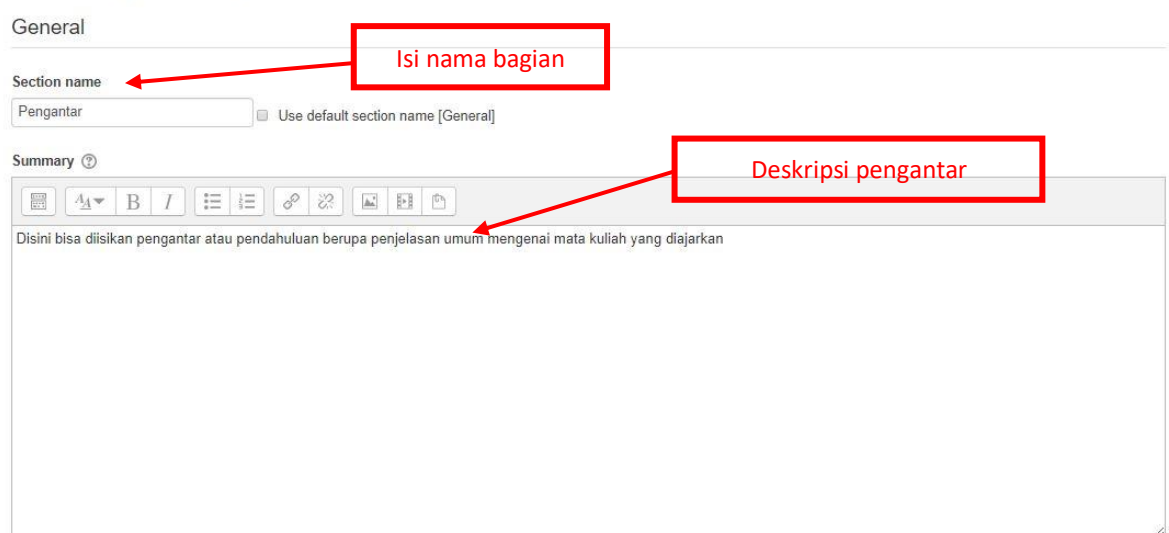

Setelah di save changes maka hasilnya akan tampil seperti gambar dibawah ini.

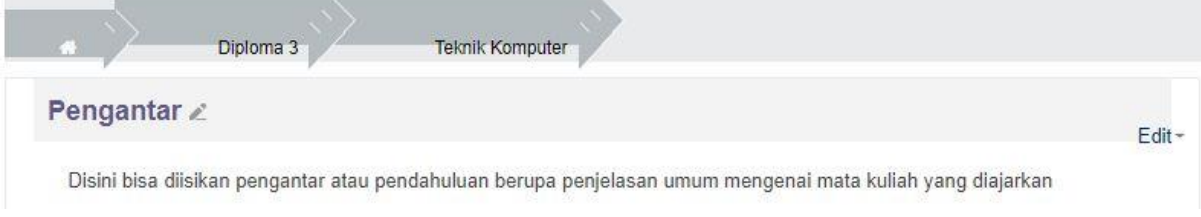

## **Memasukkan Materi/Bahan Ajar**

Pertama kita pilih dulu mata kuliah yang akan kita masukan materi. Pilih "My Course" pada menu, klik nama mata kuliah yang sudah disediakan.

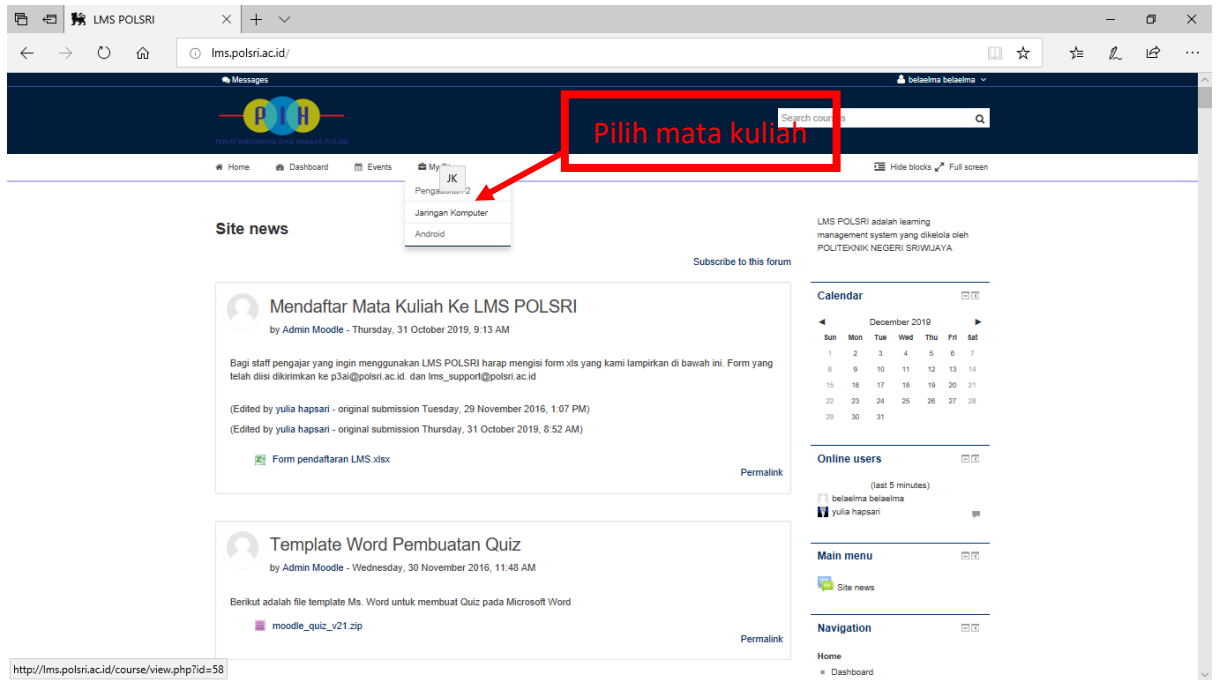

Kemudian, untuk mulai mengubah nya, pilih "Turn editing on" seperti gambar dibawah ini.

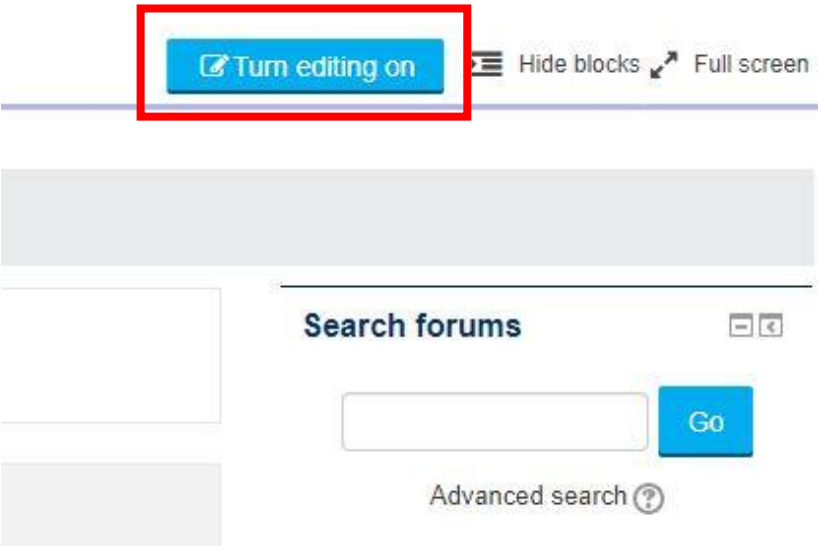

Setelah mengaktifkan "Turn editing on" maka tampilan akan berubah menjadi bisa diedit.

Selanjutnya untuk menambahkan materi, klik "Add and activity or resource". Pertama kita akan membahas mengenai"Activities". Berikut penjelasan mengenai masing – masing "Activities".

#### **1. Assignment**

Dengan aktifitas ini, teacher dapat memberikan tugas yang mengharuskan student mengirim (upload) konten digital, misalnya essay, tugas proyek, laporan, dan lain-lain. Cara menambahkan tugas, perhatikan gambar dibawah ini.

#### Adding a new Assignment to Topic 1<sup>®</sup>

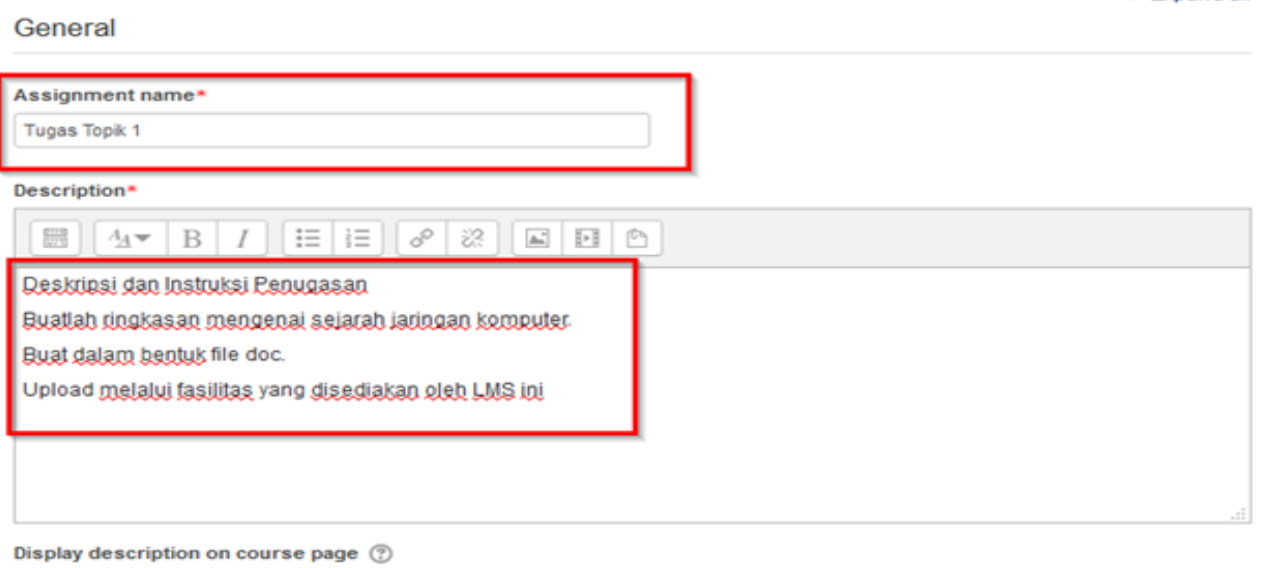

 $\triangleright$  Expand all

 $\overline{\mathsf{v}}$ 

## Availability

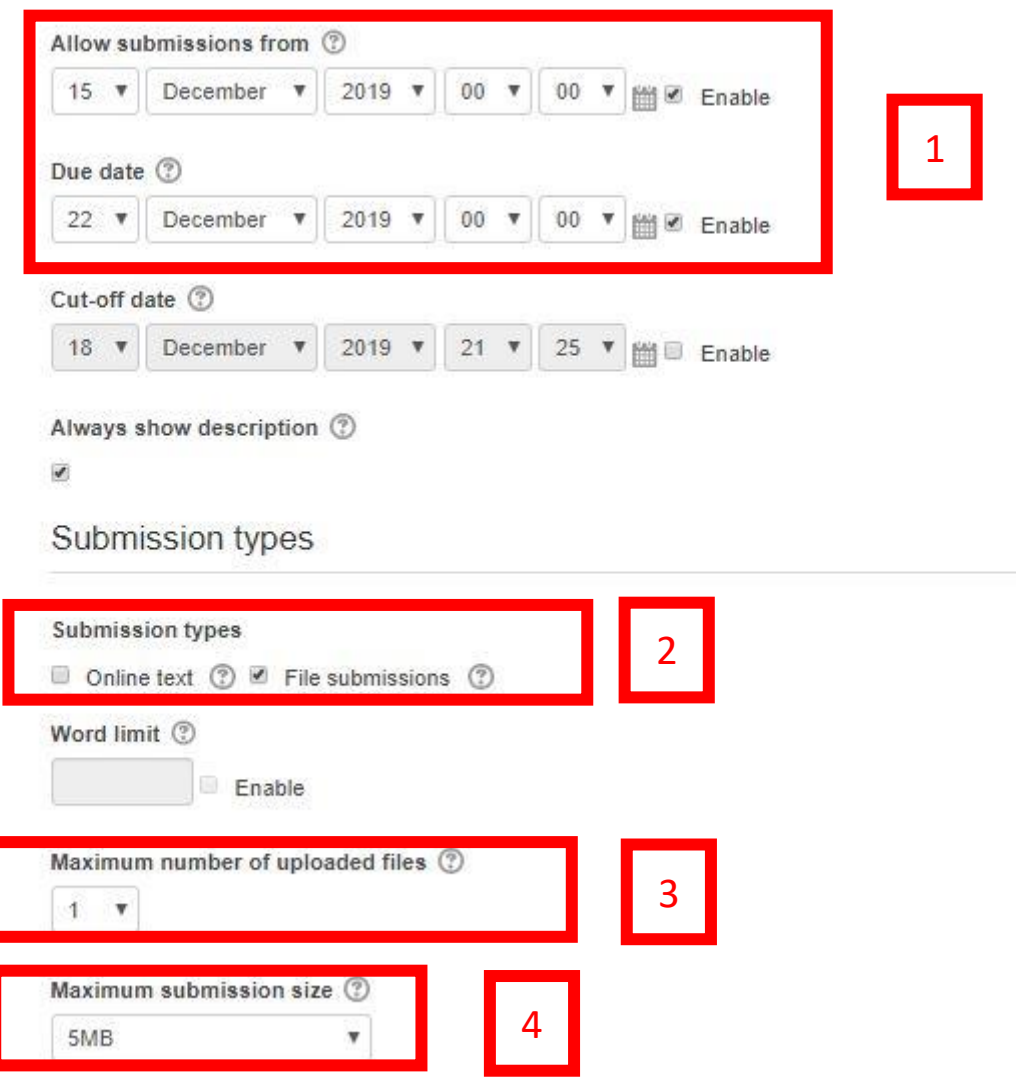

Untuk mengupload file, bisa diklik pada bagian "Additional files". Klik telusuri pada attachment dan pilih file yang akan diupload. Klik upload this file.

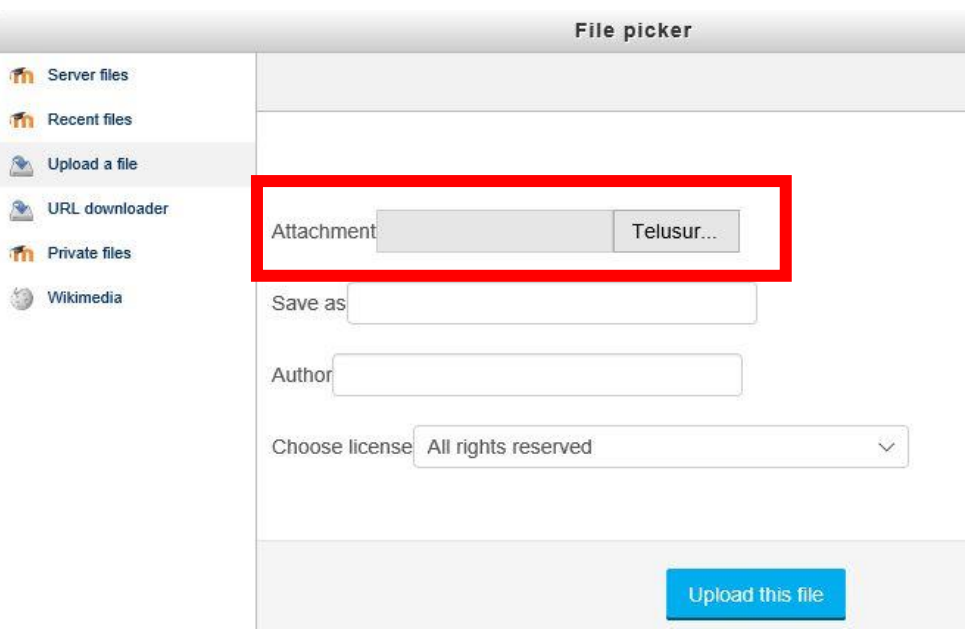

## **Penilaian Tugas Assignment**

Pilih Mata kuliah.

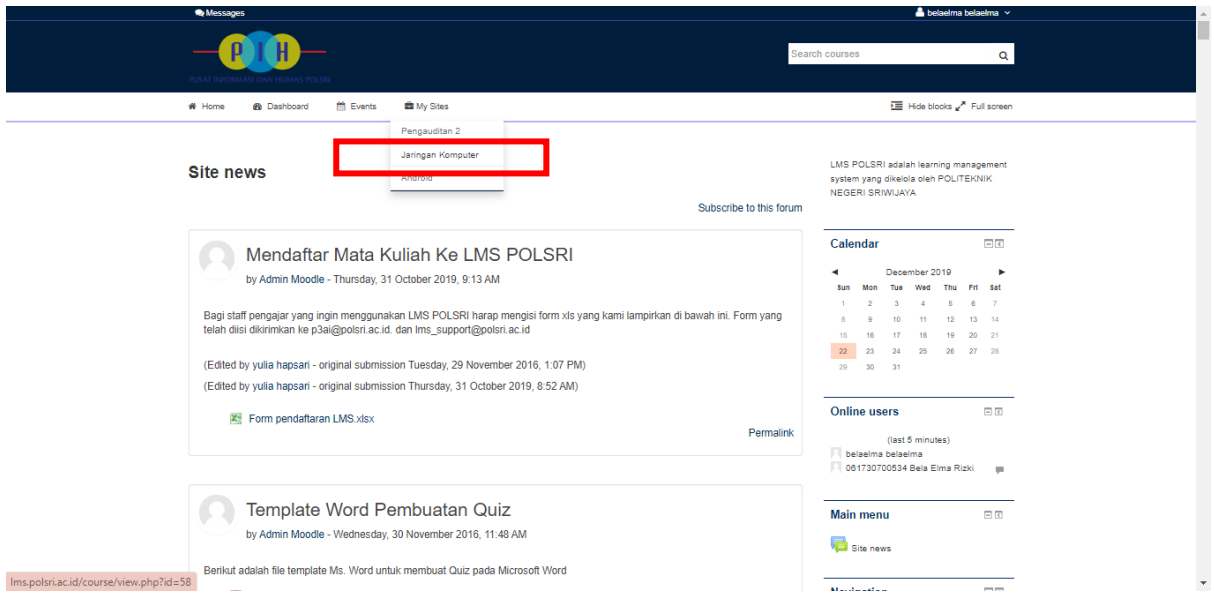

Pilih Tugas yang akan diberi nilai.

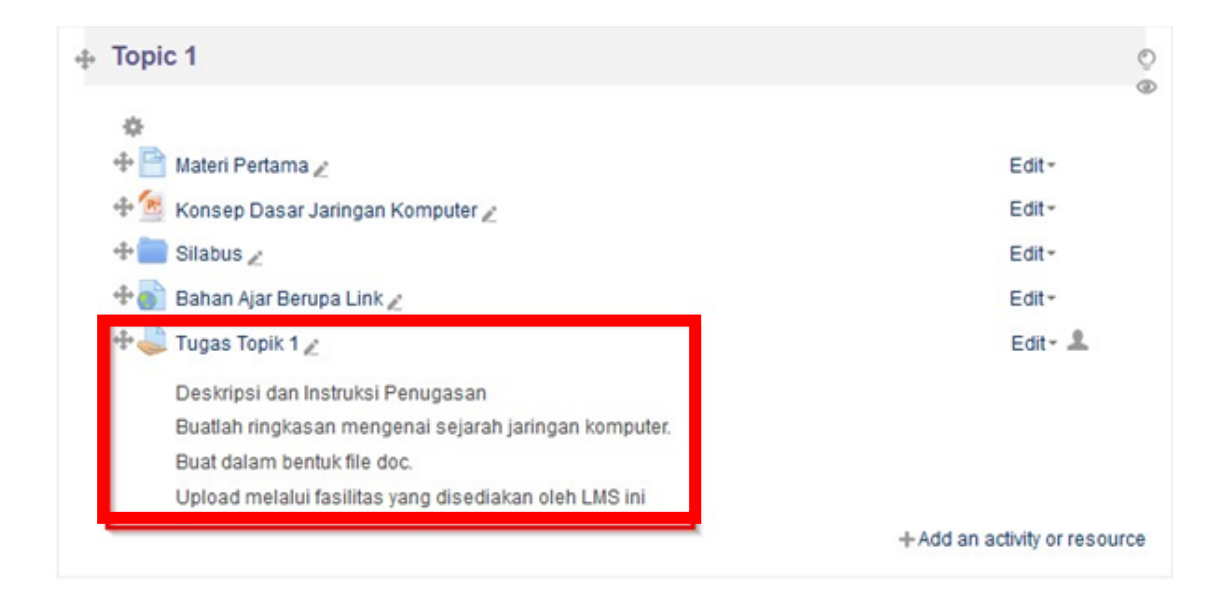

Lihat semua tugas yang telah terkumpul.

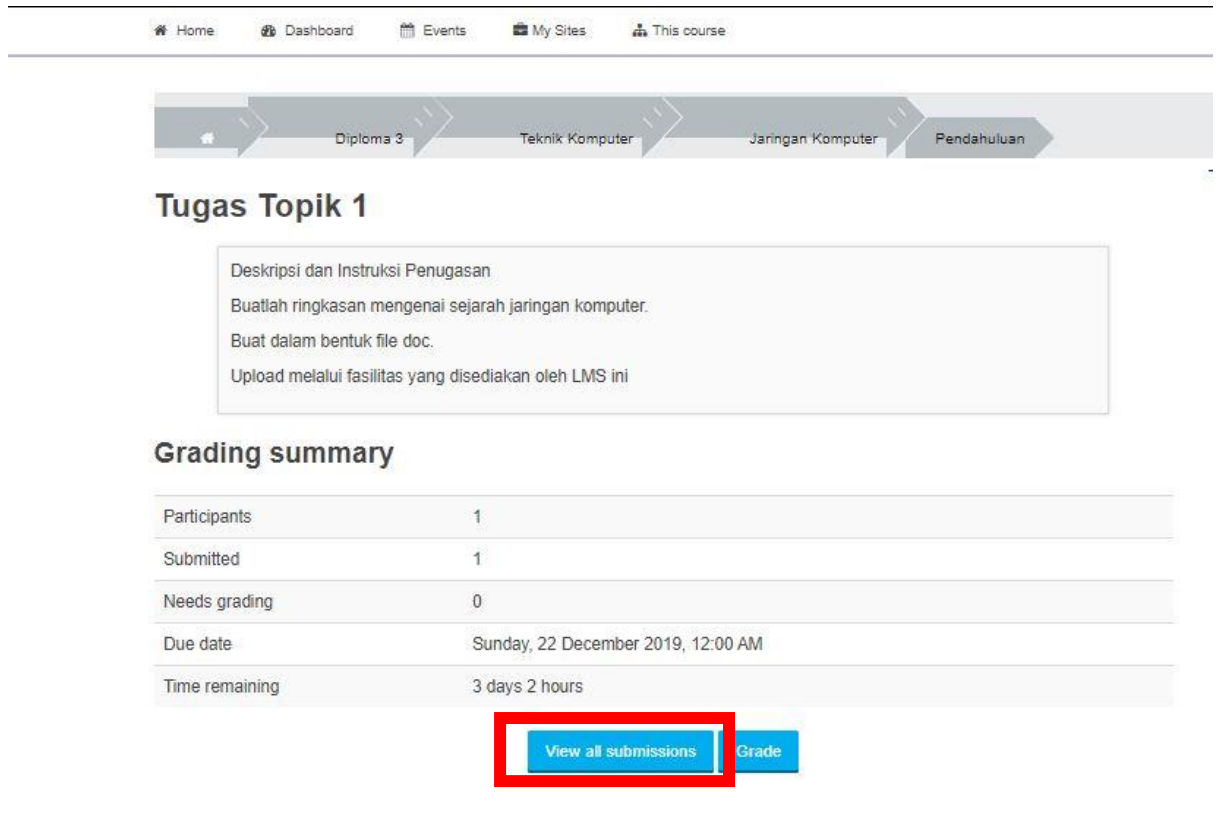

## **Tugas Topik 1**

Grading action  $\overline{\phantom{a}}$ Choose. Last User First name / modified File Select picture Surname **Email address Status** Grade Edit (submission) subr n Aditya Liandi 061330700577@student.polsri.ac.id Submitted <sup>25</sup> Edit-Tuesday, 15 061330700577 November for 2016, 5:23 grading PM  $\leftarrow$ m With selected... Lock submissions  $\overline{\phantom{0}}$ Go

#### Laporan Praktikum

Grading action  $\overline{\phantom{a}}$ Choose. First name : All A B C D E F G H I J K L M N O P Q R S T U V W X Y Z<br>Surname : All A B C D E F G H I J K L M N O P Q R S T U V W X Y Z Page: 1 2 3 4 5 6 7 (Next)

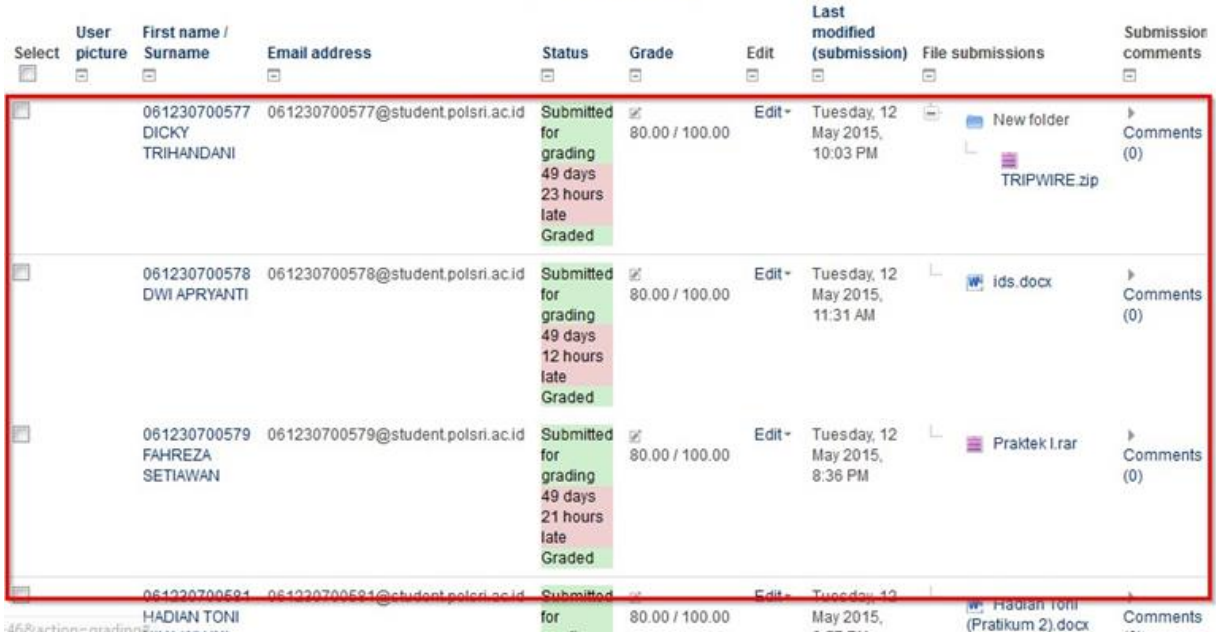

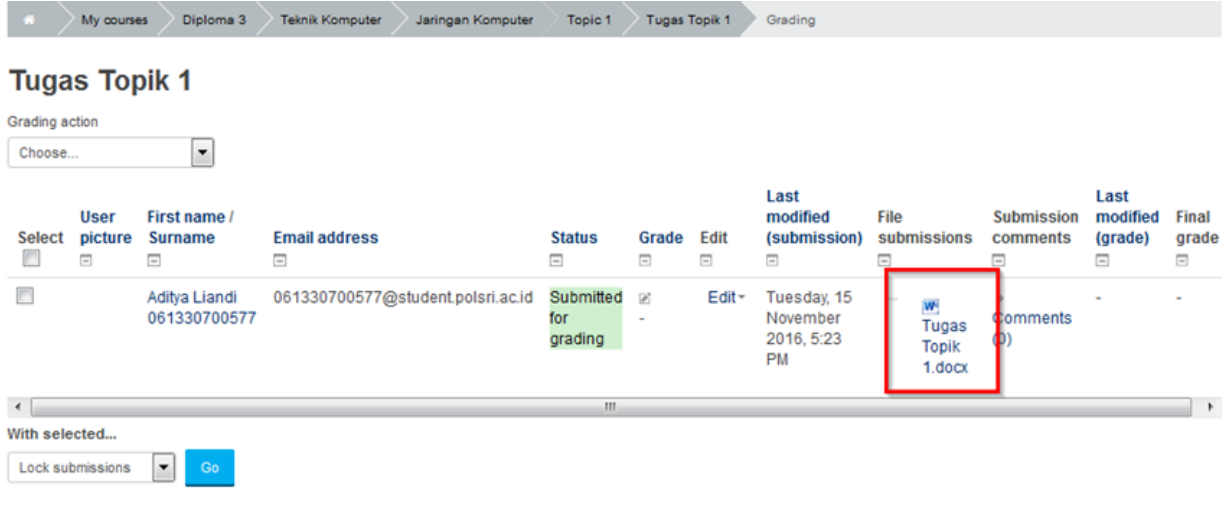

Options

Download tugas untuk melihat tugas tersebut.

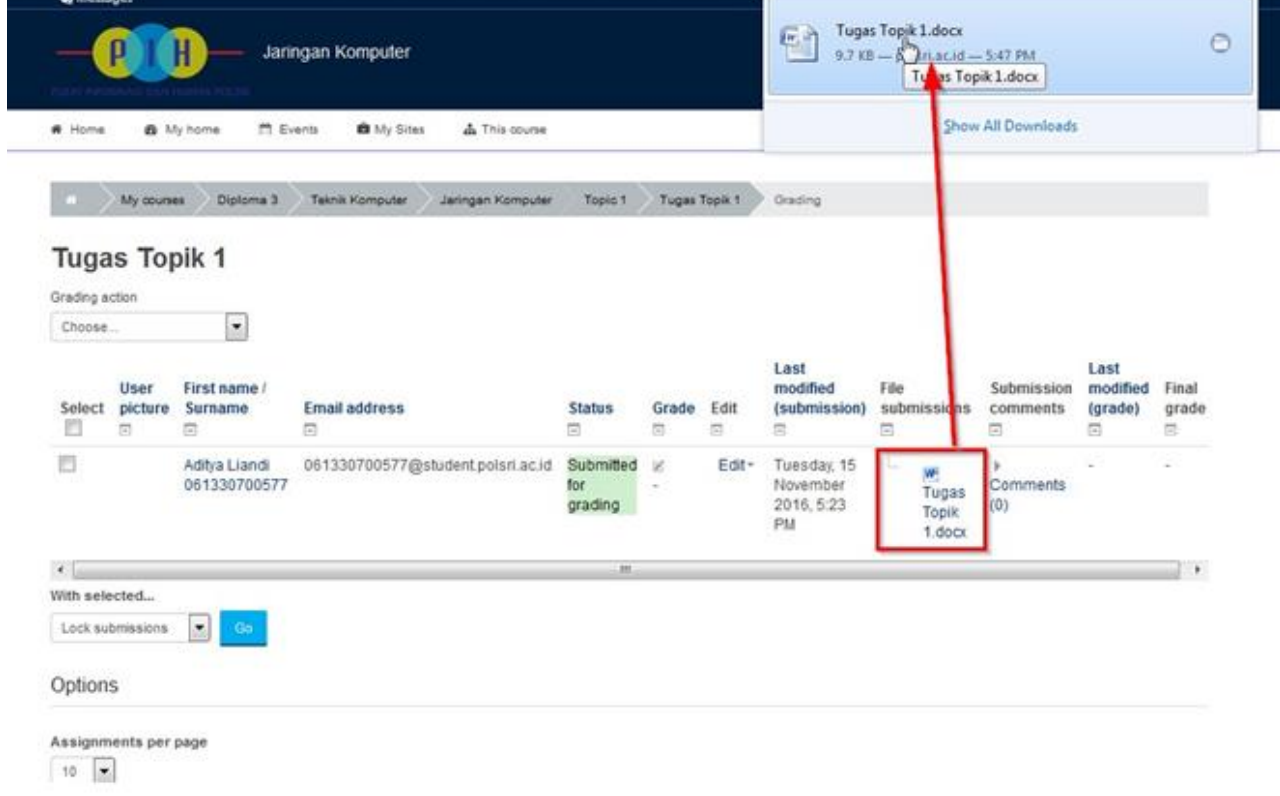

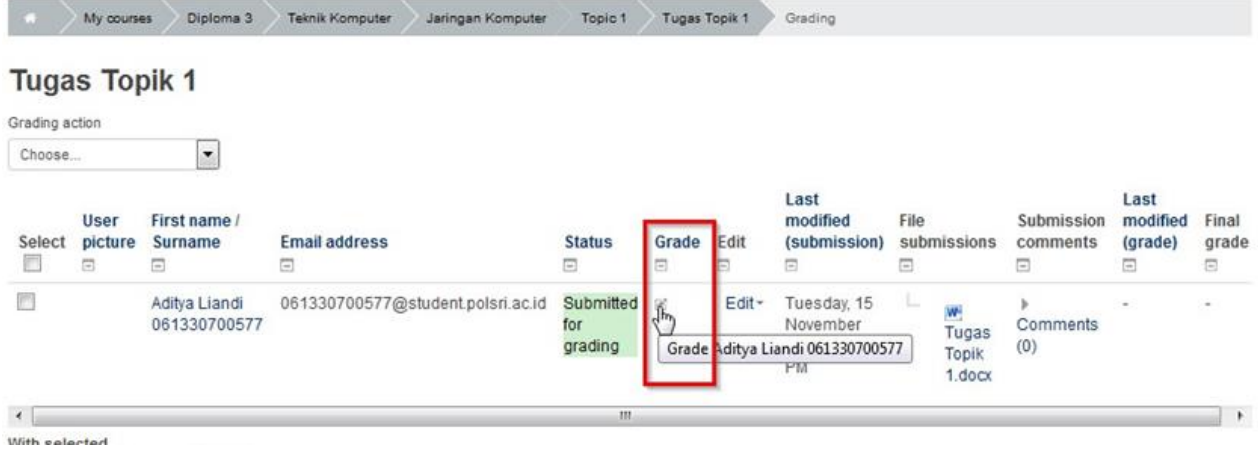

Isi nilai yang ingin diberikan.

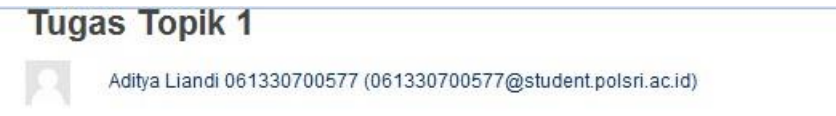

#### **Submission status**

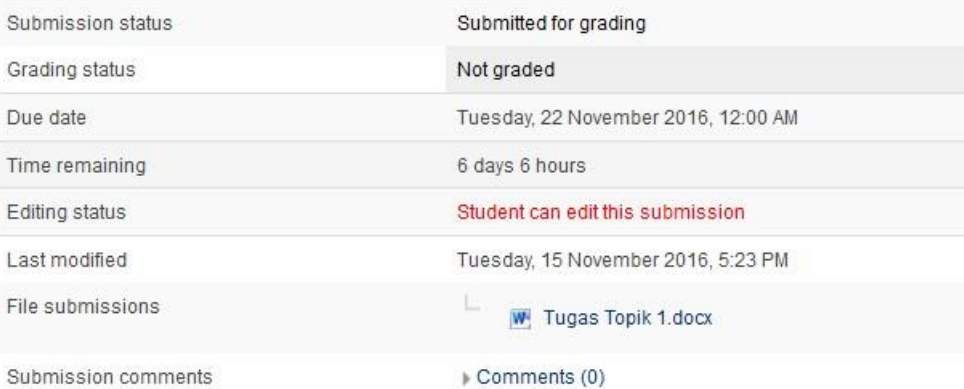

#### Grade

Grade

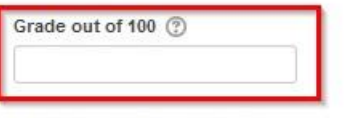

Current grade in gradebook

#### Grade

Save changes

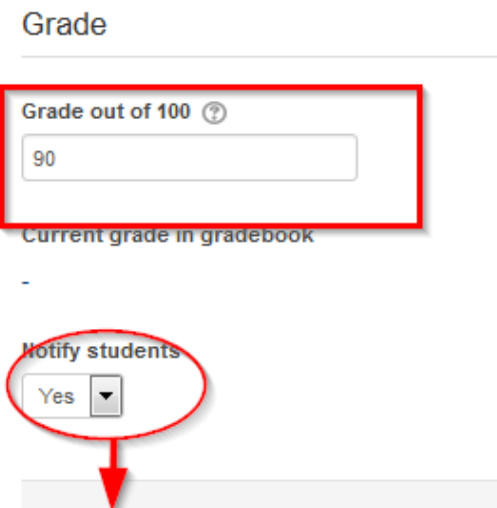

Cancel

## **Tugas Topik 1**

Deskripsi dan Instruksi Penugasan Buatlah ringkasan mengenai sejarah jaringan komputer. Buat dalam bentuk file doc. Upload melalui fasilitas yang disediakan oleh LMS ini

#### Grade

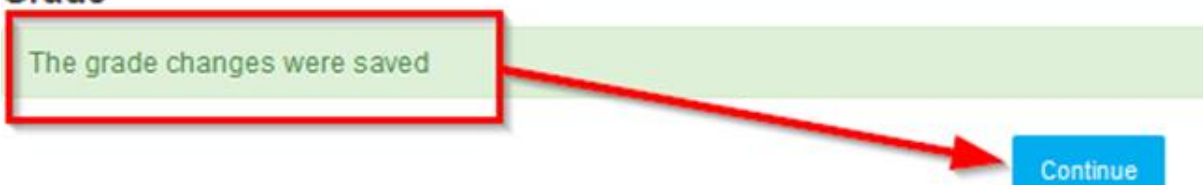

Nilai sudah diberikan dan penilaian sudah selesai.

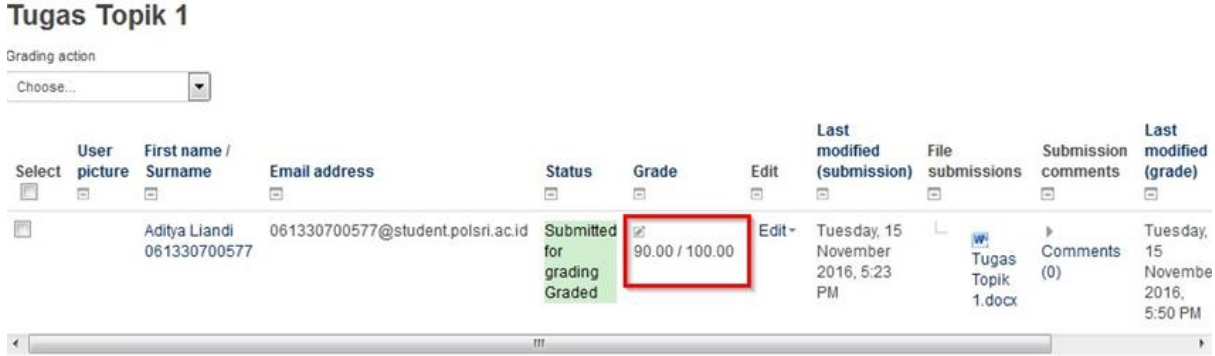

#### **2. Chat**

Dengan aktivitas chat ini, setiap peserta dapat berdiskusi secara real-time via web. Berikut ini cara membuat chat room.

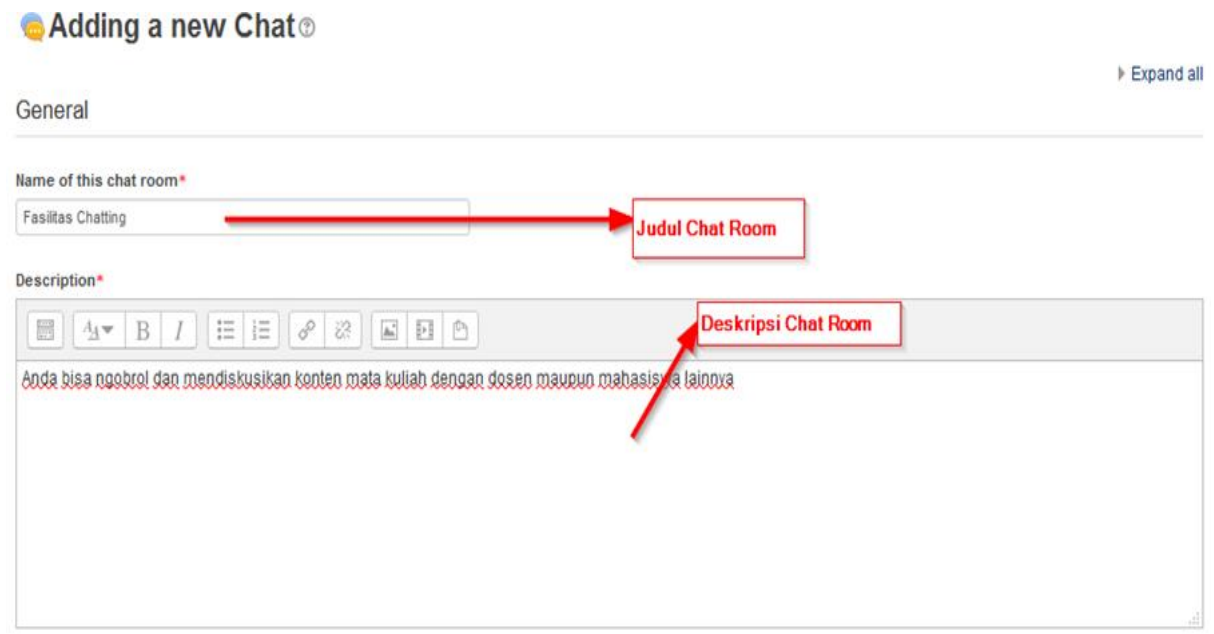

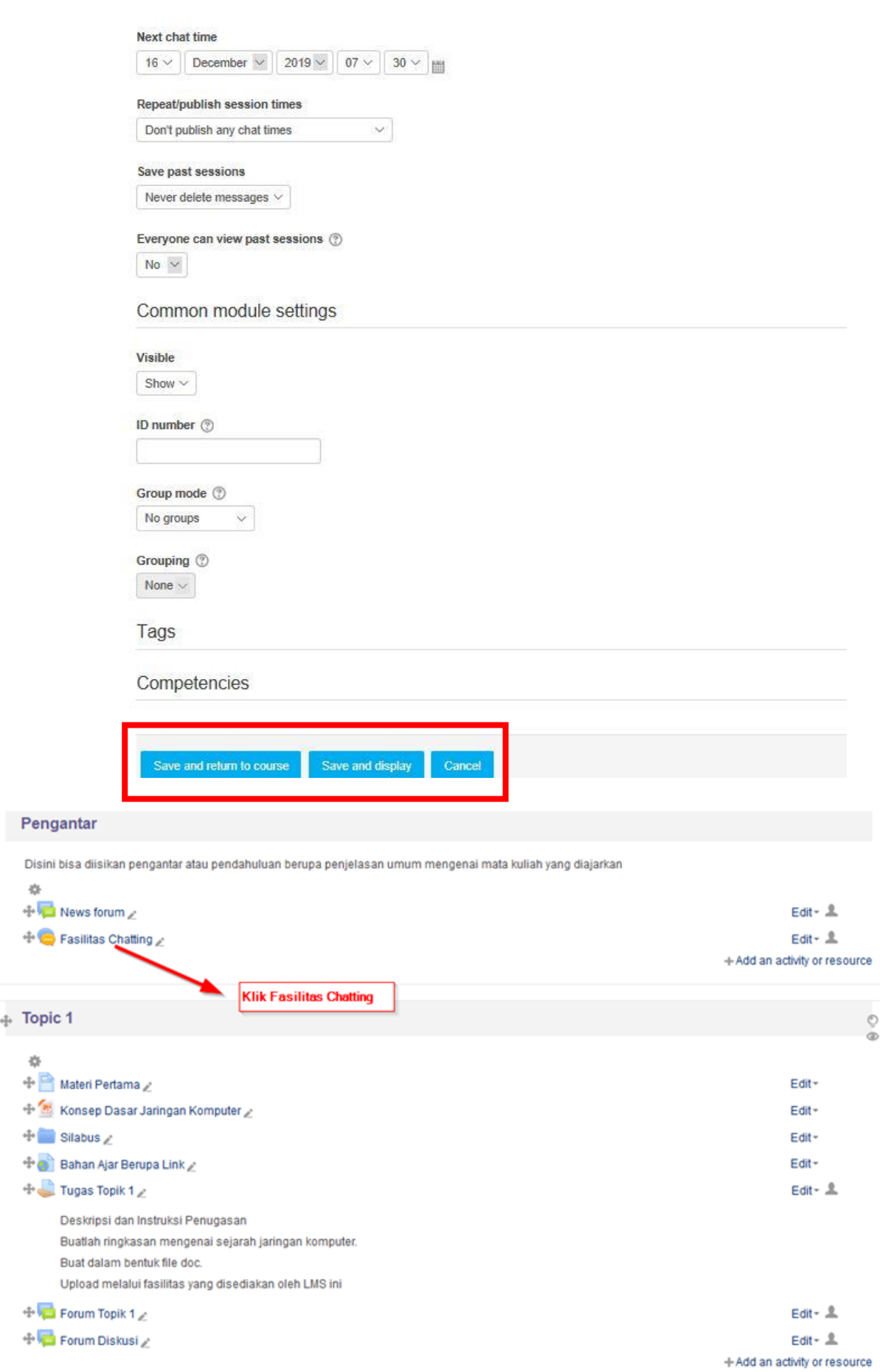

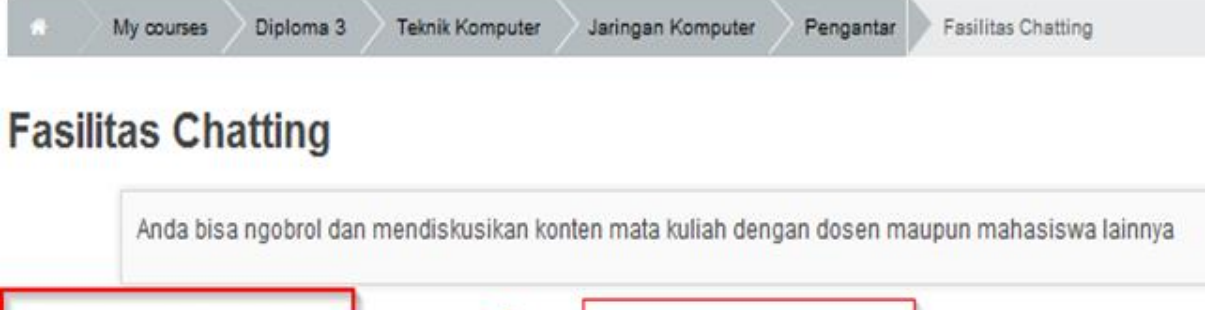

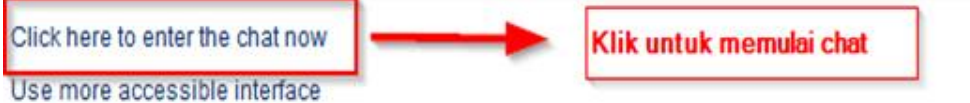

#### Memulai chatting

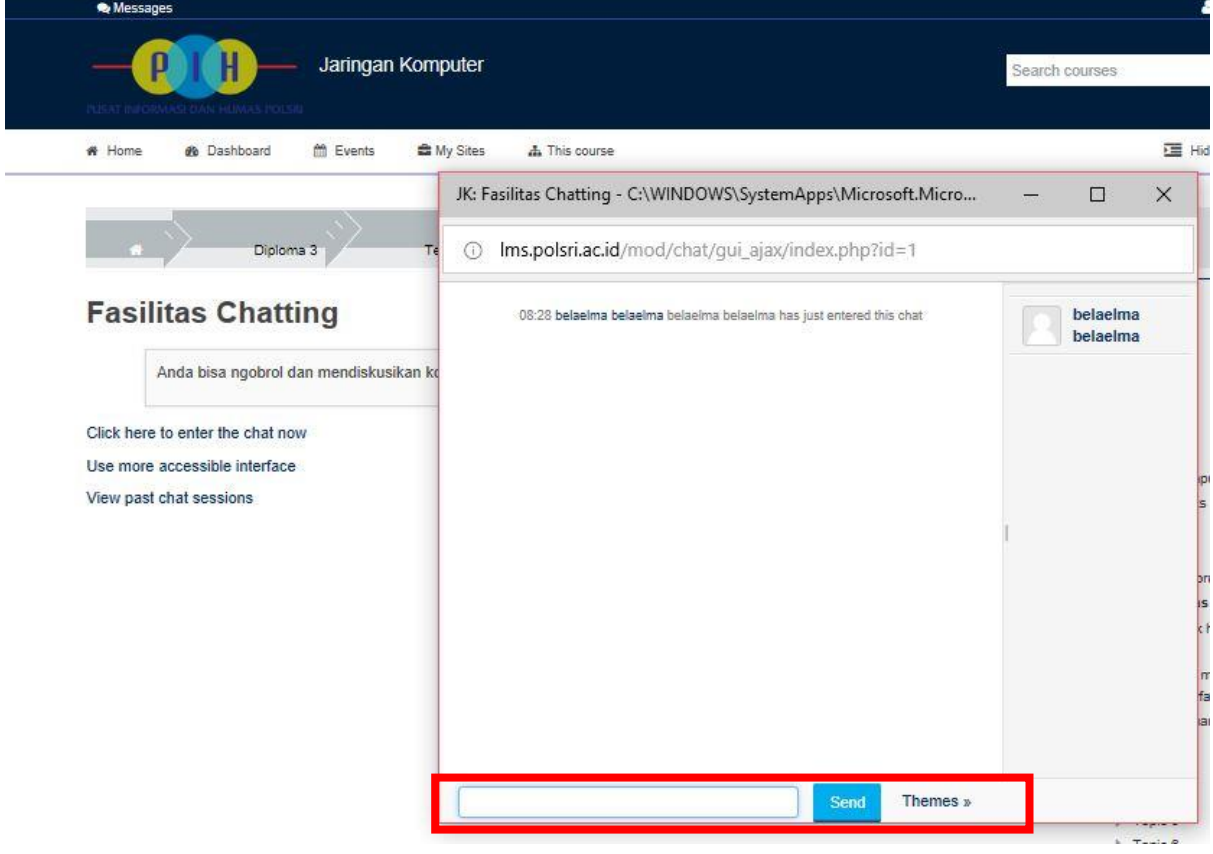

#### **3. Choice**

Aktifitas ini sangat sederhana - teacher memberikan beberapa pertanyaan dan menyediakan berberapa pilihan jawaban. Berikut cara untuk membuat pertanyaan choice.

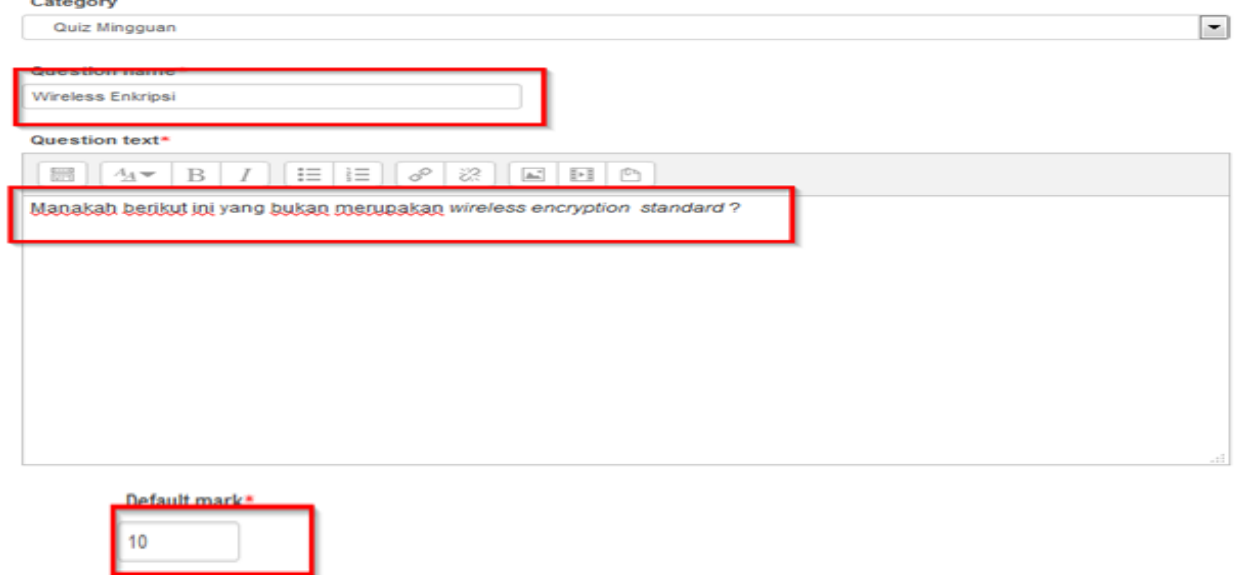

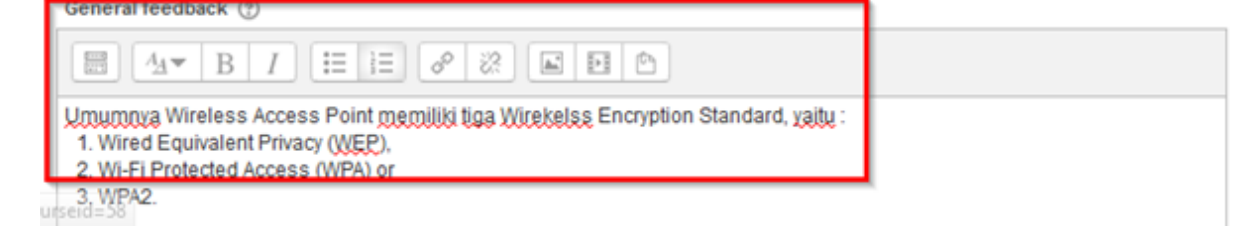

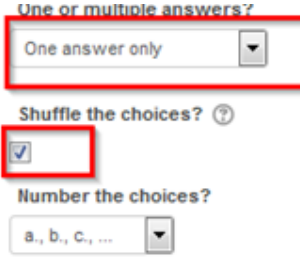

#### Answers

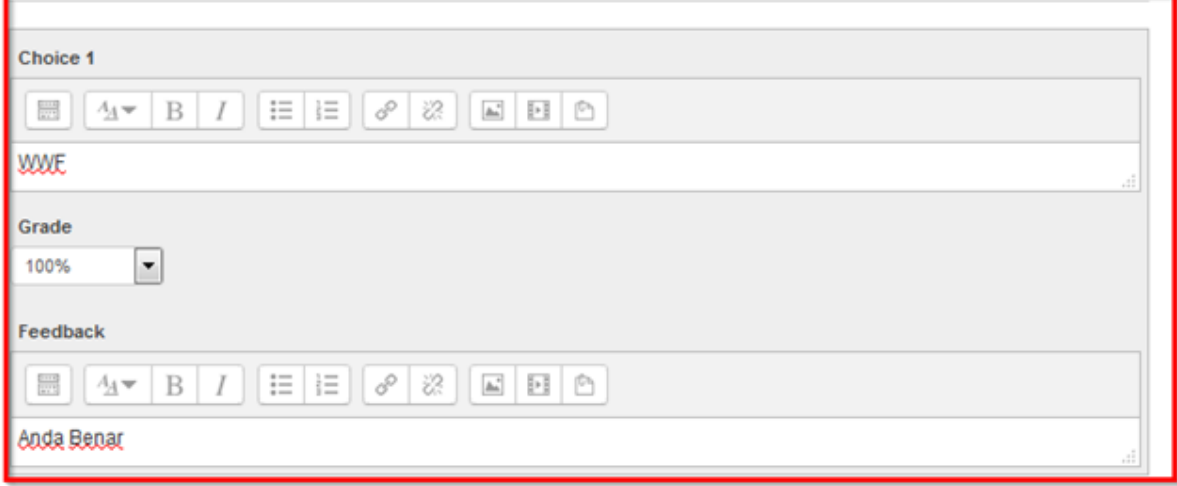

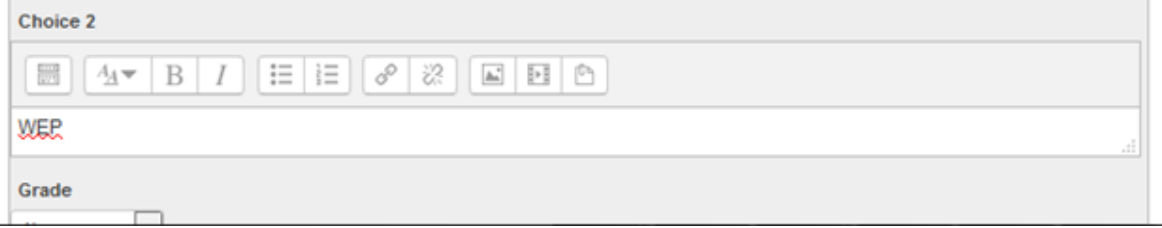

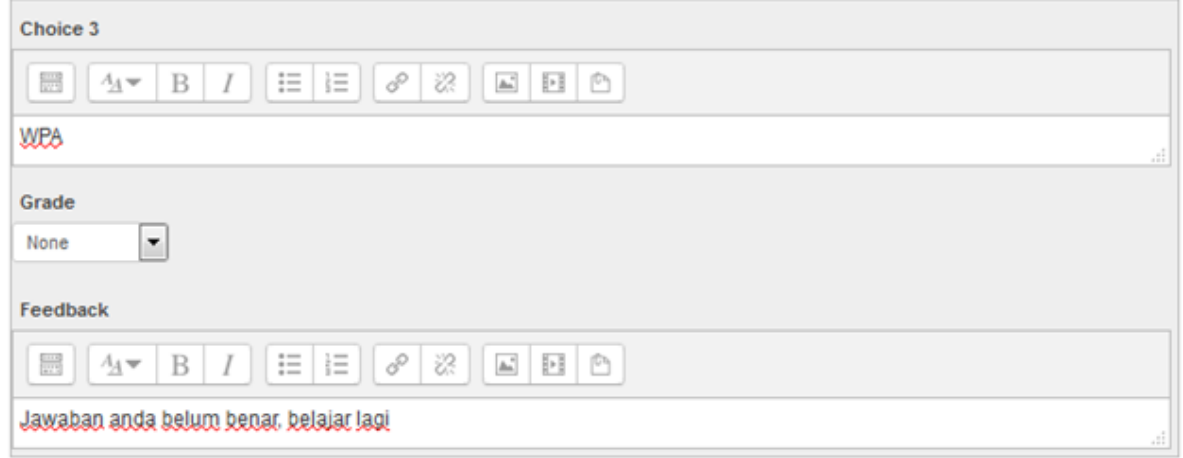

Blanks for 3 more choices

#### Combined feedback

#### Multiple tries

Penalty for each incorrect try (?)

 $33.33333\%$ 

Hint 1

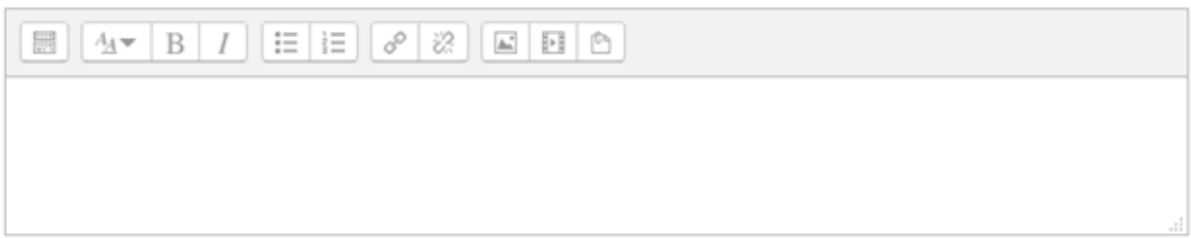

#### Hint 1 options

Clear incorrect responses Show the number of correct responses

#### Hint 2

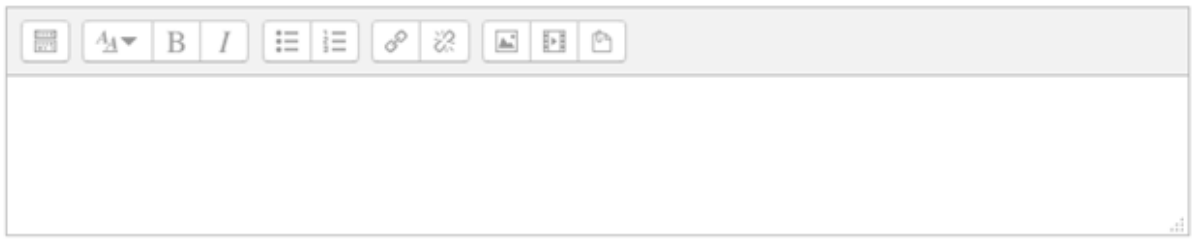

#### **Hint 2 options**

Clear incorrect responses Show the number of correct responses

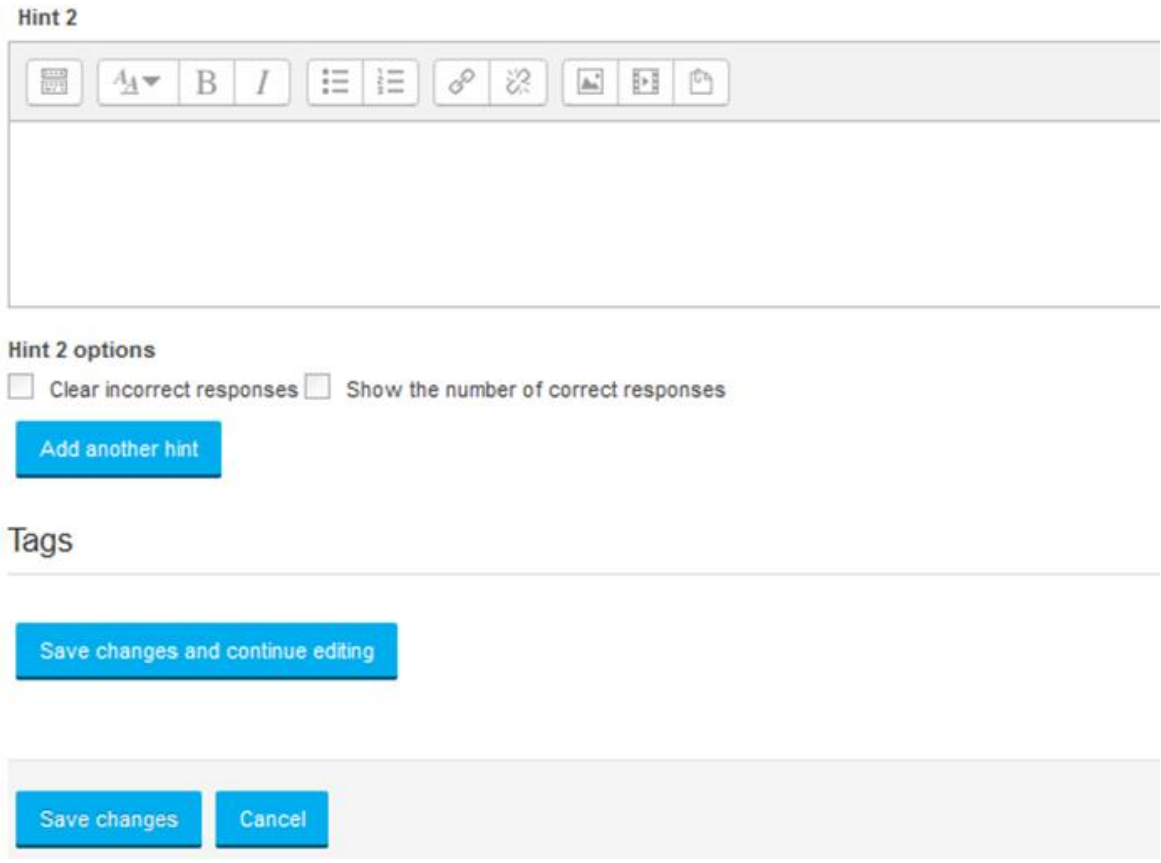

#### **4. Databases**

Dengan aktifitas ini, teacher dan/atau students dapat membuat, melihat dan mencari bank data mengenai topik apapun. Format dan struktur data yang dimasukkan hamper tidak terbatas, termasuk gambar, file, URL, nomor, dan text. Untuk mengetahui fitur databases lebih lanjut, perhatikan gambar dan penjelasan dibawah ini.

Adding a new Database to Topic 1 ®

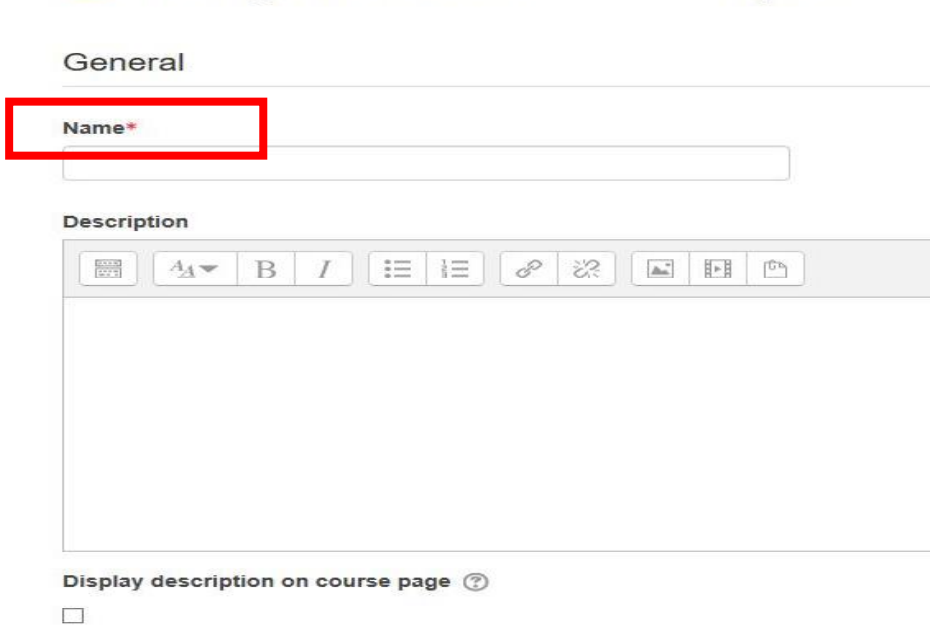

Name digunakan untuk mengisi nama dari databases yang akan dibuat. Description digunakan untuk memilih format untuk membuat databases, seperti berupa kotak centang, tombol radio, menu dropdown, teks area, URL, gambar dan file yang diunggah. Apabila telah selesai, klik save and display untuk menyimpan database dan menampilkannya. Klik save and return to course untuk menyimpan dan kembali ke tampilan sebelumnya.

#### **5. External Tool**

External tool memungkinkan siswa untuk berinteraksi dengan sumber belajar dan kegiatan di situs web lain. Perhatikan gambar dibawah ini untuk menambahkan external tool pada topic.

## Adding a new External tool to Topic 1 ®

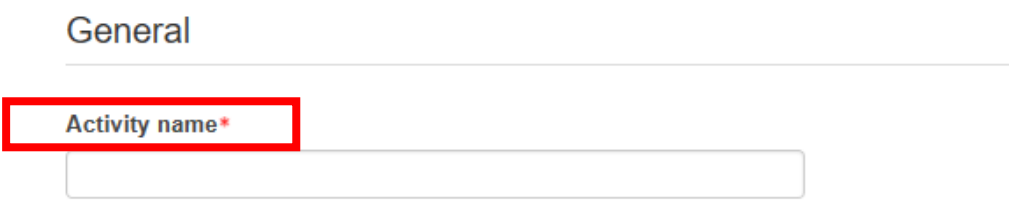

Activity name digunakan untuk mengisi nama external tool yang akan dibuat. Apabila telah selesai, klik save and display untuk menyimpan choice.

#### **6. Forum**

Sama dengan chat, pada forum, student dan teacher dapat berinteraksi satu sama lain secara real-time. Namun tidak seperti chat, pada forum interaksi yang dilakukan secara asinkron. Perhatikan gambar dibawah ini untuk menambahkan forum pada topic.

#### General

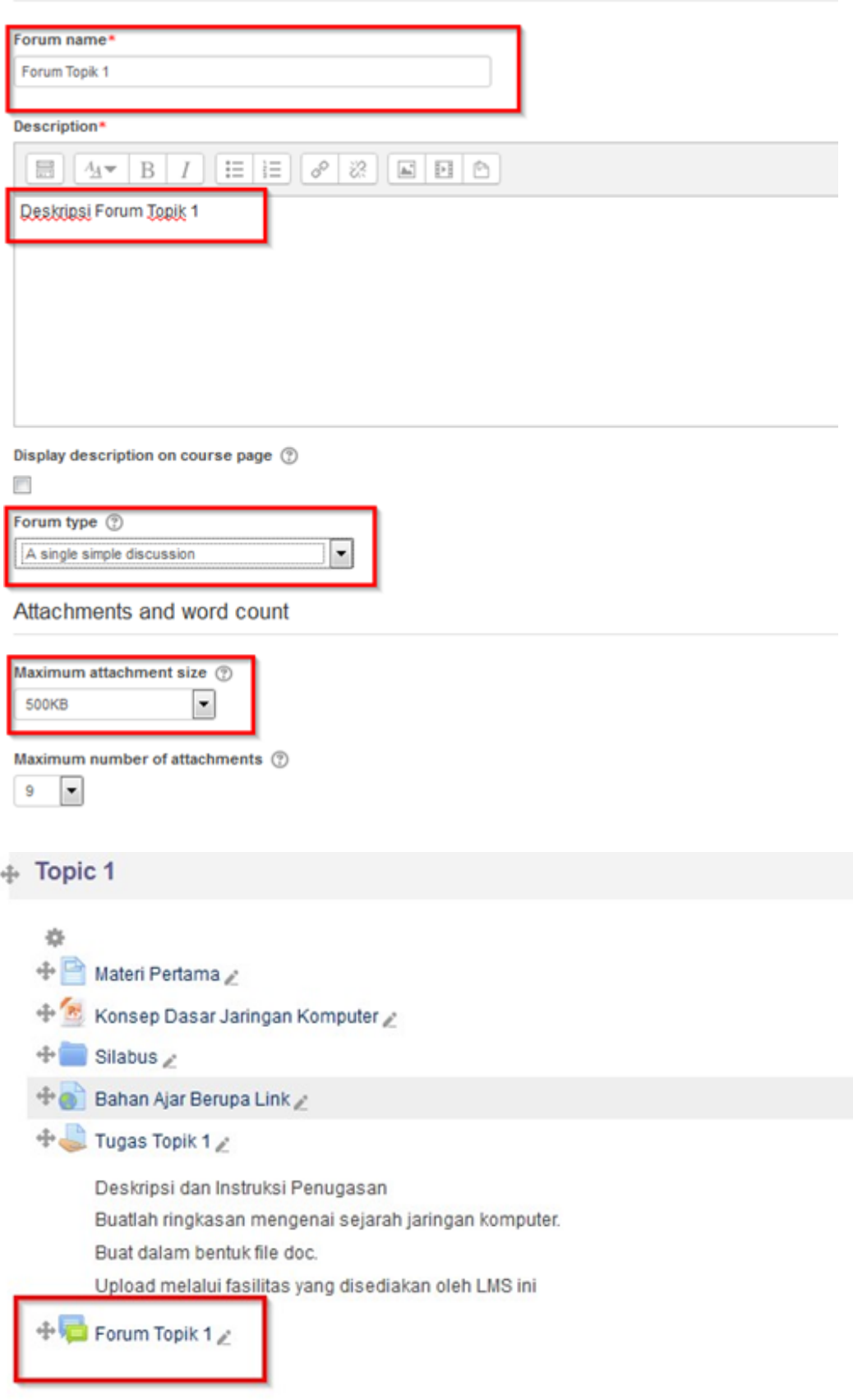

Membuat forum diskusi mahasiswa.

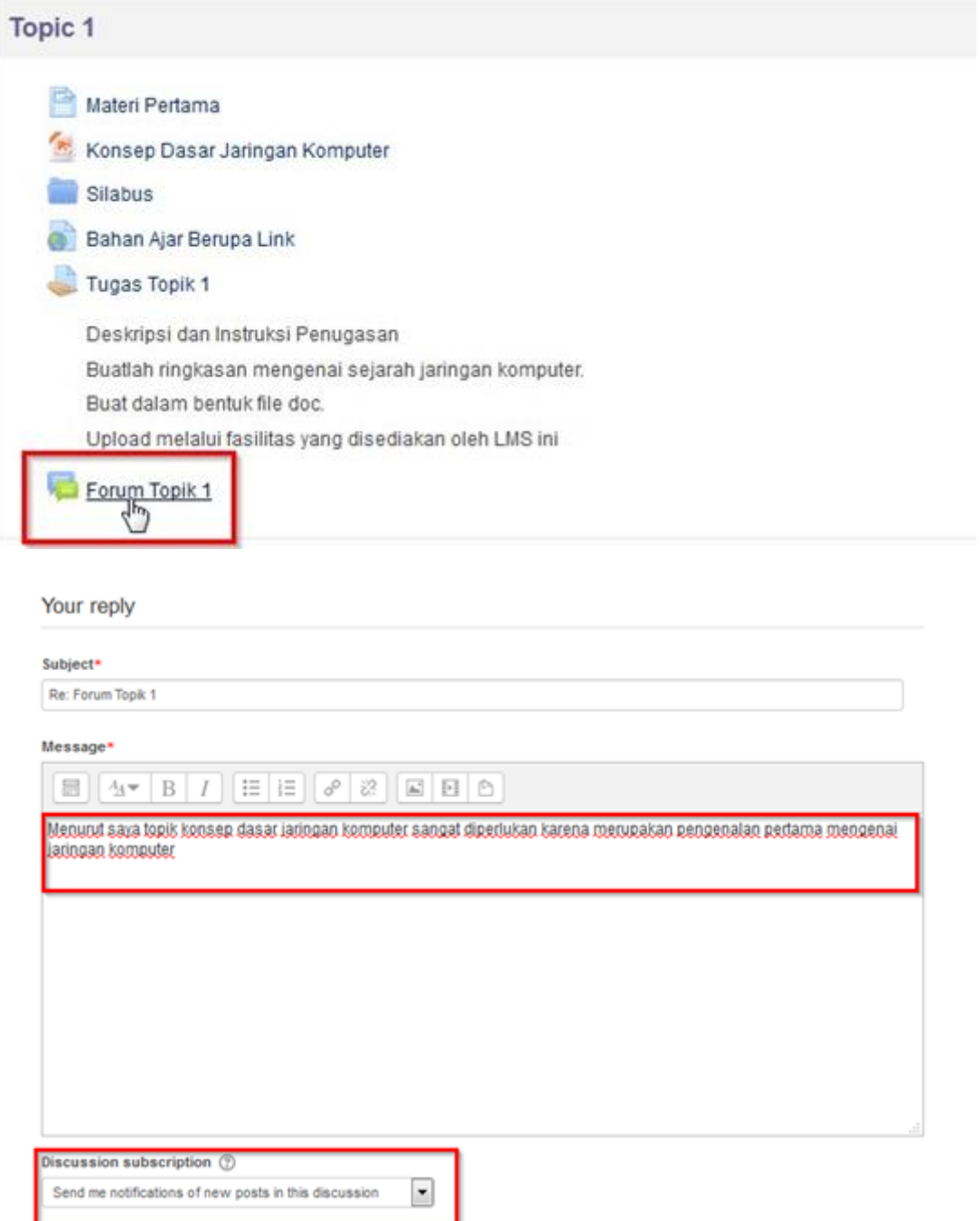

#### Membuat forum diskusi umum.

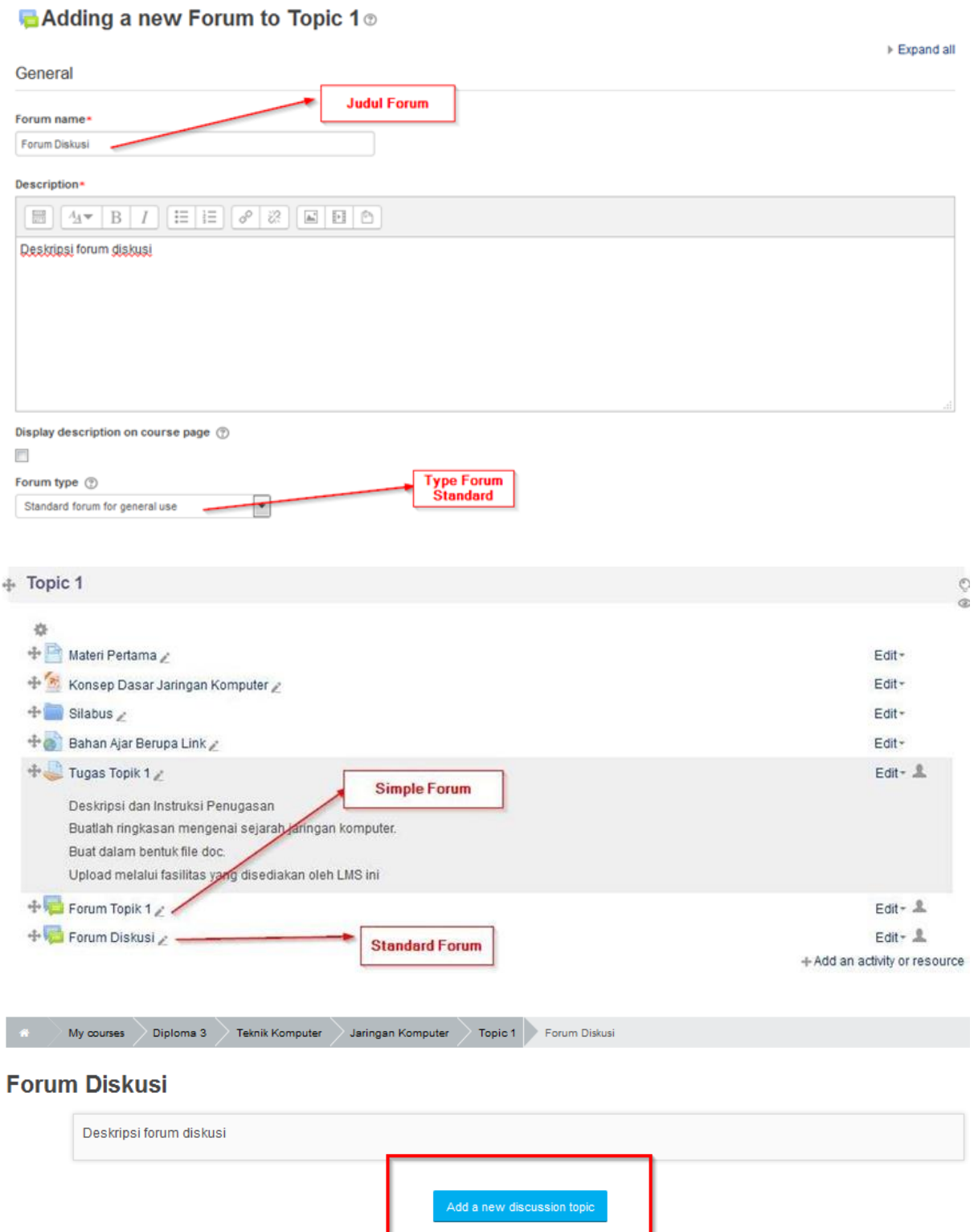

(There are no discussion topics yet in this forum)

#### Subject\*

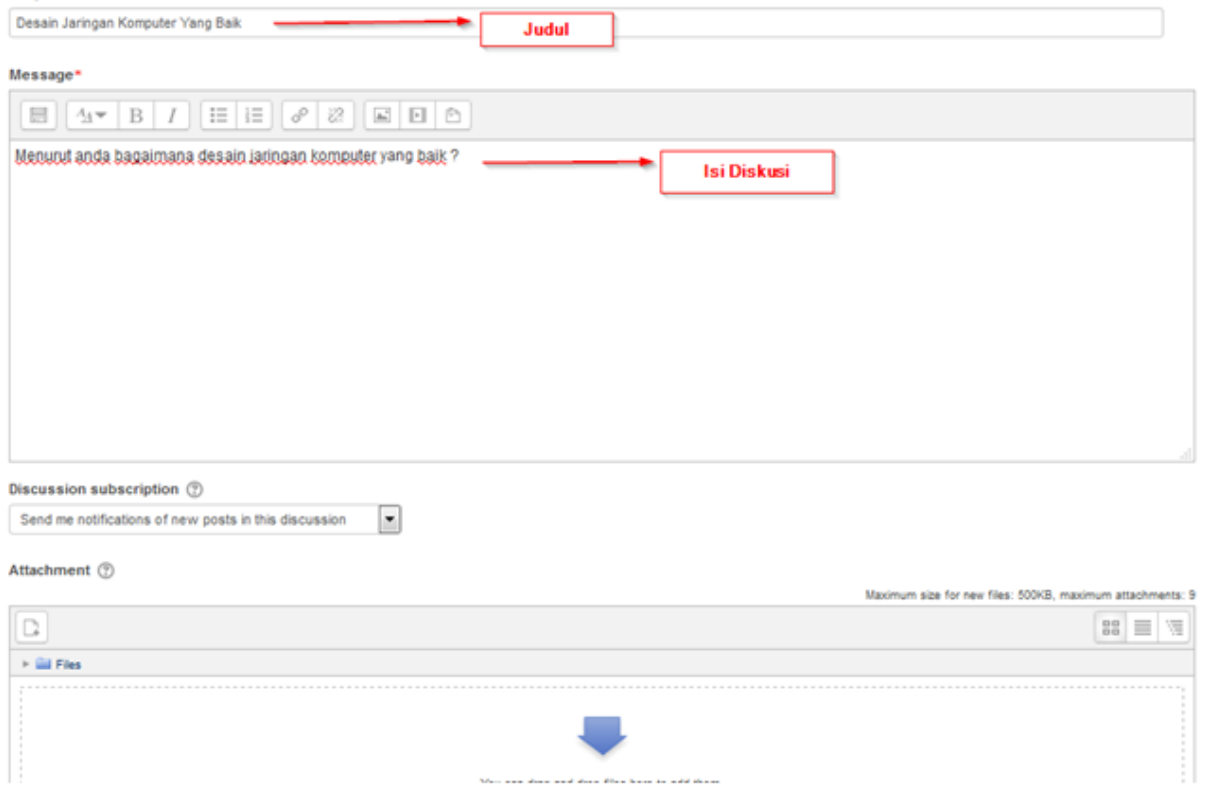

#### **7. Glossary**

Pada aktivitas ini, pererta dapat membuat kumpulan/daftar pengertian – pengertian kata, seperti kamus. Data yang dimasukkan dapat berasal dari berbagai format dan secara otomatis dapat dibuat link ke materi lain. Perhatikan gambar dibawah ini untuk menambahkan glossary

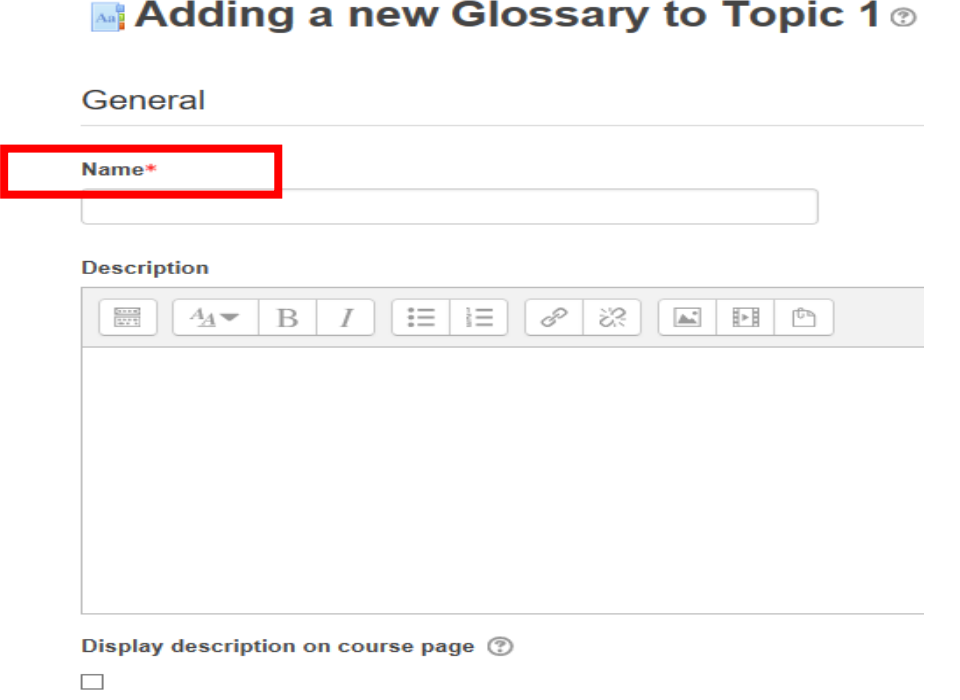

Name digunakan untuk mengisi nama dari glossary, dan description digunakan untuk menambahkan deskripsi pada glossary. Klik display description on course page untuk menampilkan isi deskripsi pada tampilan depan.

Apabila telah selesai, klik save and display untuk menyimpan forum yang telah dibuat dan menampilkannya. Klik save and return to course untuk menyimpan dan kembali ke tampilan sebelumnya.

#### **8. Lesson**

Lesson ditujukan agar teacher dapat membuat aktifitas yang berisi konten yang menarik dan fleksibel. Lesson terbagi menjadi beberapa halaman dan diakhir setiap halaman biasanya terdapat pertanyaan yang memiliki beberapa jawaban. Jawaban yang dipilih student akan menentukan halaman mana yang akan diaksesnya. Perhatikan gambar berikut untuk menambahkan lesson

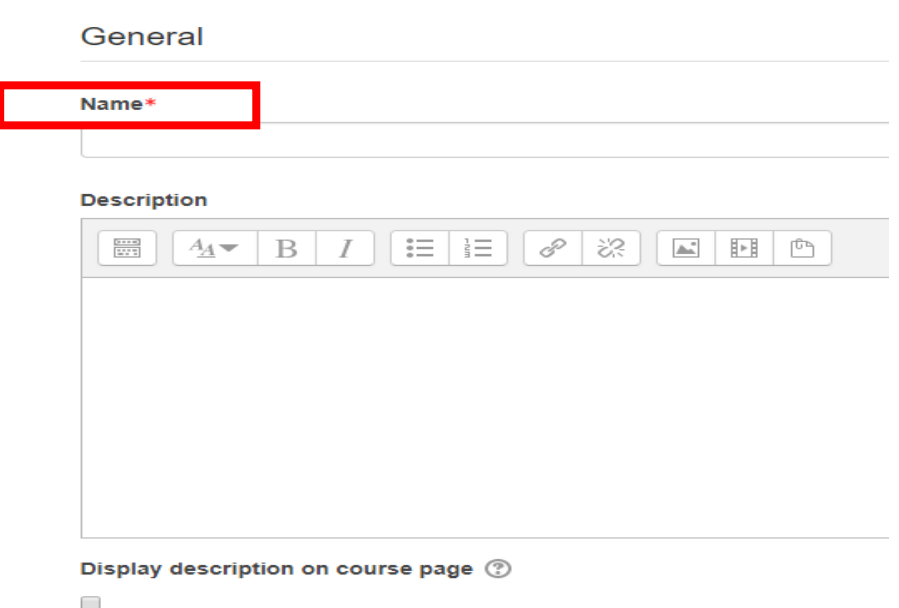

**Ta Adding a new Lesson to Topic 1** ®

Name digunakan untuk membuat nama pada lesson, dan description digunakan untuk menambahkan deskripsi pada lesson.

Apabila telah selesai, klik save and display untuk menyimpan lesson yang telah dibuat dan menampilkannya. Klik save and return to course untuk menyimpan dan kembali ke tampilan sebelumnya.

#### **9. Quiz**

Quiz memungkinkan teacher untuk membuat kuis yang terdiri dari berbagai jenis pertanyaan, termasuk pilihan ganda, pencocokan, jawaban pendek, dan numerik. Untuk menambahkan quiz, silahkan perhatikan gambar dibawah ini

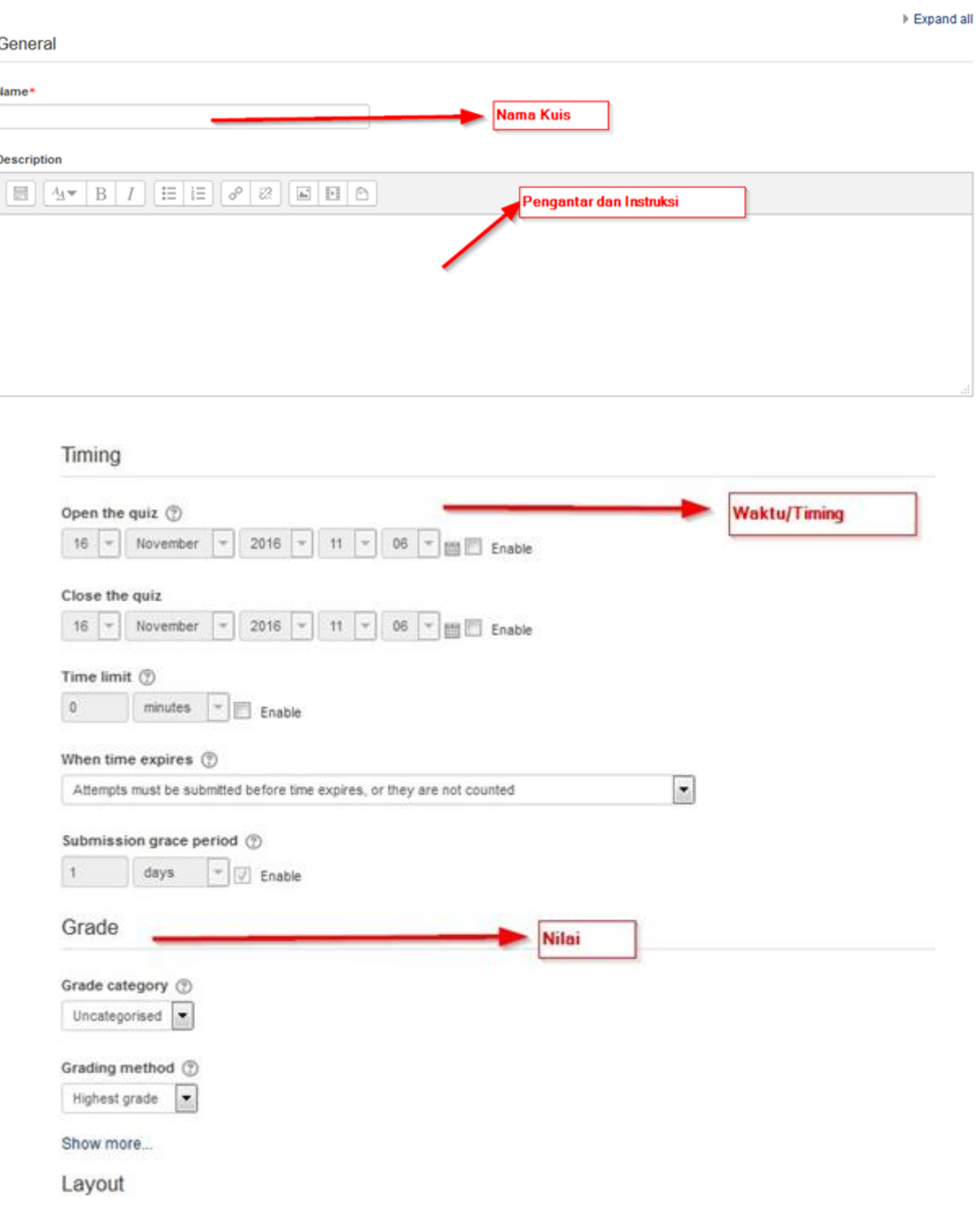

#### ✔ Adding a new Quiz to Topic 1 to

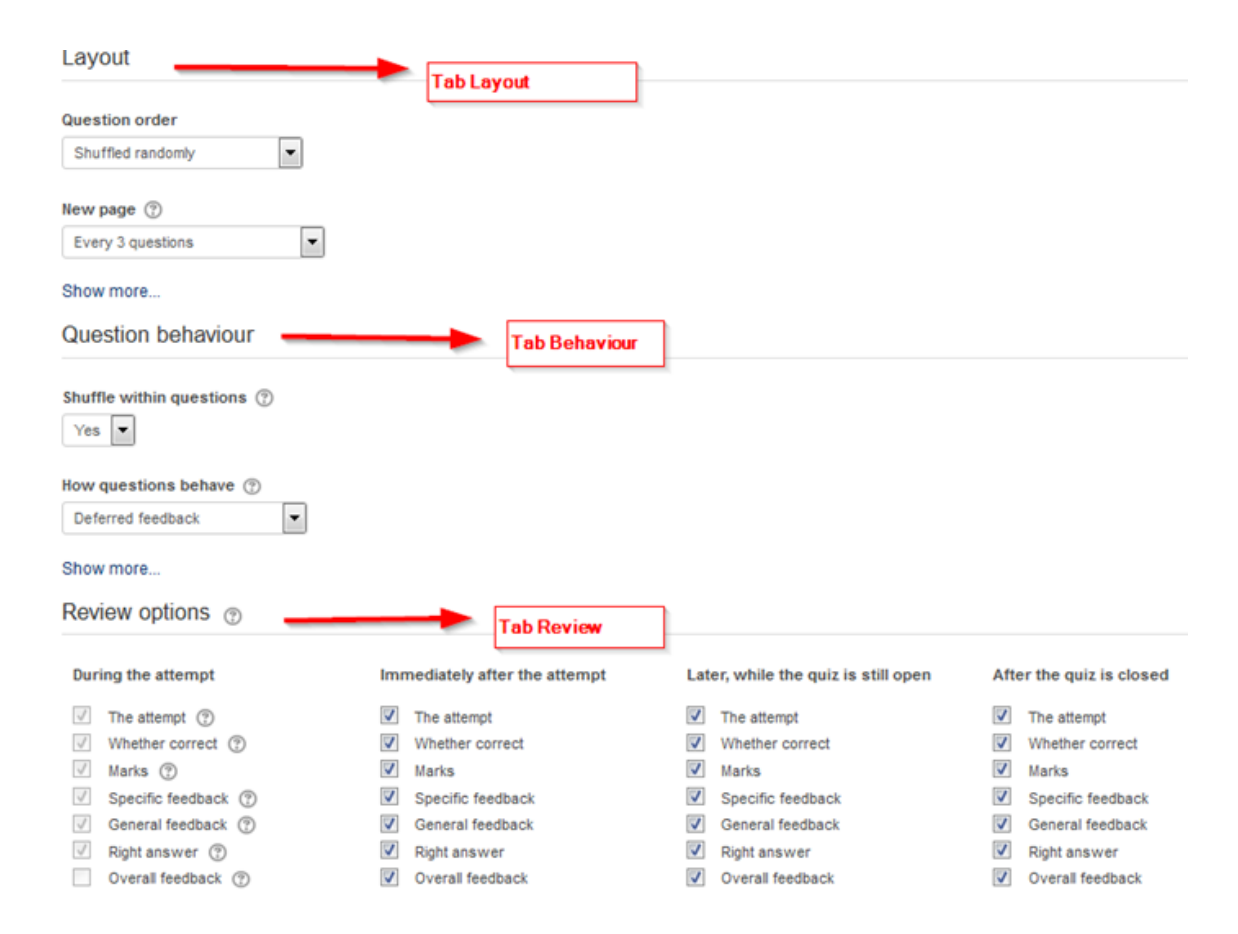

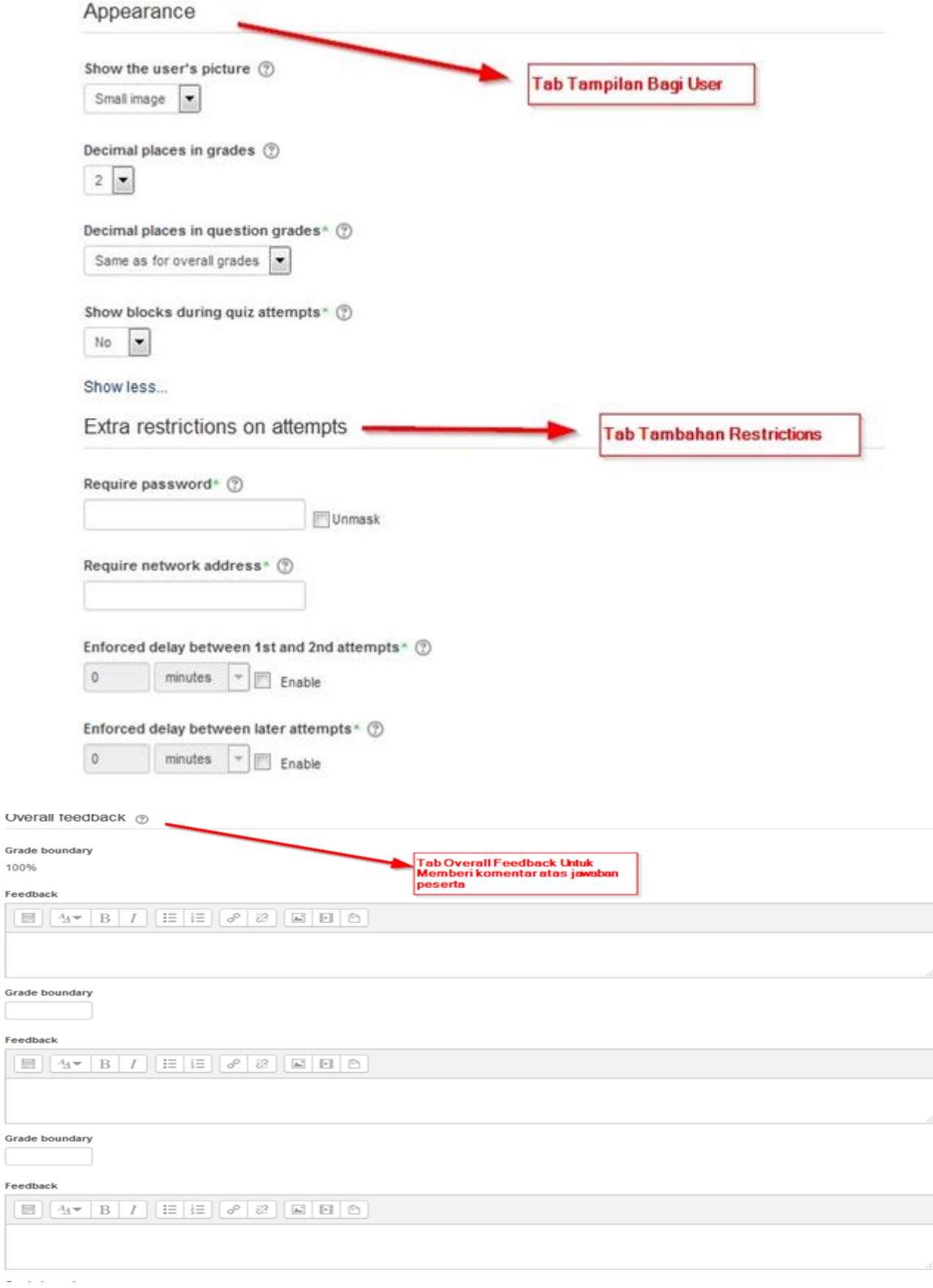

POLITEKNIK NEGERI SRIWIJAYA | MODUL E-LEARNING BAGI DOSEN 37

Grade boundary

0%

Add 3 more feedback fields

#### Common module settings

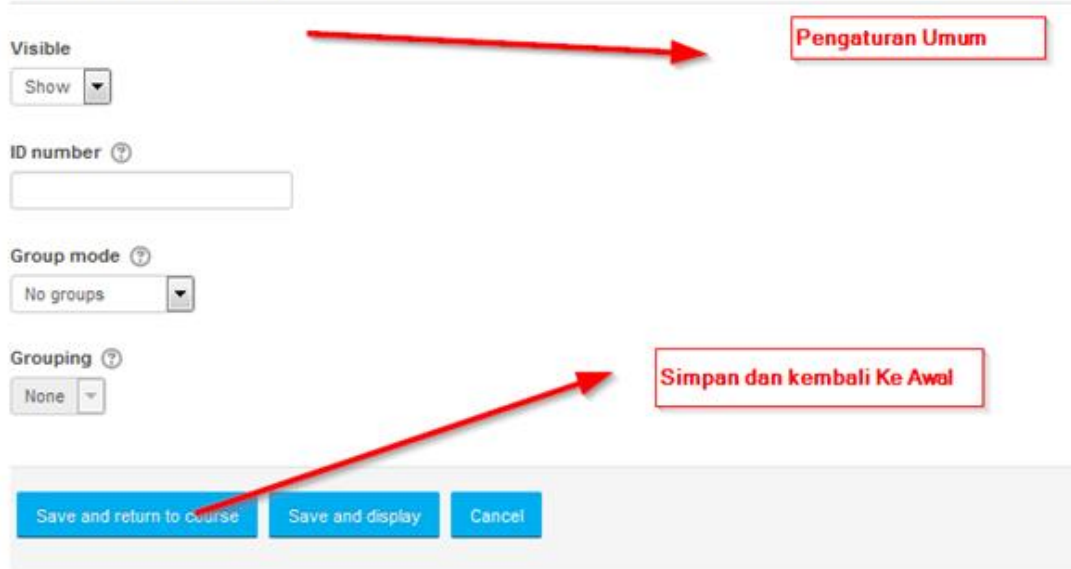

#### Quiz pun sudah selesai dibuat.

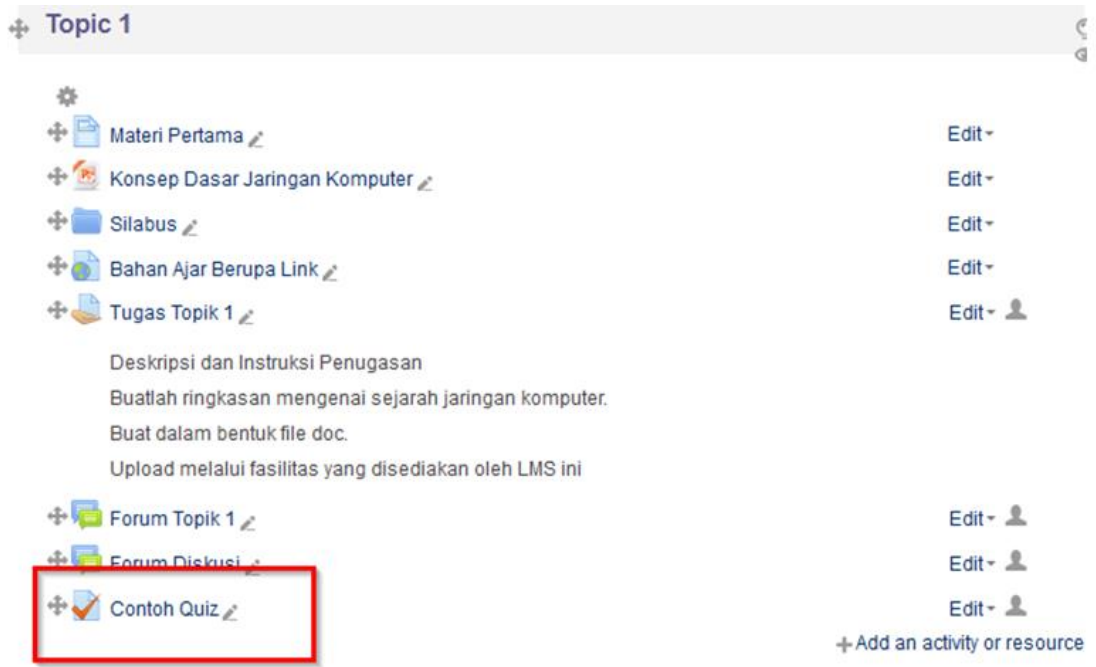

**Menambahkan Soal Kedalam Quiz**

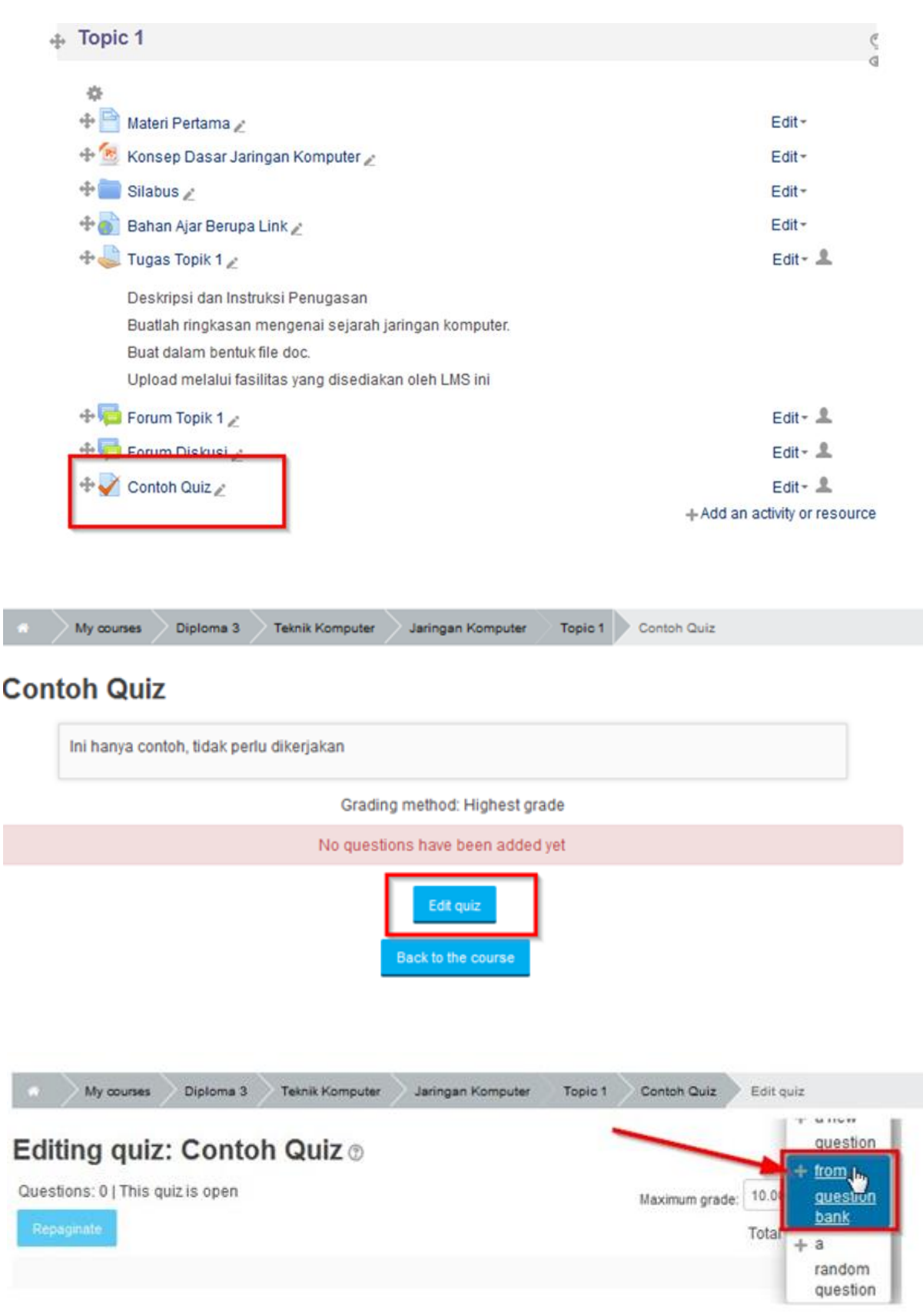

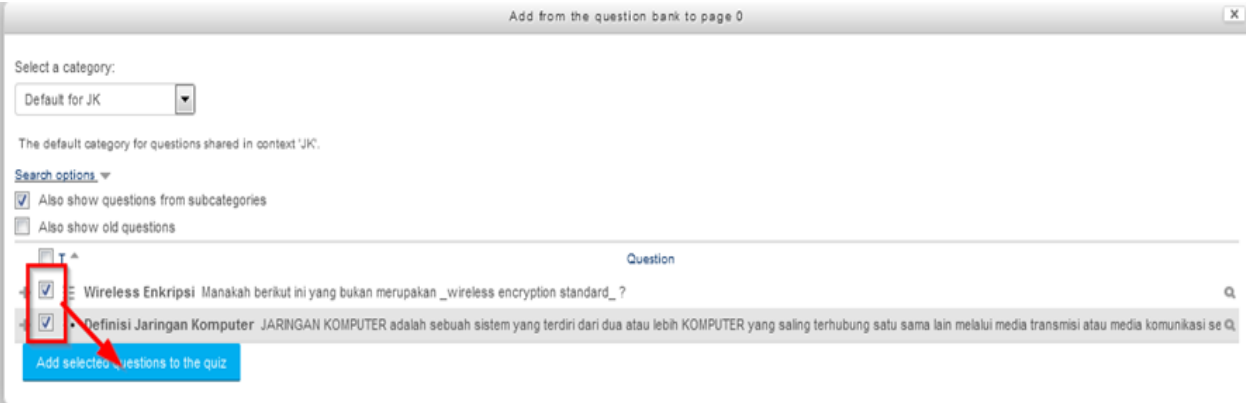

#### Preview Quiz

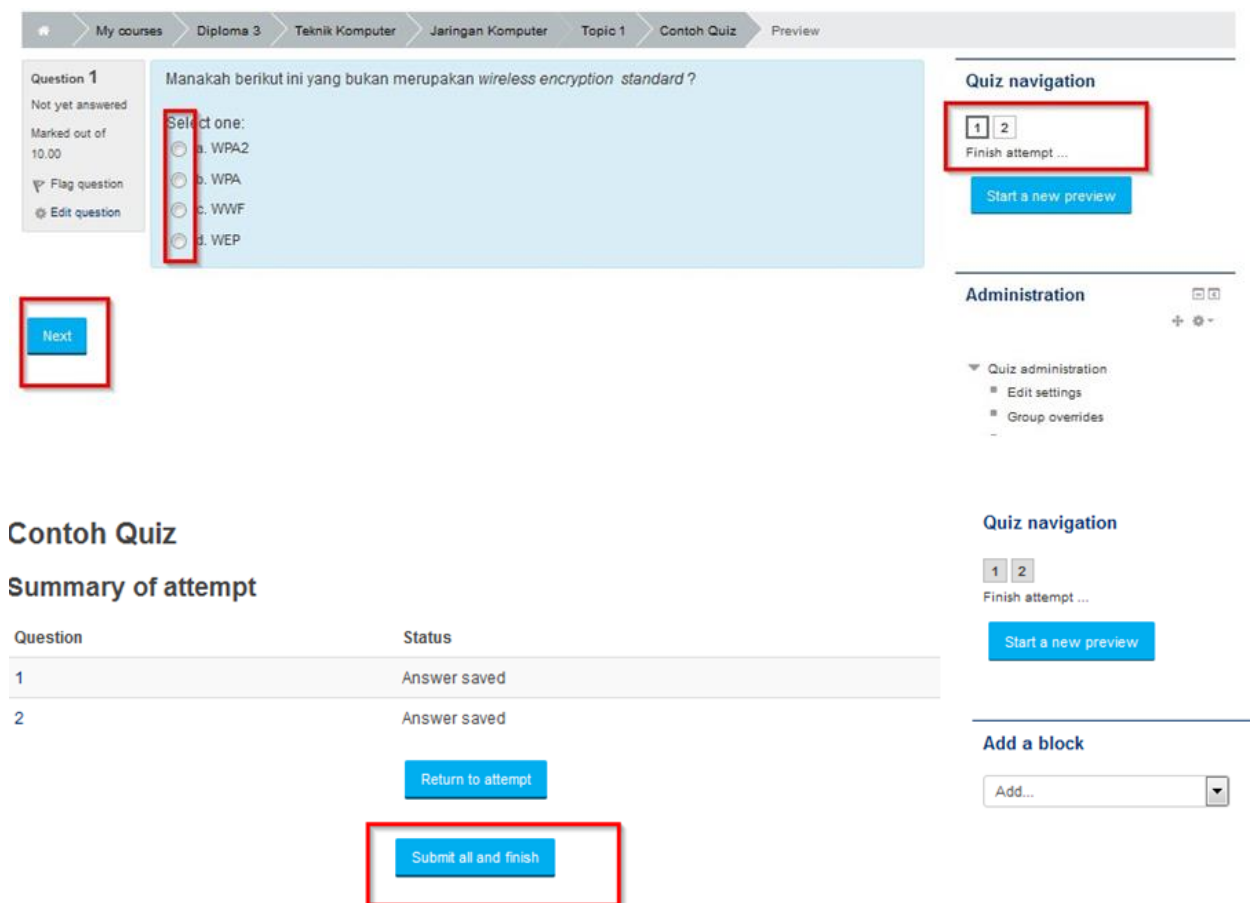

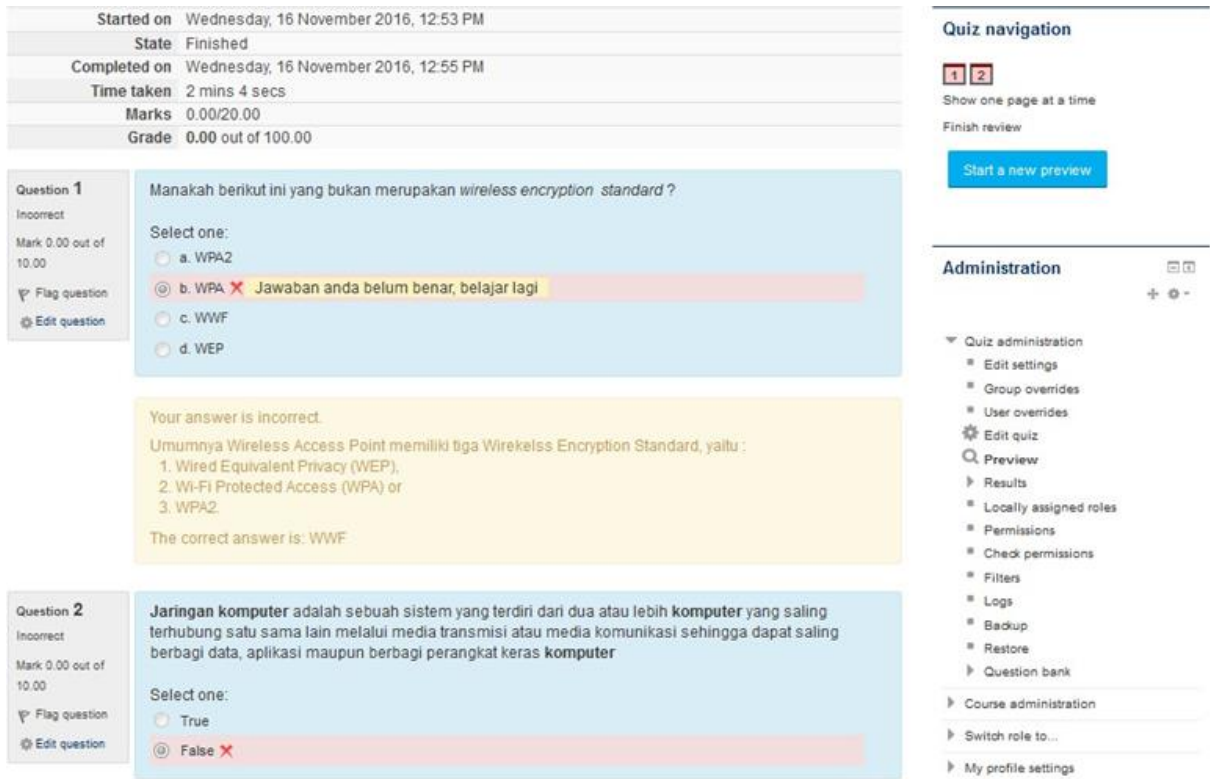

#### **10. SCORM Package**

Dengan module ini, teacher dapat membuat paket yang berisi halaman web, grafis, program Javascript, slide presentasi Flash, video, suara and konten apapun yang dapat dibuka di web browser. Paket ini juga diintegrasikan kumpulan soal yang bila diperlukan dapat dinilai dan kemudian dimasukkan ke rapor student. Untuk menambahkan SCORM package, silahkan perhatikan gambar dibawah ini

## **LAdding a new SCORM package to Topic 1** ®

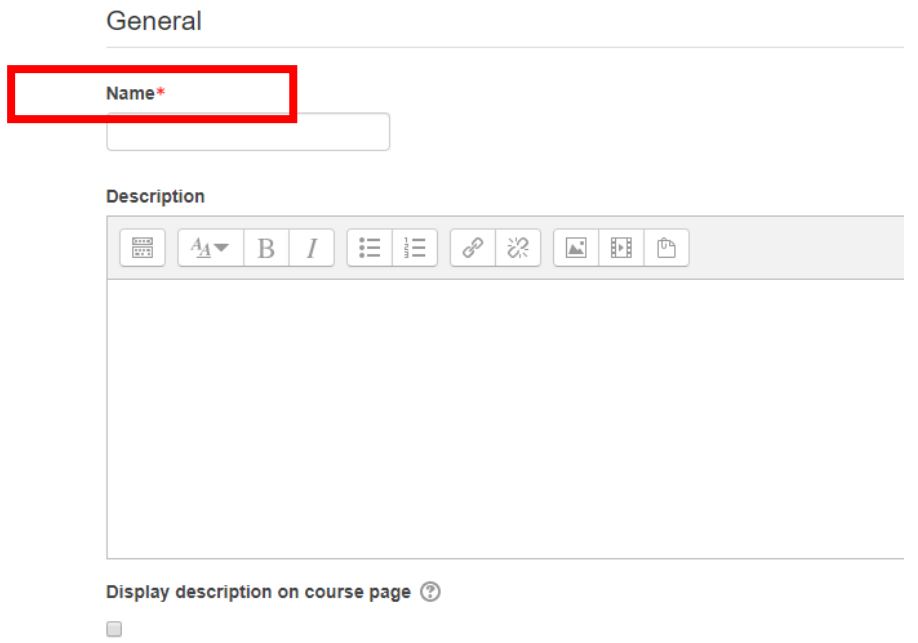

Name digunakan untuk membuat nama SCORM package, dan description digunakan untuk menambahkan deskripsi pada SCORM package.

Package

Package file 2

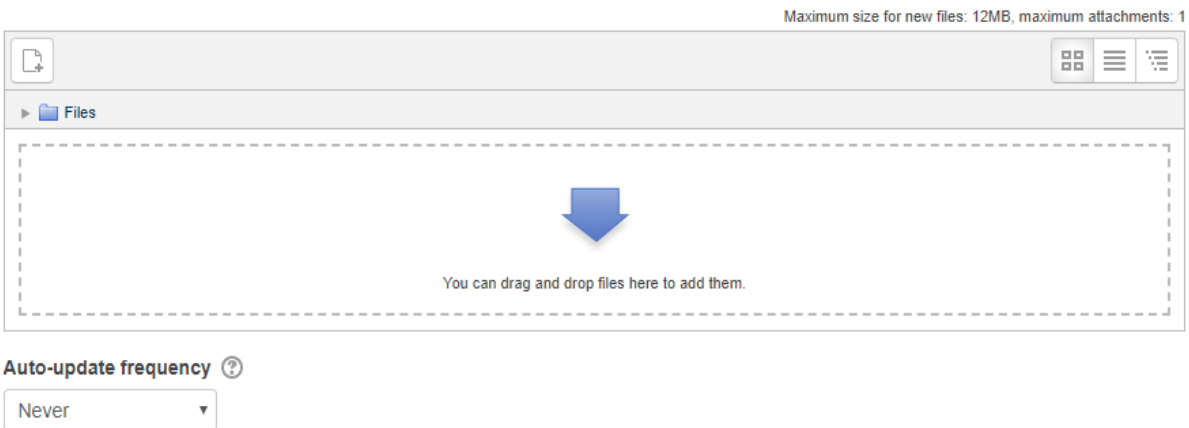

 $\mathbb{R}^n \times \mathbb{R}^n$ 

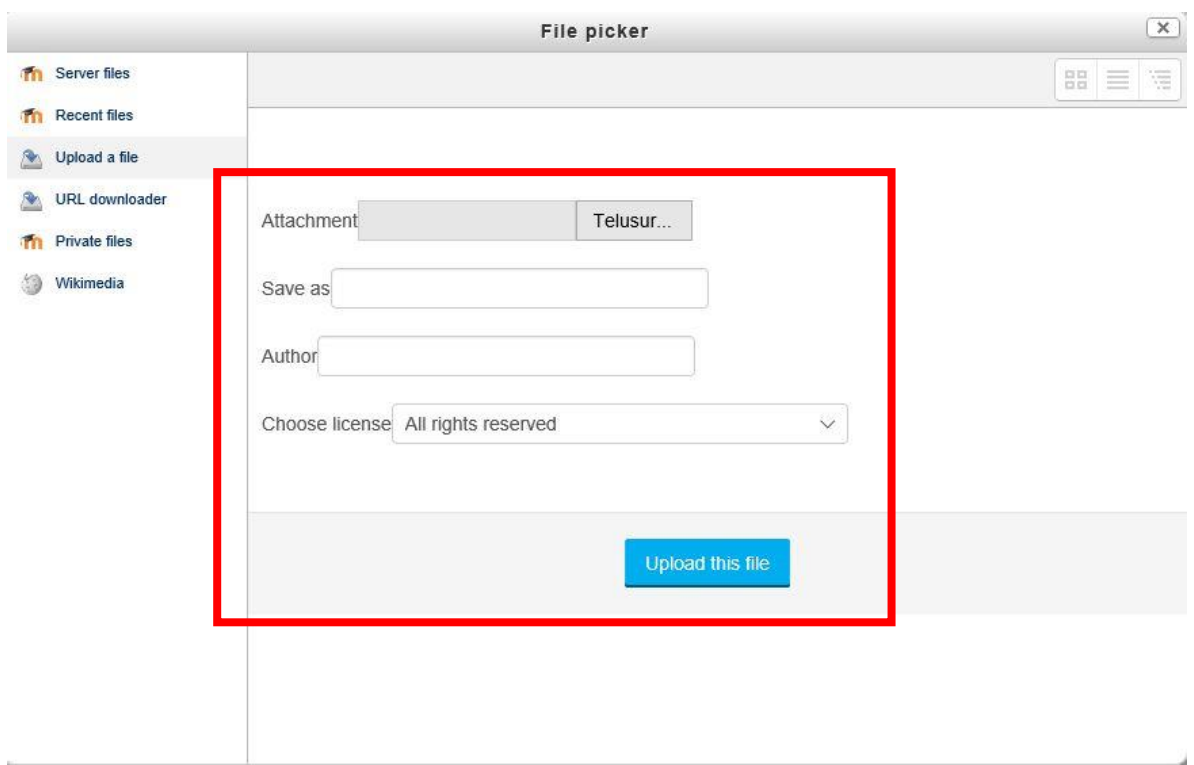

Klik telusuri pada attachment dan pilih file yang akan diupload. Klik upload this file. Ukuran maksimum untuk file baru: 12MB, lampiran maksimum: 1.

#### **11. Survey**

Survey merupakan feedback, quisioner ataupun angket yang dapat digunakan sebagai bahan pembelajaran ataupun kritikan bagi teacher ataupun course. Untuk menambahkan survey, perhatikan gambar dibawah ini

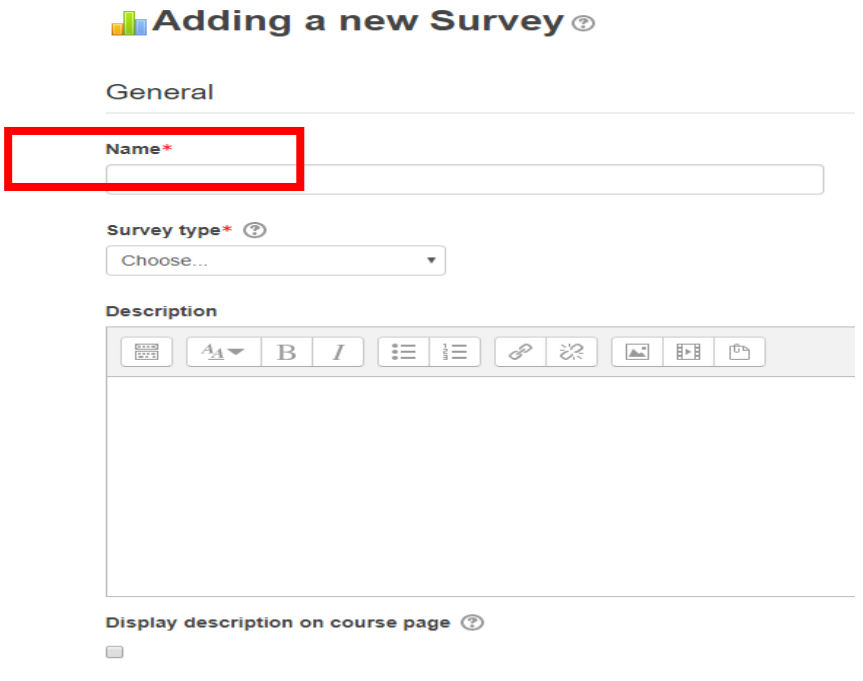

Name digunakan untuk membuat nama survey, dan description digunakan untuk menambahkan deskripsi pada survey.

#### **12. Wiki**

Pada aktivitas ini, student dan teacher dapat secara kolaboratif menulis dokumen web tanpa mengetahui bahasa html, langsung dari web browser. Perhatikan gambar dibawah ini

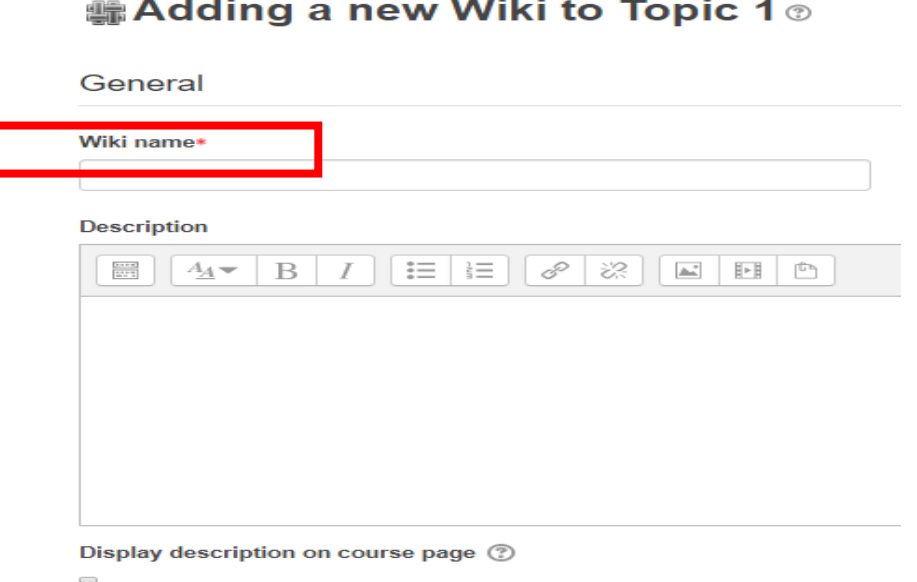

Apabila telah selesai, klik save and display untuk menyimpan quiz yang telah dibuat dan menampilkannya. Klik save and return to course untuk menyimpan quiz dan kembali ke tampilan sebelumnya.

#### **13. Workshop**

Modul kegiatan workshop memungkinkan pengumpulan, peninjauan, dan penilaian atas karya siswa. Siswa dapat mengirimkan konten digital apa pun (file), Perhatikan gambar berikut untuk menambahkan workshop

#### **Adding a new Workshop to Topic 1** ®

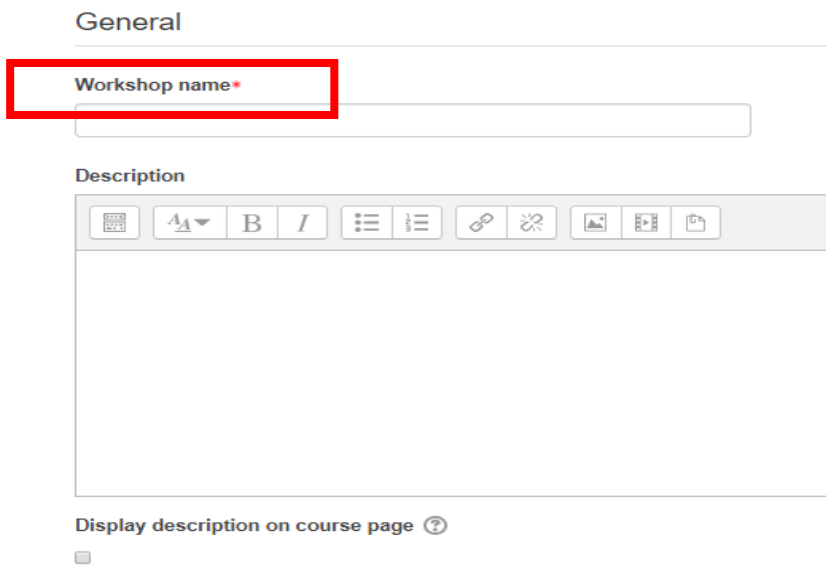

Apabila telah selesai, klik save and display untuk menyimpan quiz yang telah dibuat dan menampilkannya.

Sekarang kita akan membahas mengenai"Resource". Berikut penjelasan mengenai masing – masing "Resource".

#### **1. Book**

Book berarti resource yang digunakan bersumber dari buku. Untuk menambahkan resource book, perhatikan gambar dibawah ini

**E** Adding a new Book to Topic 1  $\circ$ 

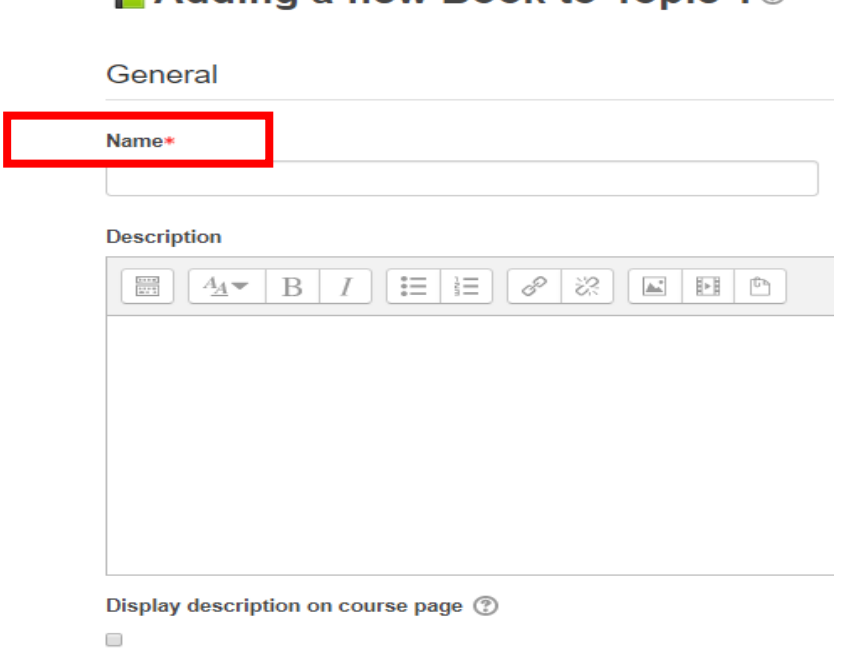

Apabila telah selesai, klik save and display untuk menyimpan resource book yang telah dibuat dan menampilkannya. Klik save and return to course untuk menyimpan dan kembali ke tampilan sebelumnya.

#### **2. File**

File berarti resource yang digunakan bersumber dari file. Untuk menambahkan file, perhatikan gambar dibawah ini.r ore pages

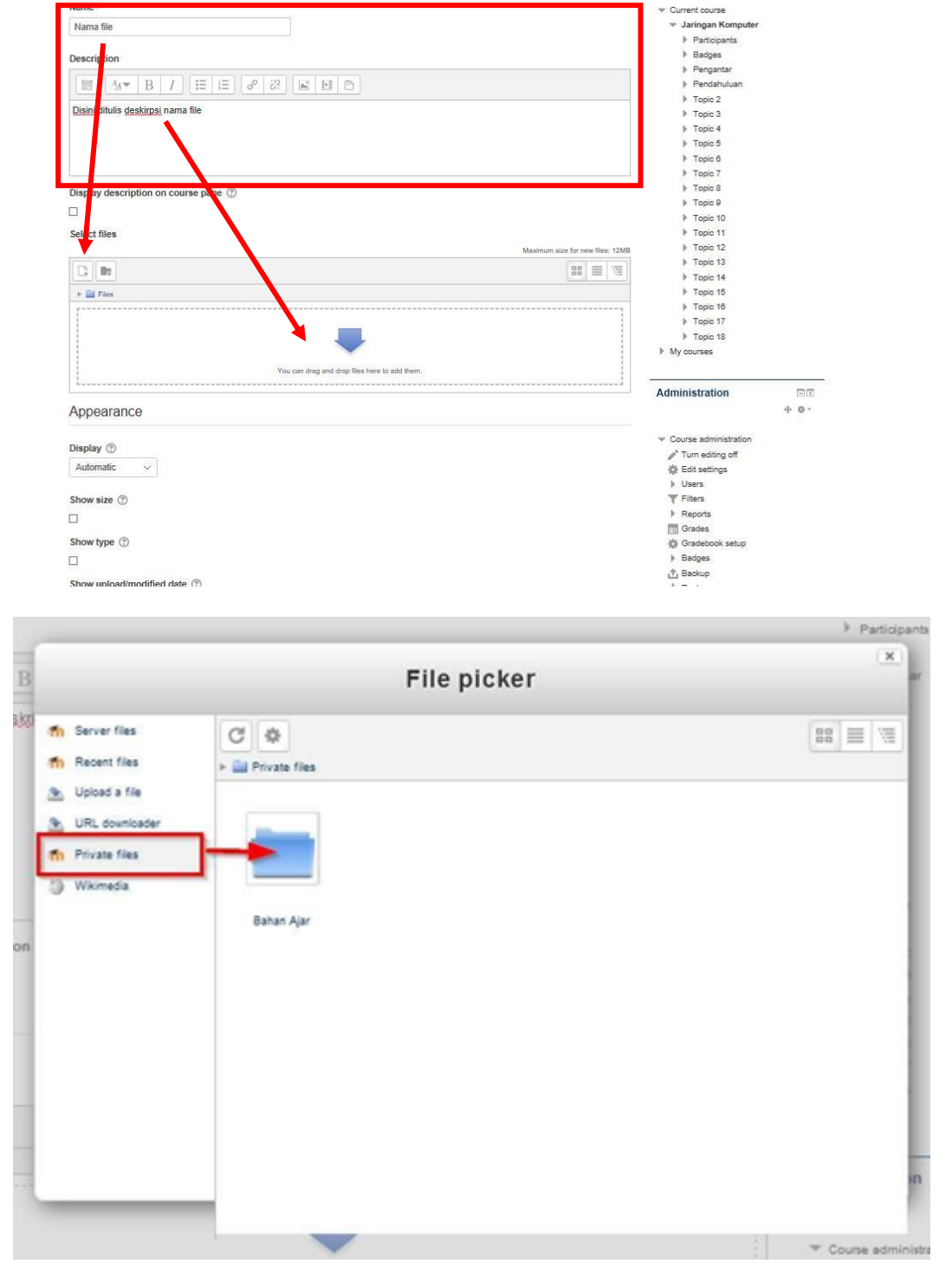

#### Description\*

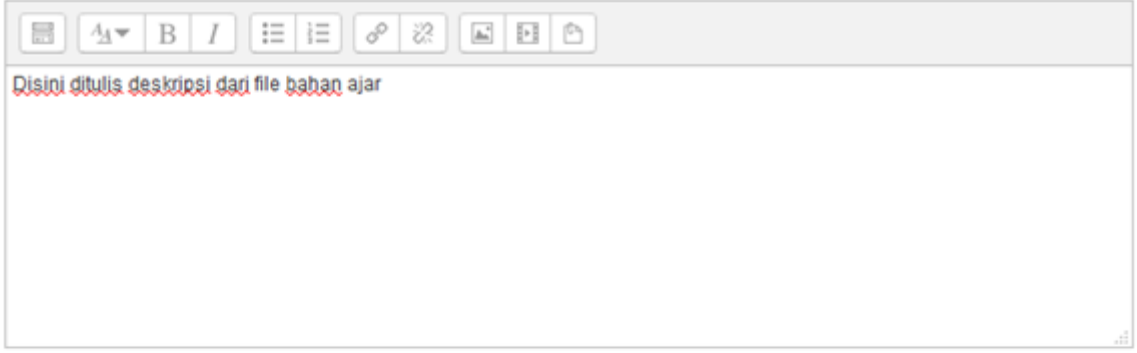

Display description on course page (?)

 $\Box$ 

Content

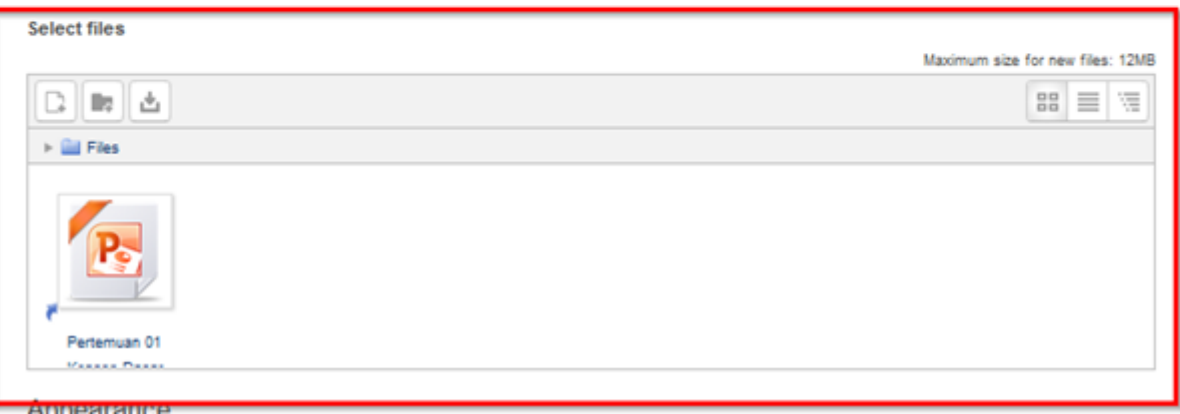

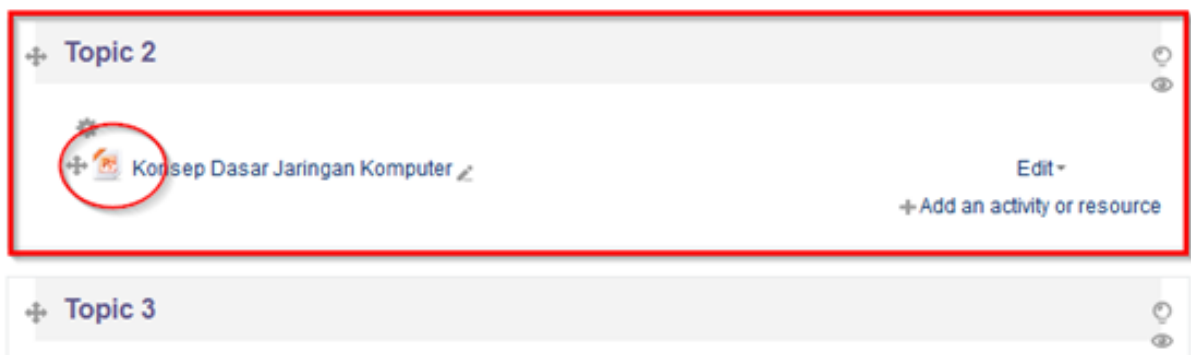

#### **3. Folder**

Folder berarti resource yang digunakan bersumber dari sebuah folder. Untuk menambahkan resource file, perhatikan gambar dibawah ini

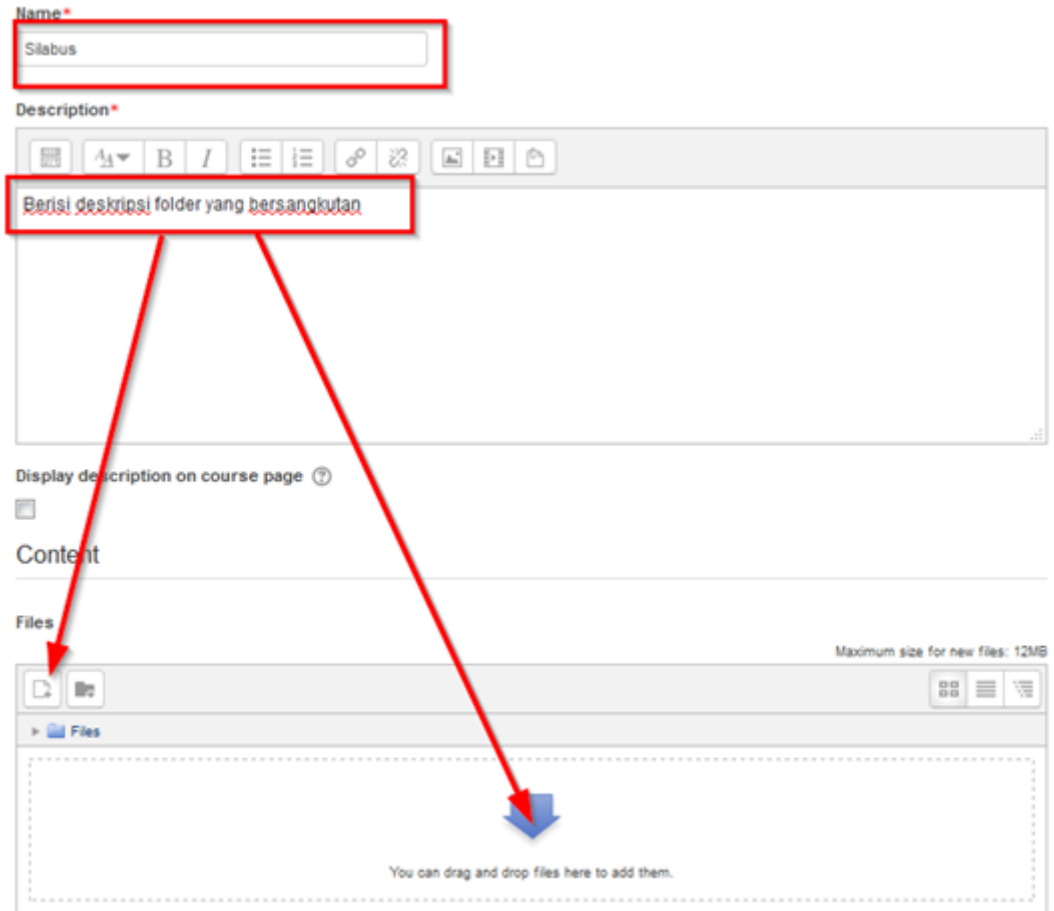

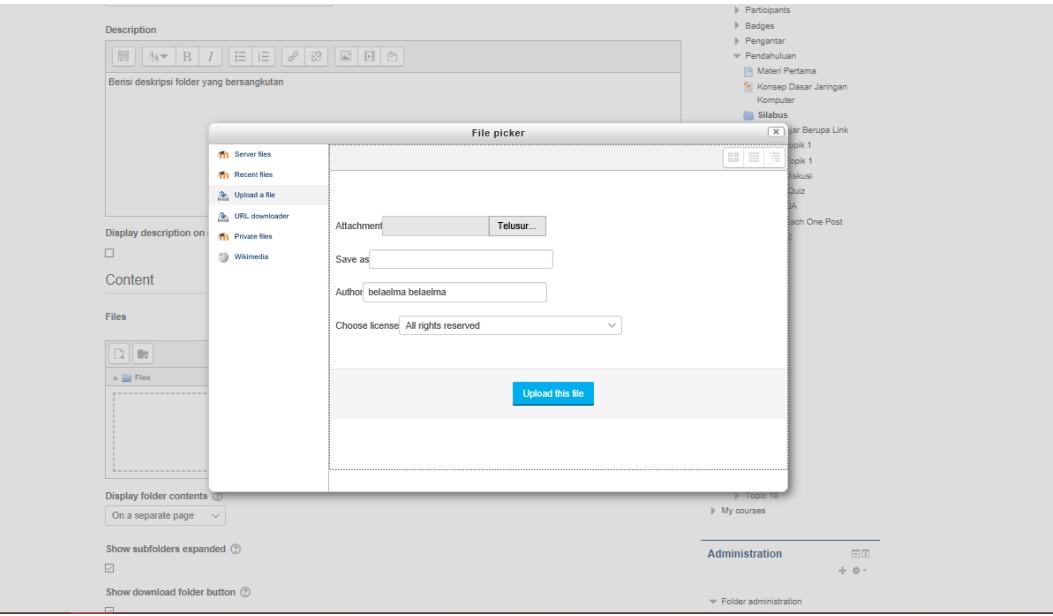

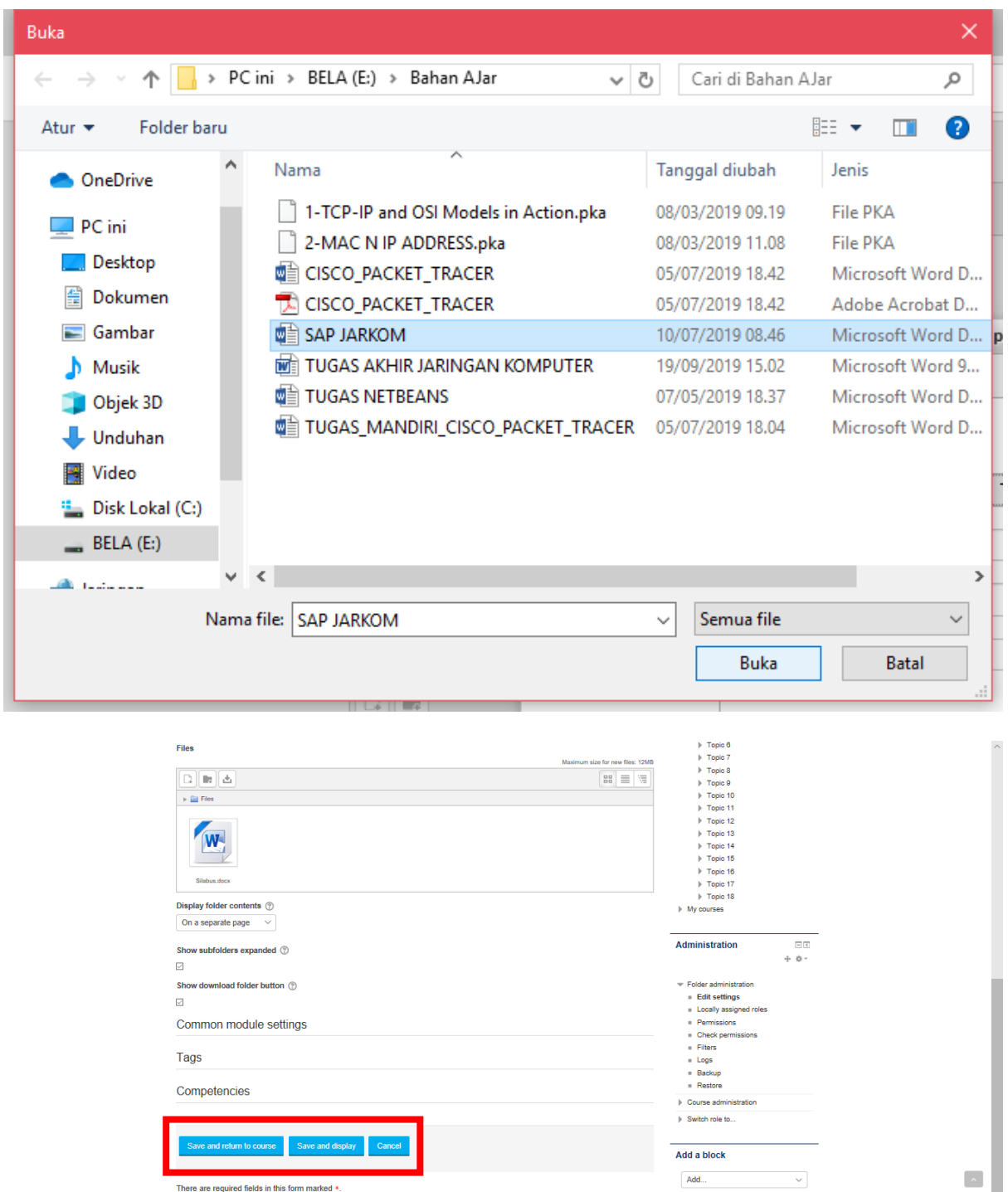

There are required fields in this form marked \*.

 $\begin{picture}(130,10) \put(0,0){\line(1,0){10}} \put(15,0){\line(1,0){10}} \put(15,0){\line(1,0){10}} \put(15,0){\line(1,0){10}} \put(15,0){\line(1,0){10}} \put(15,0){\line(1,0){10}} \put(15,0){\line(1,0){10}} \put(15,0){\line(1,0){10}} \put(15,0){\line(1,0){10}} \put(15,0){\line(1,0){10}} \put(15,0){\line(1,0){10}} \put(15,0){\line($ 

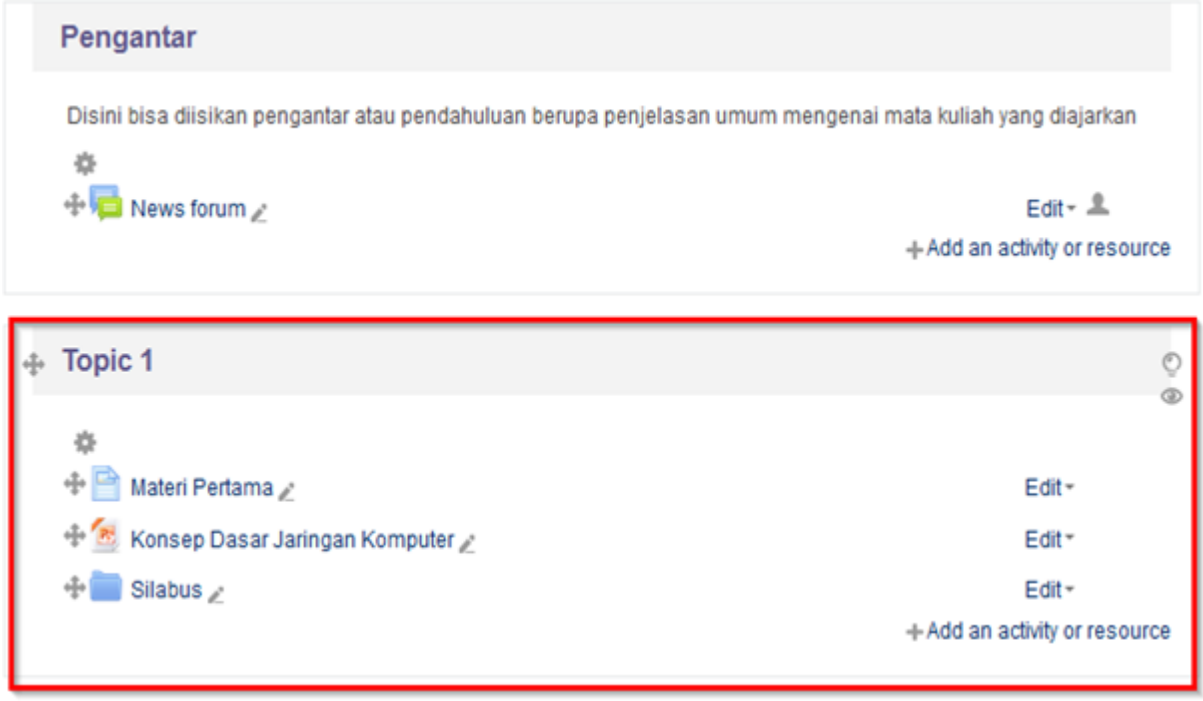

#### **4. IMS content package**

IMS content packages resource dapat dibuat dengan beragam software content-authoring, hasilnya berupa file zip. Untuk menambahkan resource IMS content package, perhatikan gambar dibawah ini

#### Adding a new IMS content package to Topic 1 ®

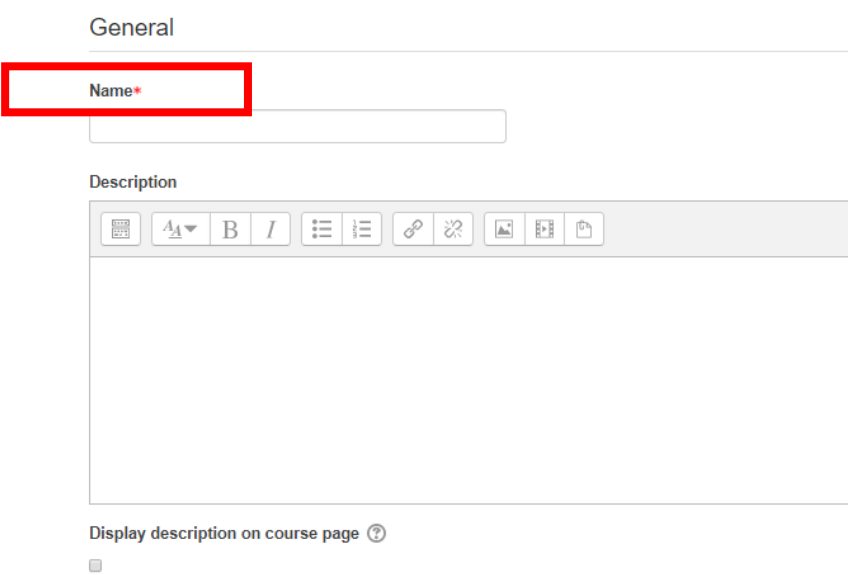

Selanjutnya perhatikan gambar berikut untuk cara mengupload IMS content package.

#### Content

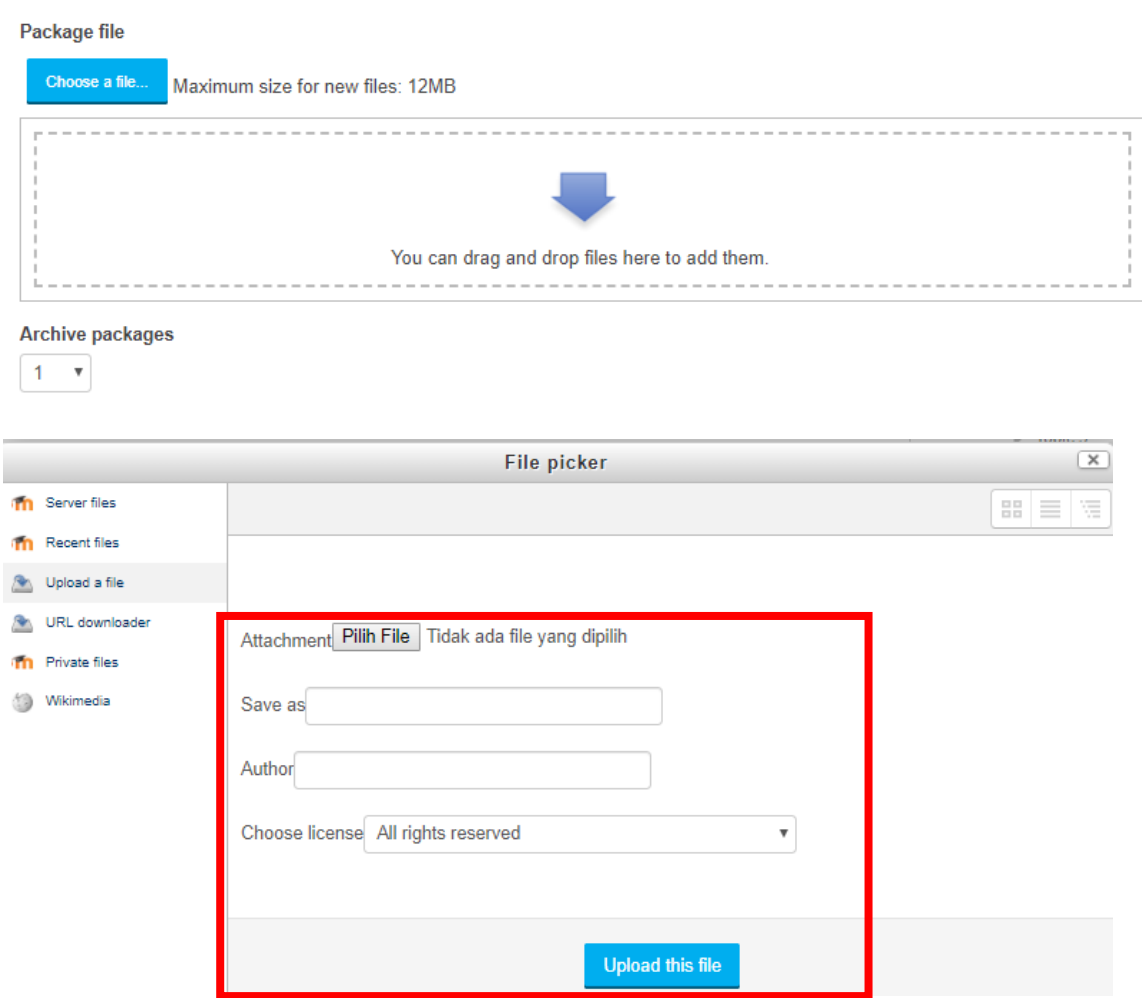

Klik pilih file untuk memilih file yang akan diupload. Klik upload this file. Ukuran maksimum untuk file baru: 12M.

#### **5. Label**

Berbeda dengan resourse lain, dengan label hanya berupa text dan grafis. Untuk menambahkan resource label, perhatikan gambar dibawah ini

## ◆ Adding a new Label®

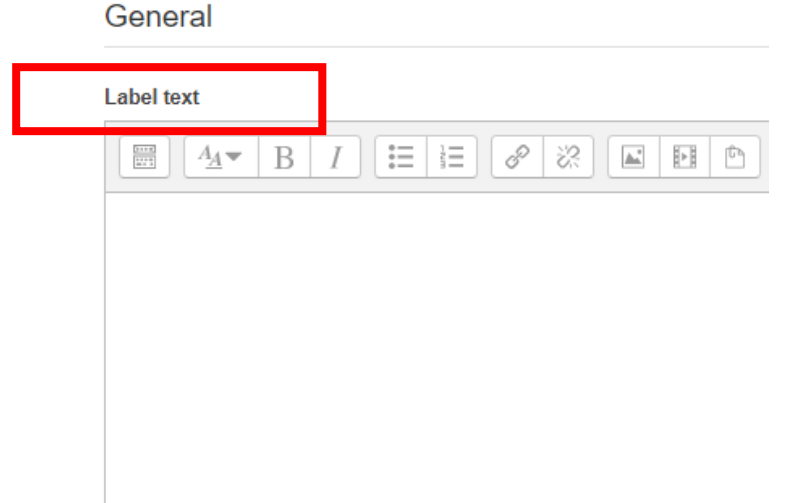

Isi label pada bagian label text. Apabila telah selesai, klik save and return to course untuk menyimpan folder dan kembali ke tampilan sebelumnya.

#### **6. Page**

Page memungkinkan teacher untuk membuat sumber daya halaman web menggunakan editor teks. Perhatikan gambar dibawah ini untuk menambahkan page.

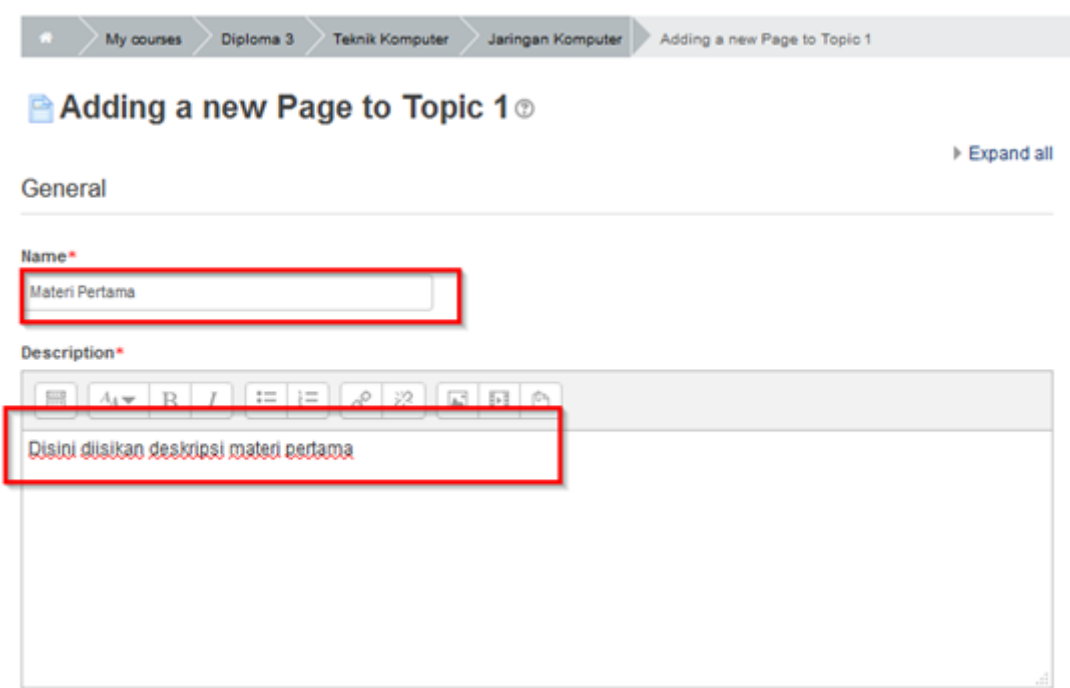

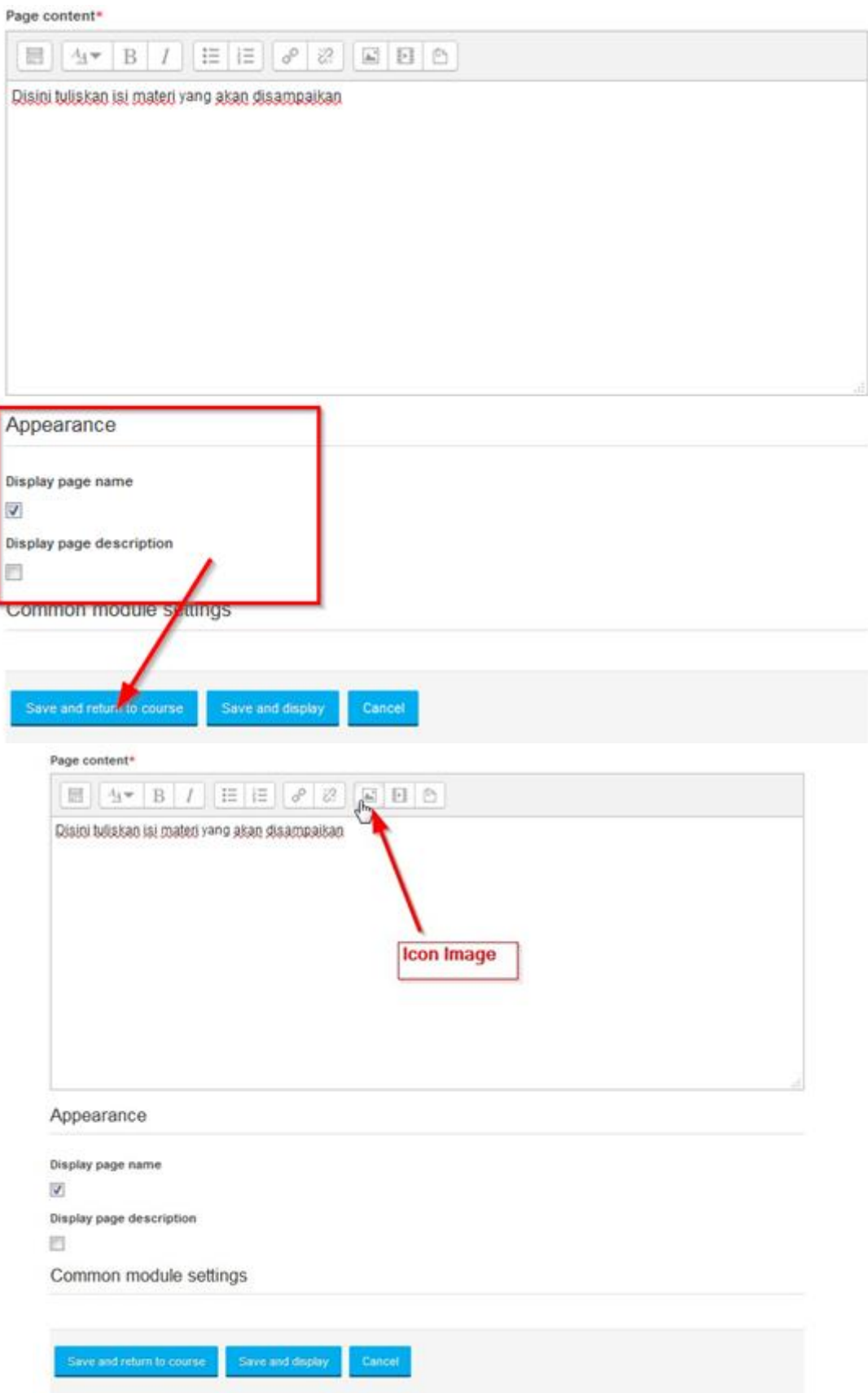

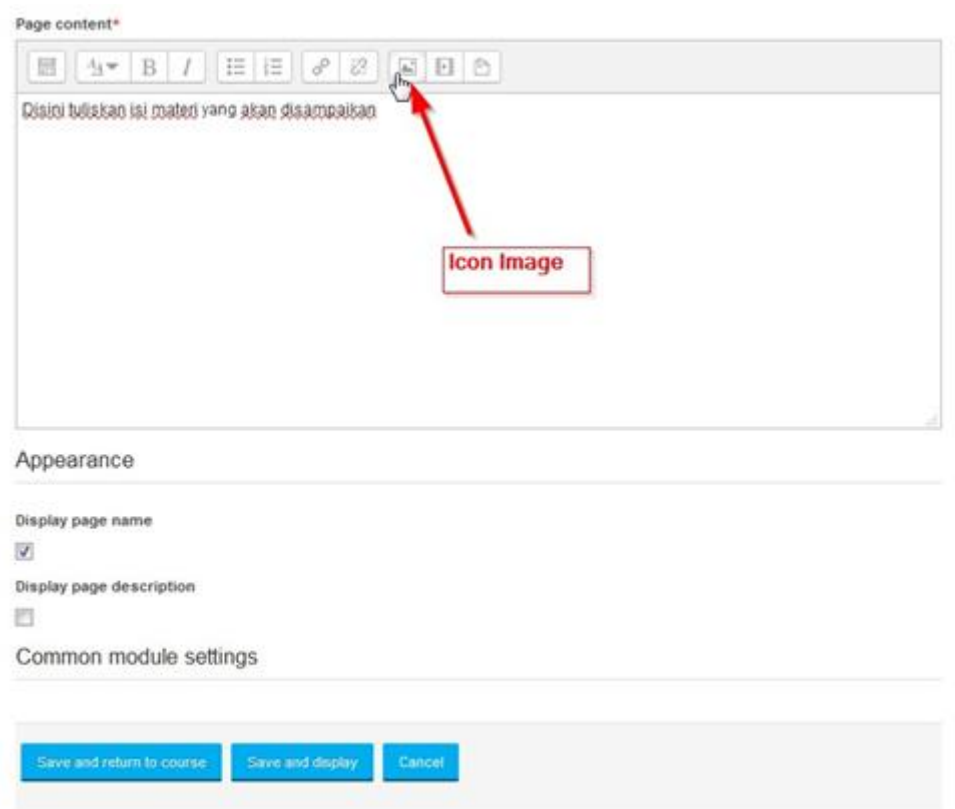

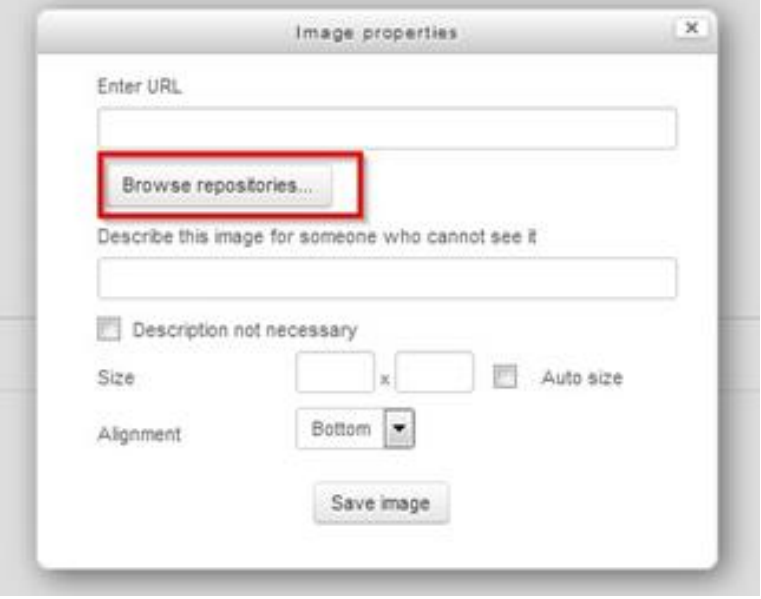

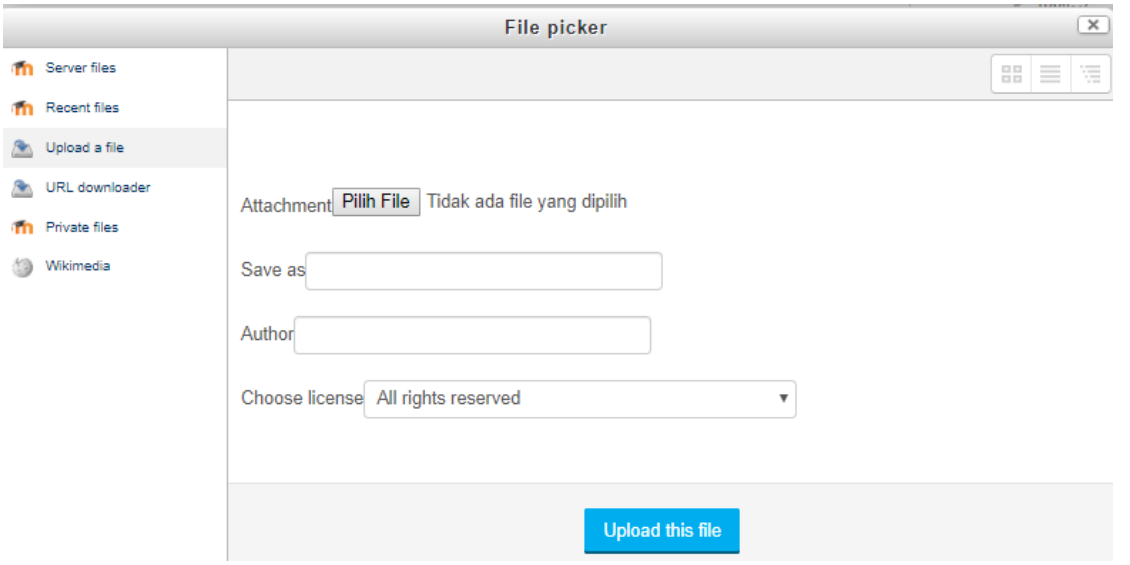

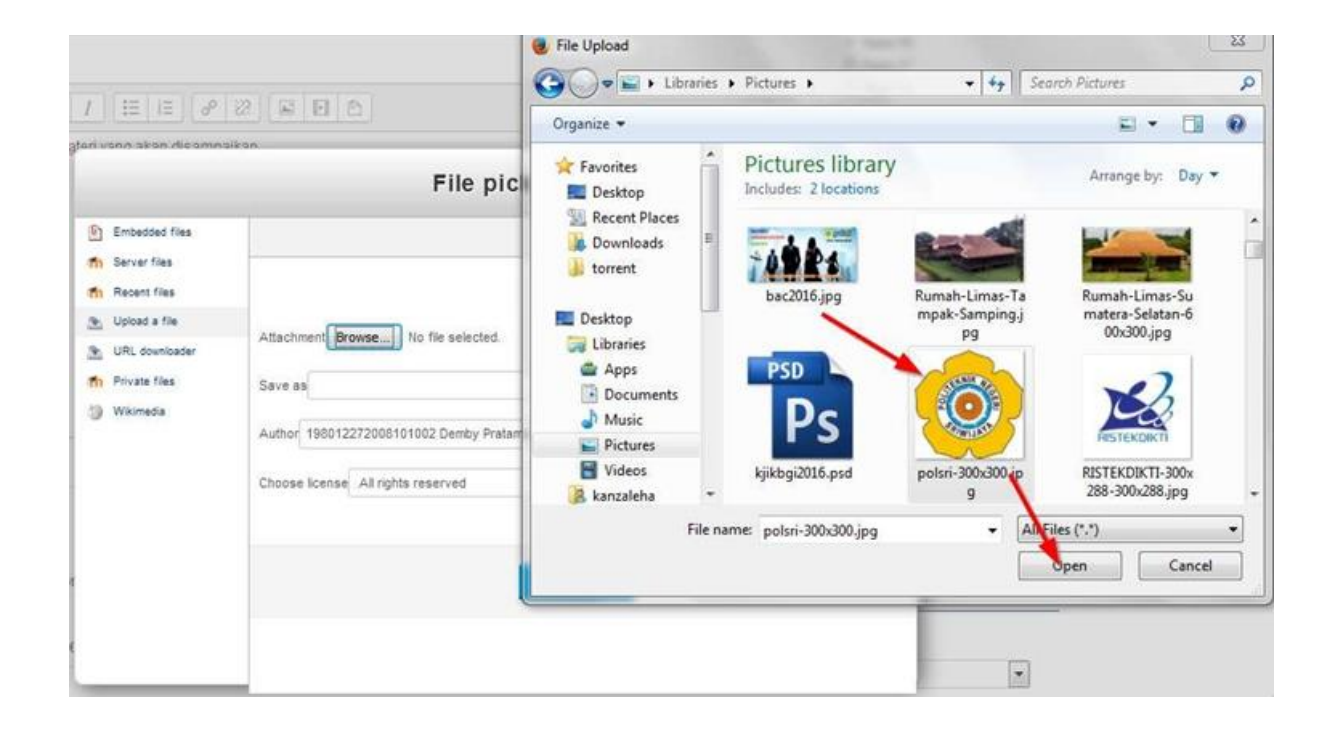

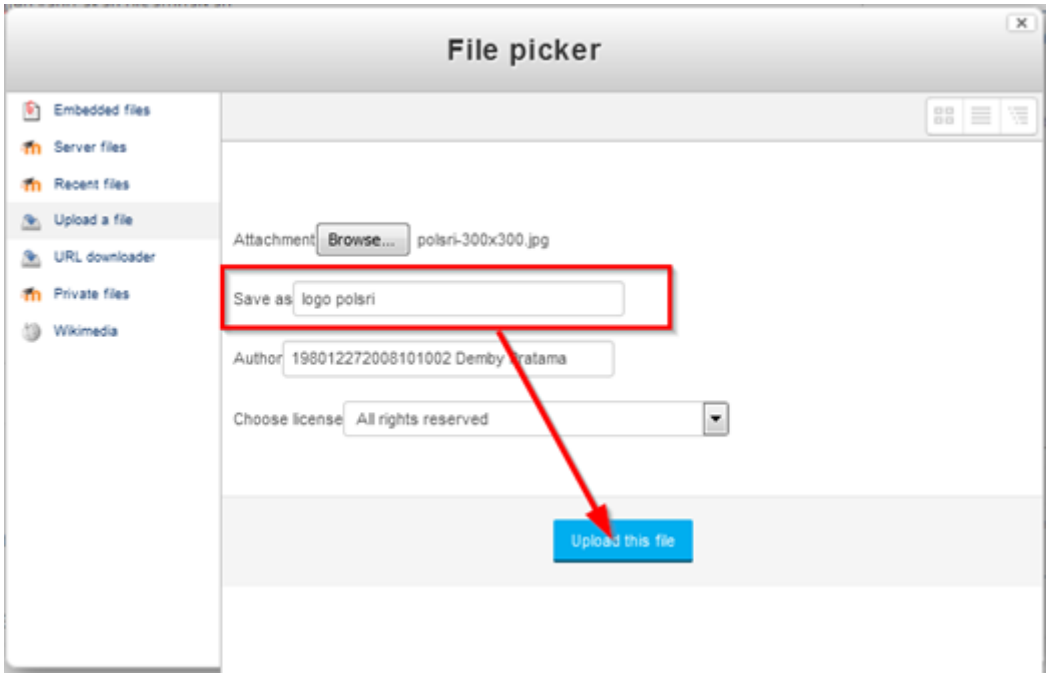

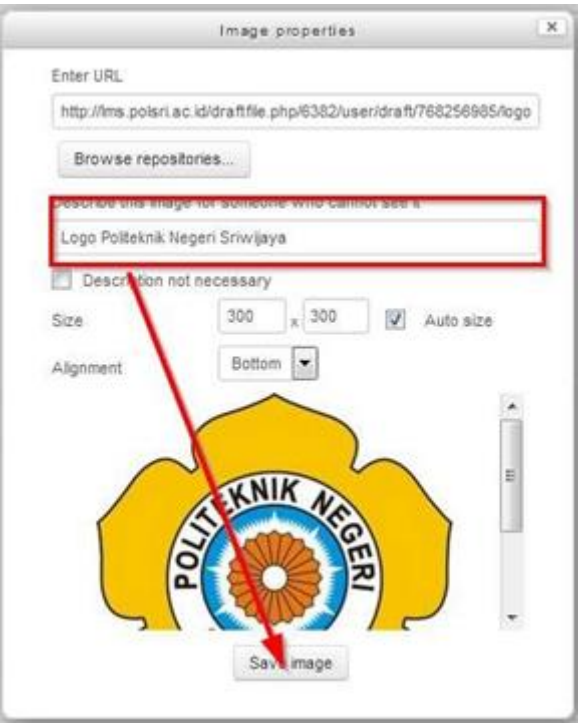

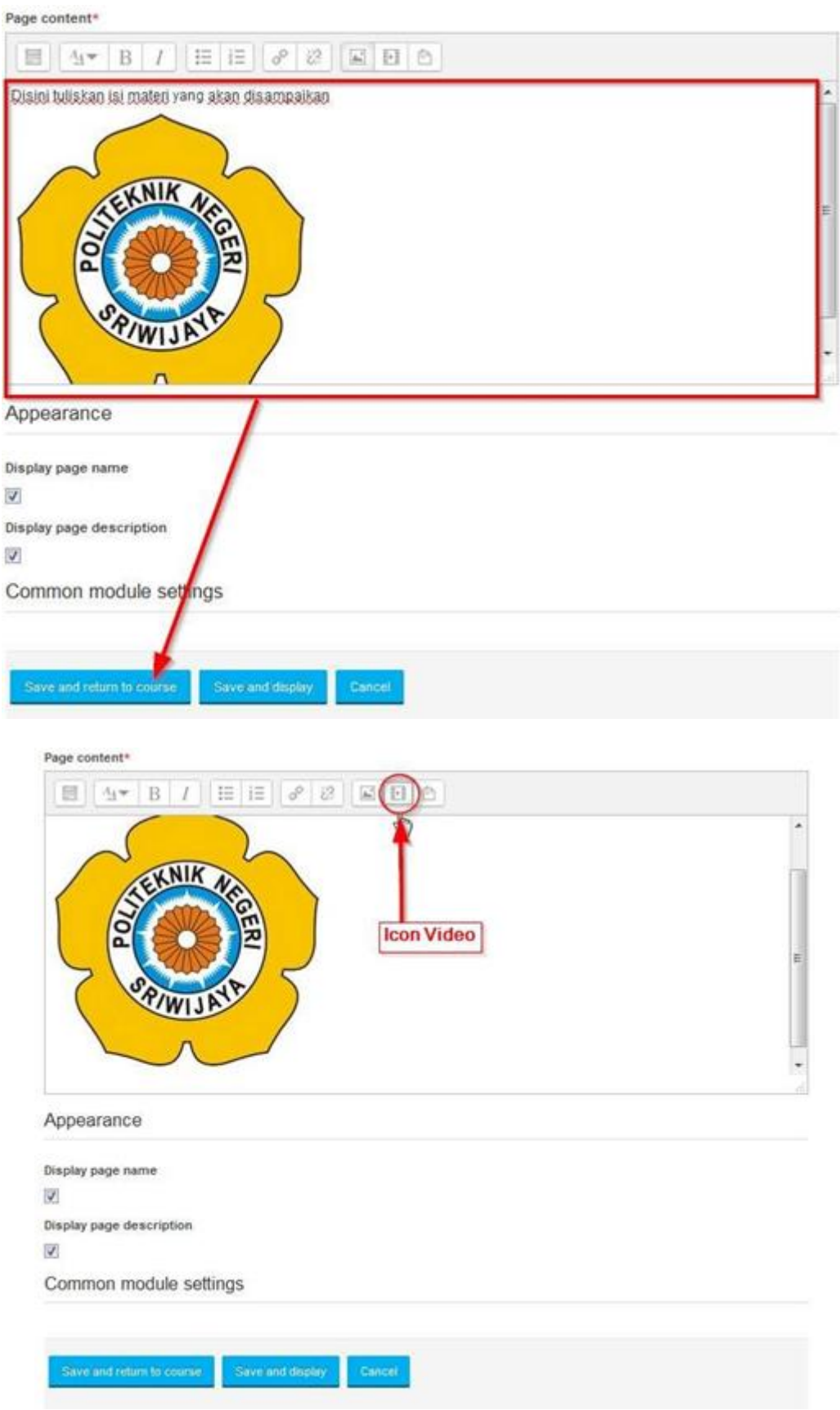

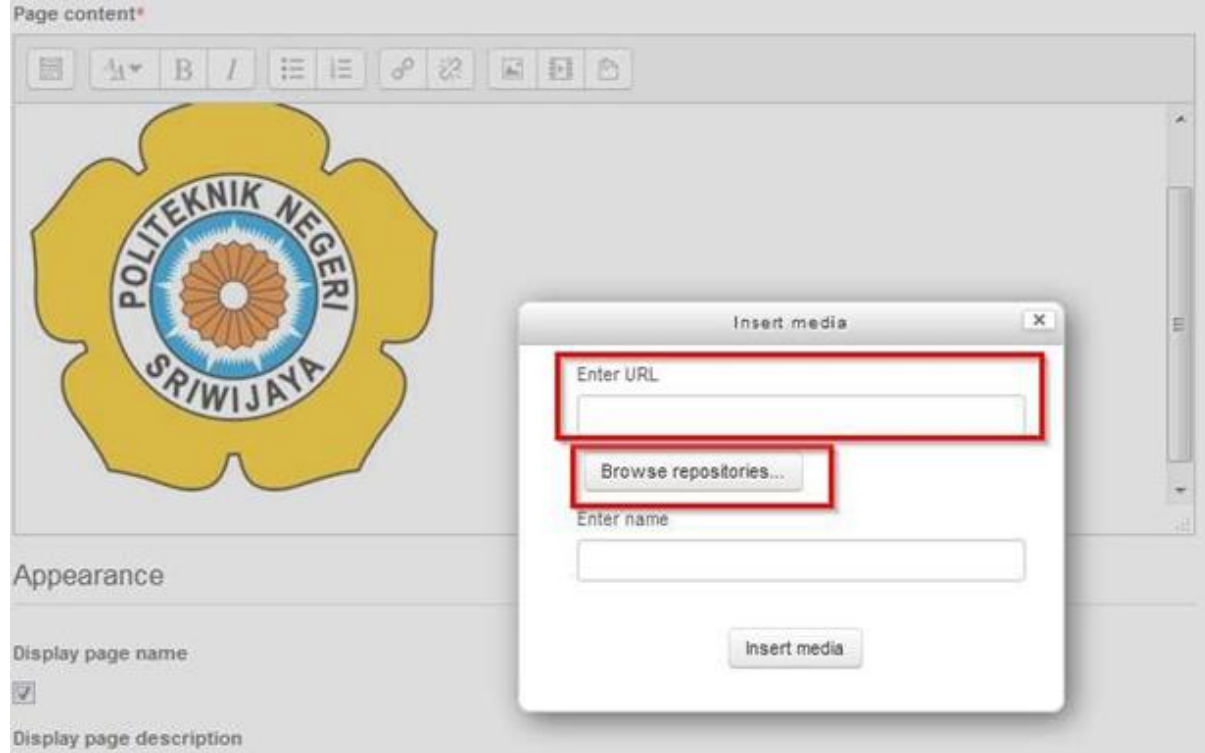

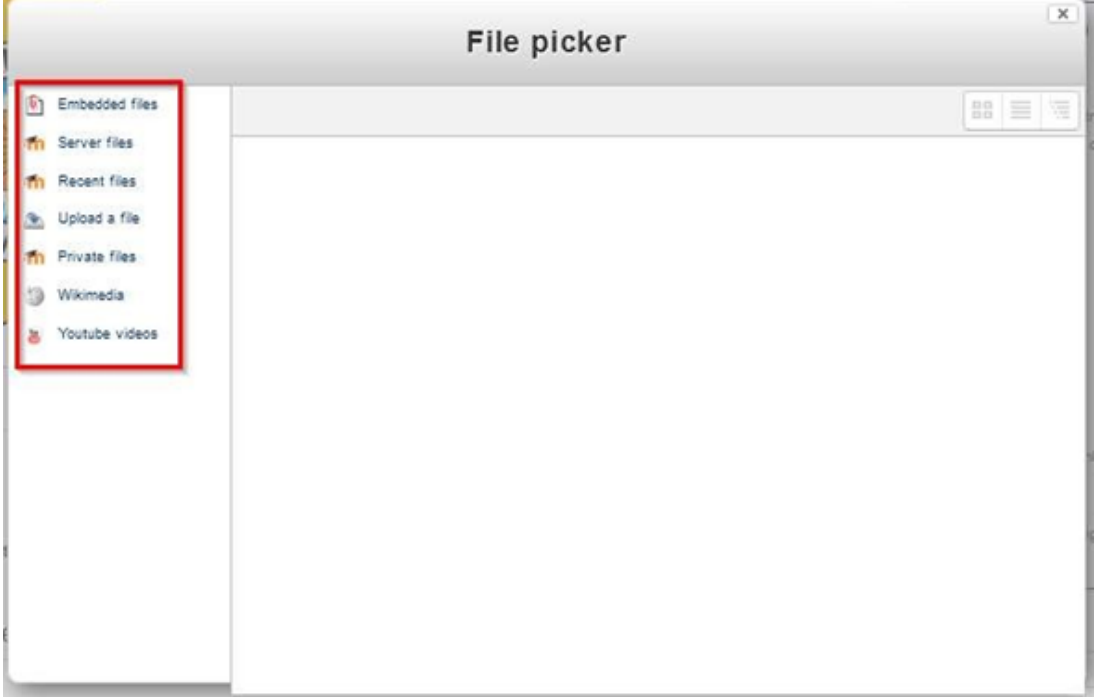

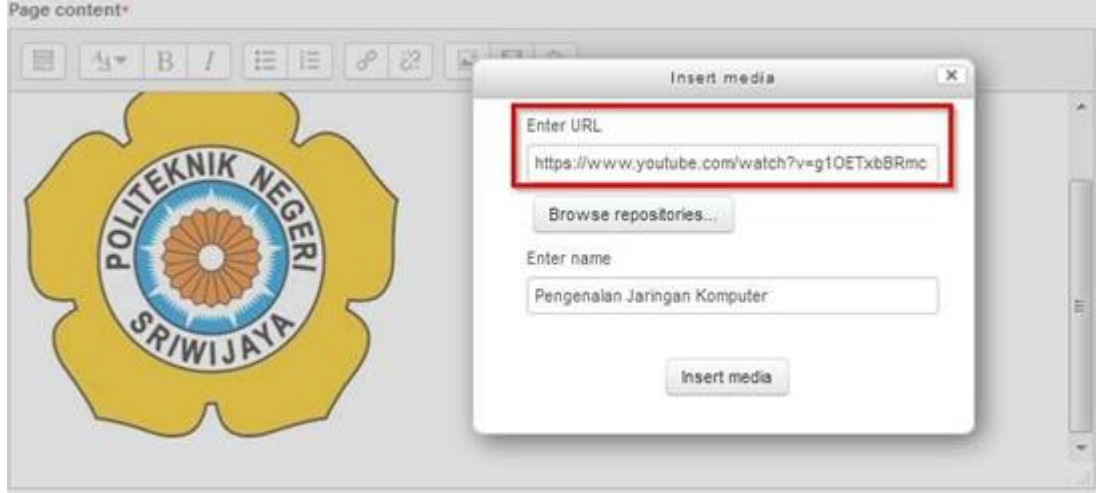

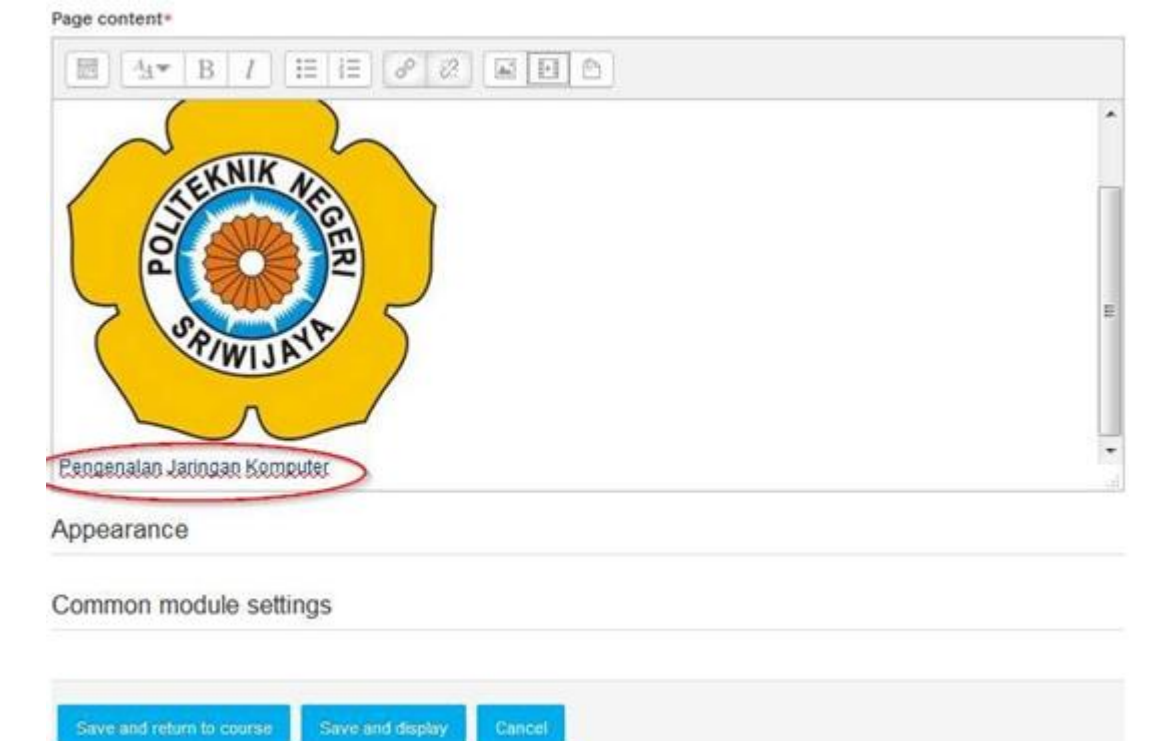

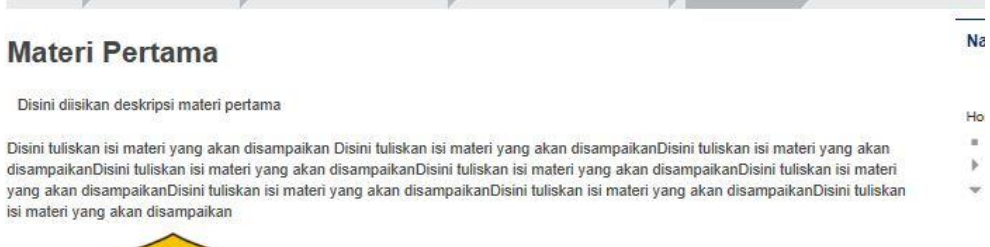

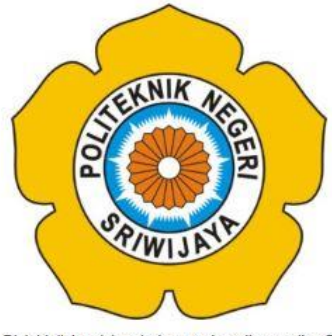

Disini tuliskan isi materi yang akan disampaikanDisini tuliskan isi materi yang akan disampaikanDisini tuliskan isi materi yang akan disampaikan

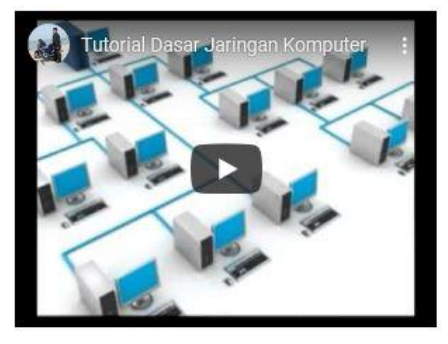

#### **7. URL**

URL memungkinkan teacher untuk menyediakan tautan web seperti dokumen atau gambar, perhatikan gambar dibawah ini untuk memasukkan URL.

## Adding a new URL to Topic 1<sup>®</sup>

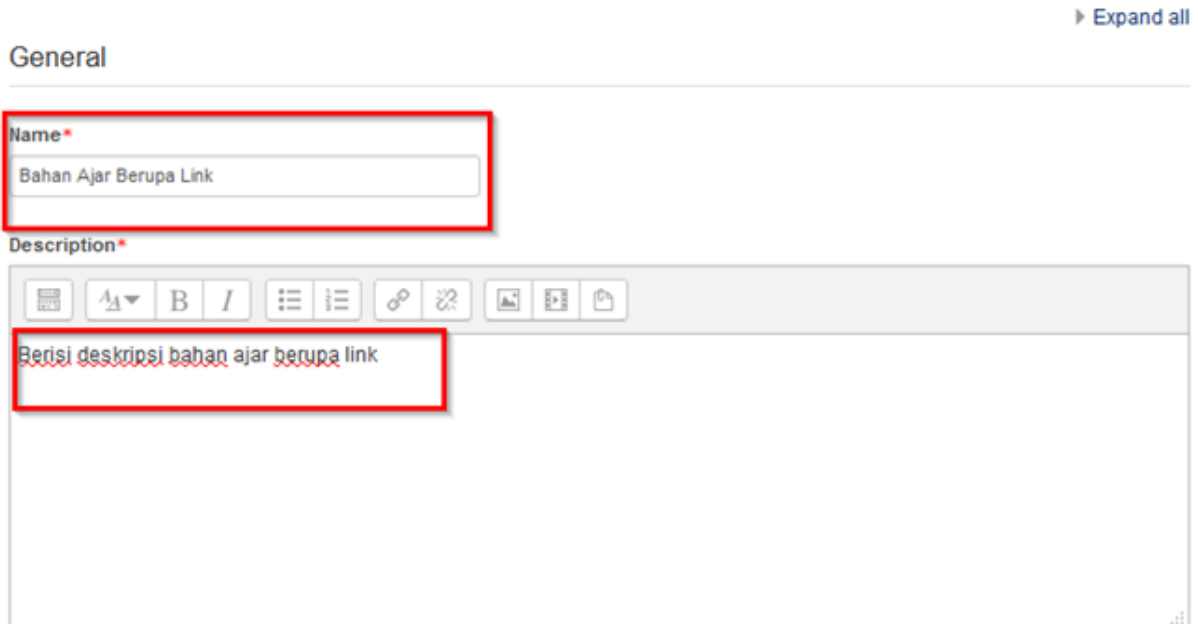

#### Copy link yang akan ditautkan.

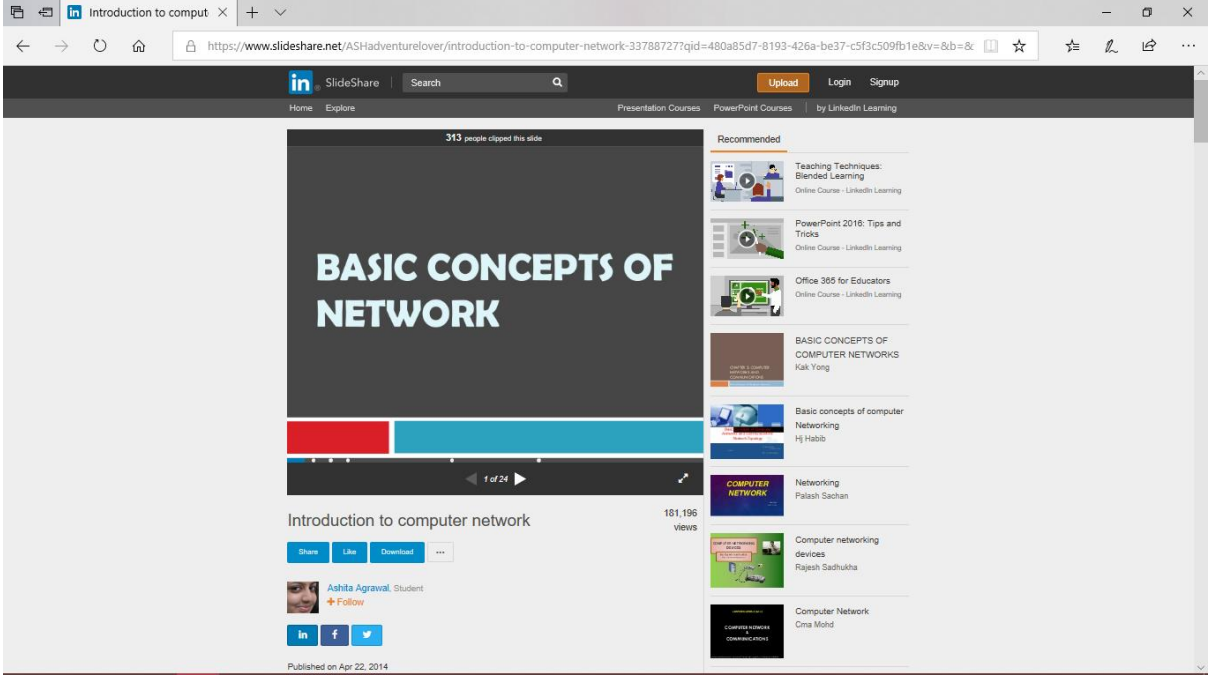

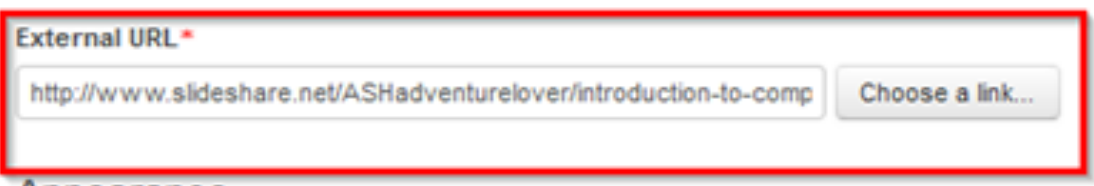

#### Appearance

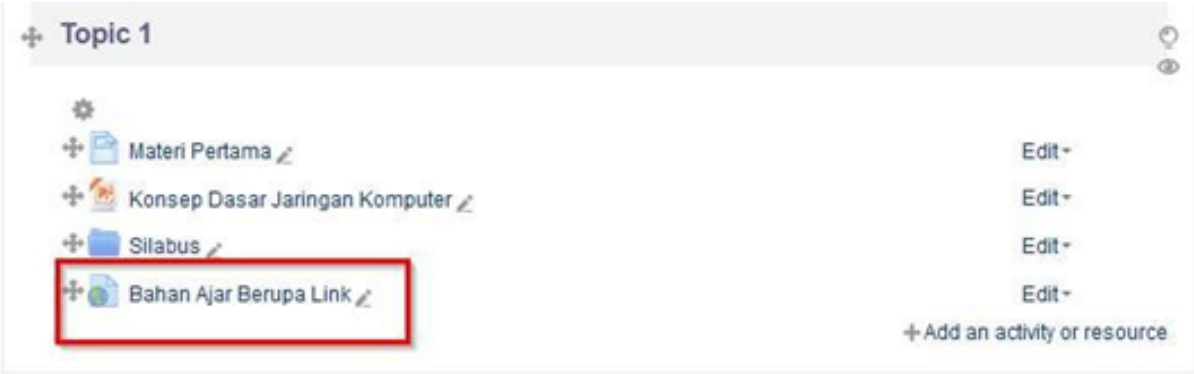

## **Penilaian**

Melihat nilai

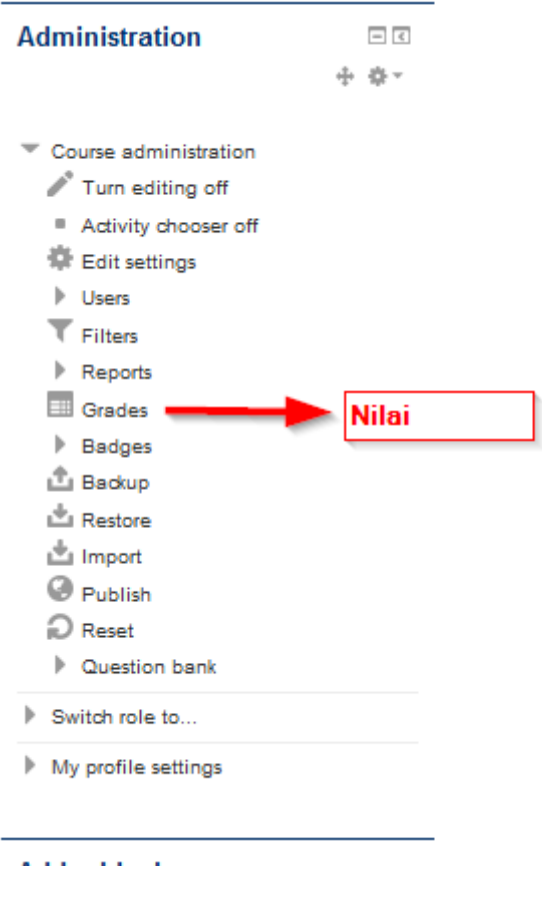

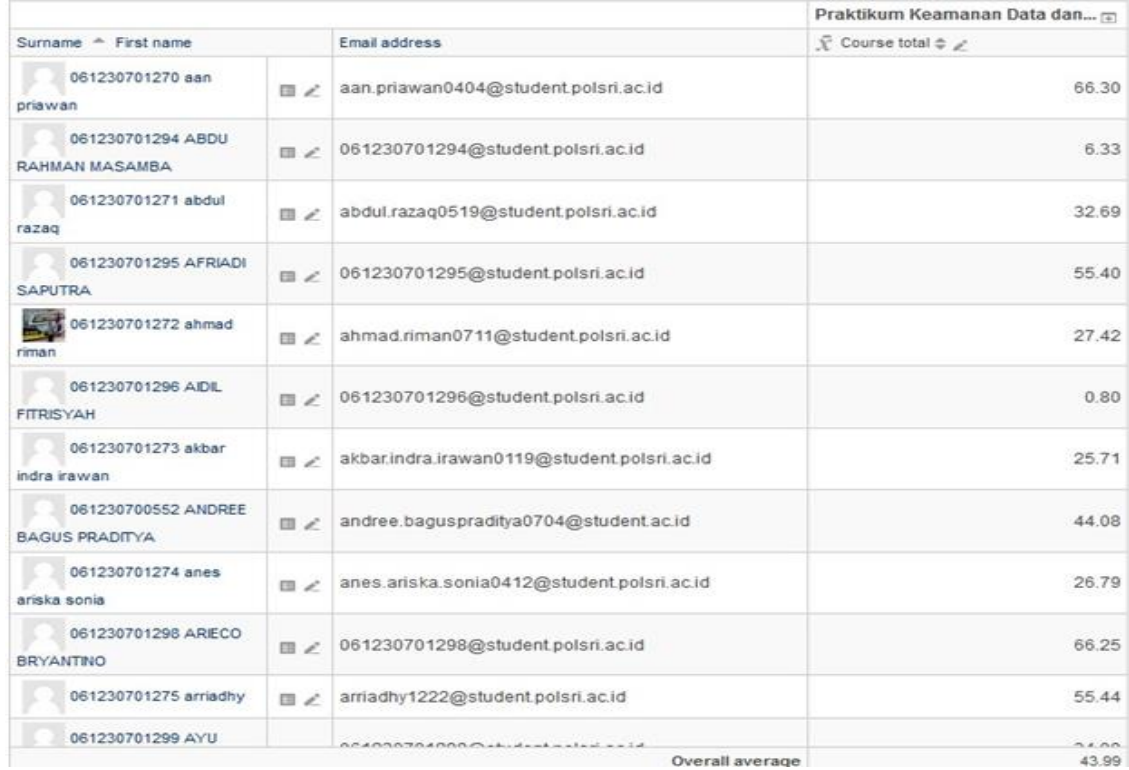

#### Mengedit nilai

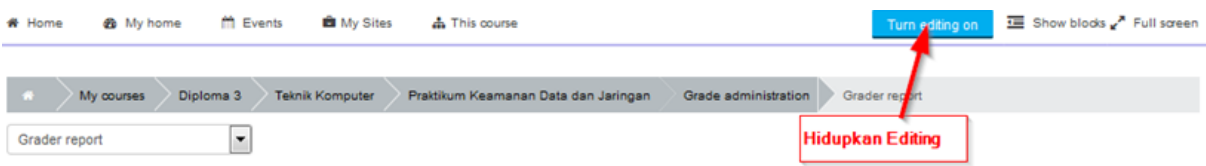

#### **Grader report**

#### All participants: 82/82

```
First name
AII A B C D E F G H I J K L M N O P Q R S T U V W X Y Z
Surname:
AII A B C D E F G H I J K L M N O P Q R S T U V W X Y Z
```

```
Praktikum Keamanan Data dan...\mathbf{r}Tugas Pendahuluan \phi \geq \left\| \frac{m}{m} \right\| Tugas Pendahuluan \phi \geq \left\| \frac{m}{m} \right\| Tugas Pendahulua
Surname \triangle First name
                                   Email address
 061230701270 aan
                             aan.priawan0404@student.polsri.ac.id
                                                                                                           80.00
                                                                                                                                      0.00priawan
 061230701294 ABDU
                             Ⅲ 2 061230701294@student.polsri.ac.id
                                                                                                                                      0.00RAHMAN MASAMBA
061230701271 abdul
                             abdul.razaq0519@student.polsri.ac.id
                                                                                                                                      0.00razaq
 061230701295 AFRIADI
                             ■ 2 061230701295@student.polsri.ac.id
                                                                                                                                     80.00
SAPUTRA
061230701272 ahmad
                                    about distance 0.744 Oxford and a characteristic interval average 74.62
                                                                                                                                     25.68
```
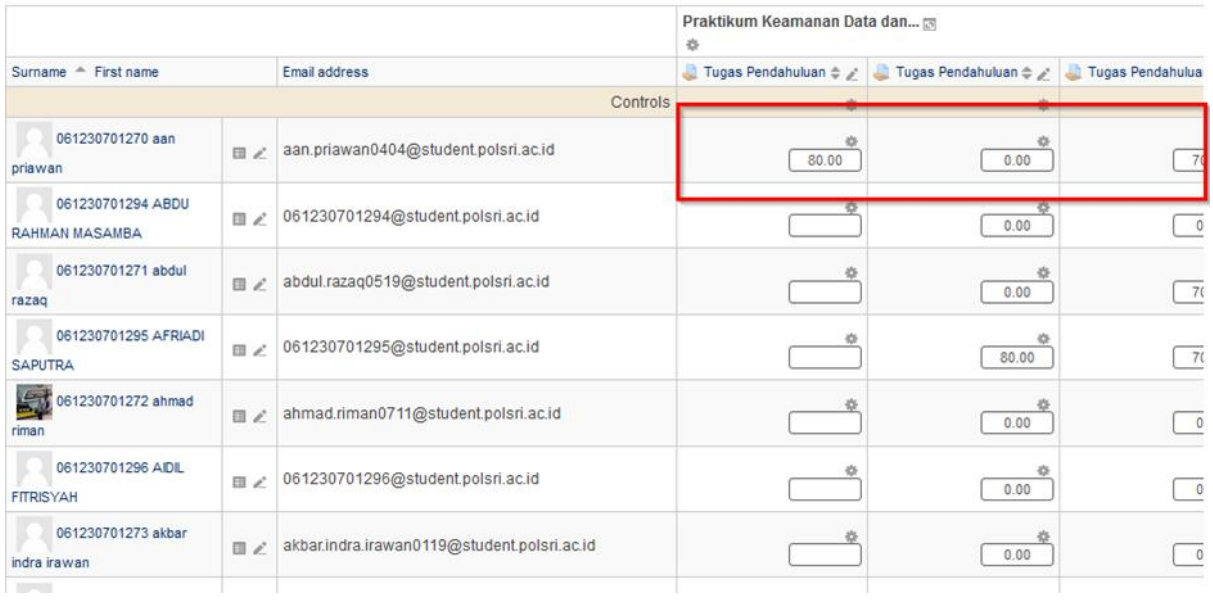

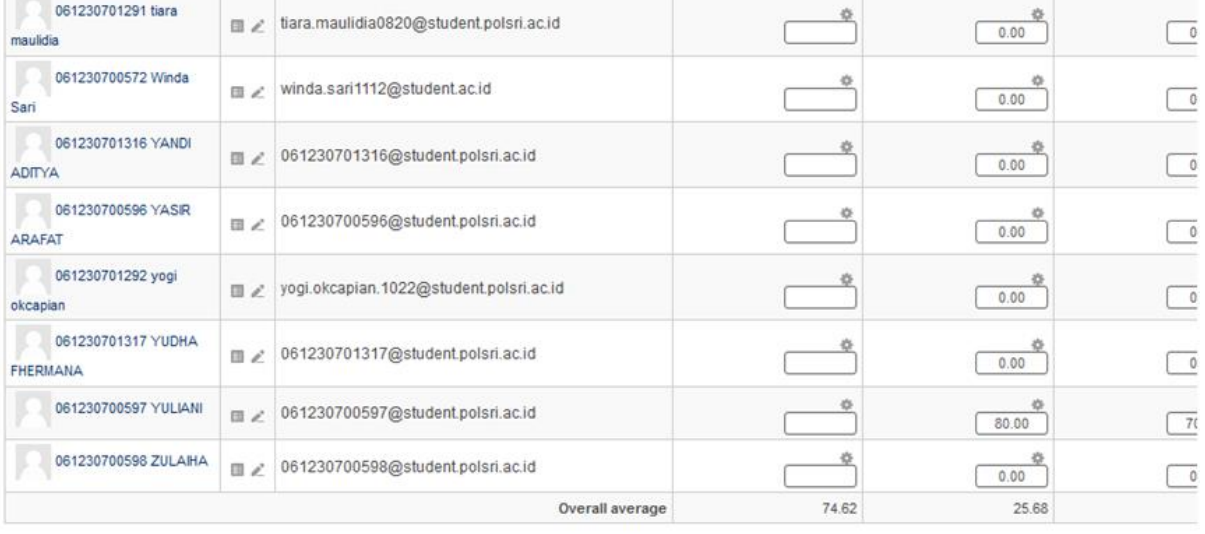

Save changes

Simpan

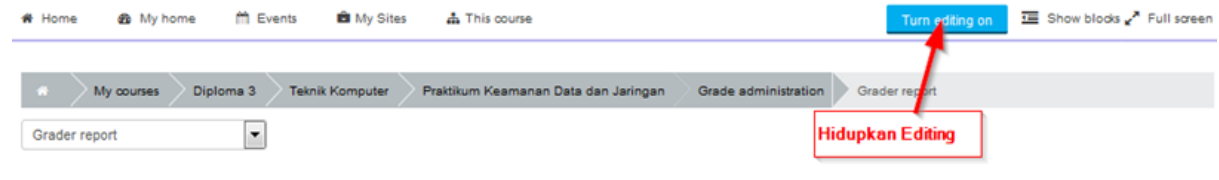

#### **Grader report**

#### All participants: 82/82

First name: AII A B C D E F G H I J K L M N O P Q R S T U V W X Y Z Surname: AII A B C D E F G H I J K L M N O P Q R S T U V W X Y Z

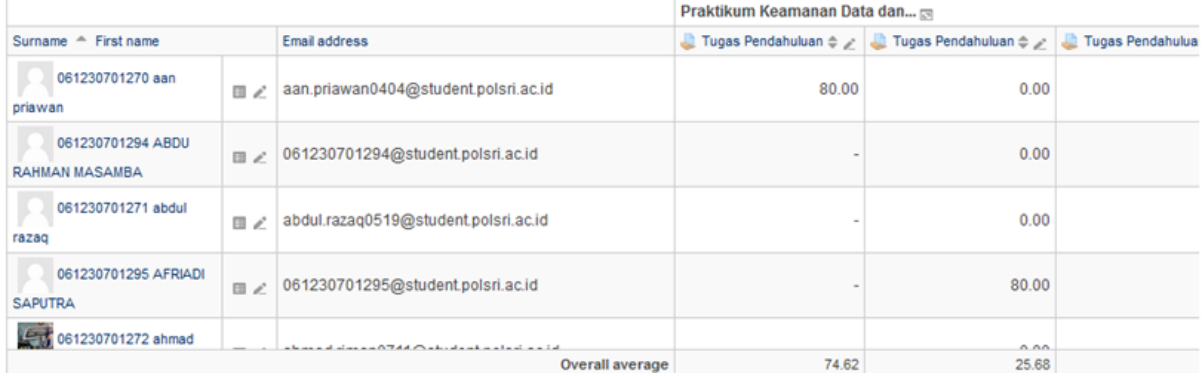

#### Membuat kategori nilai

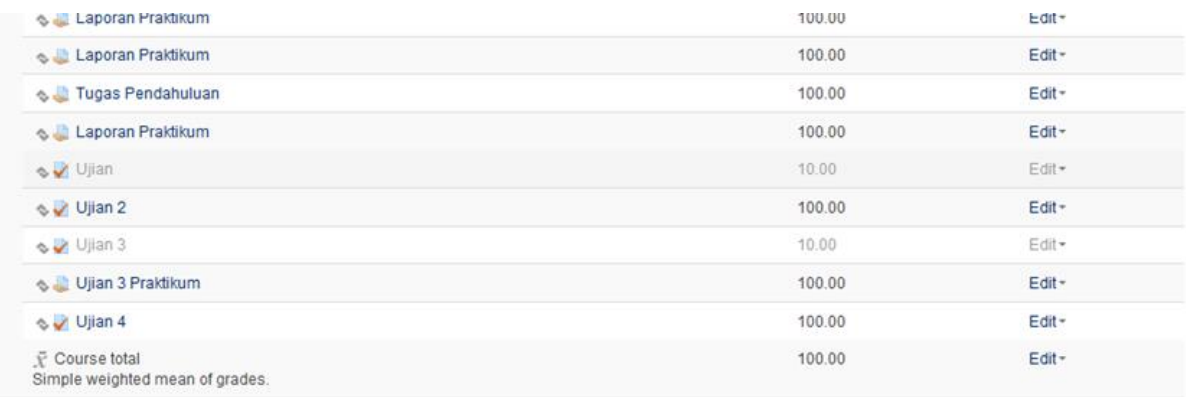

Save changes  $\epsilon$ 

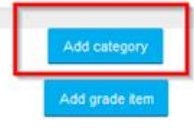

 $\sim 10^{-10}$  km

#### Grade category

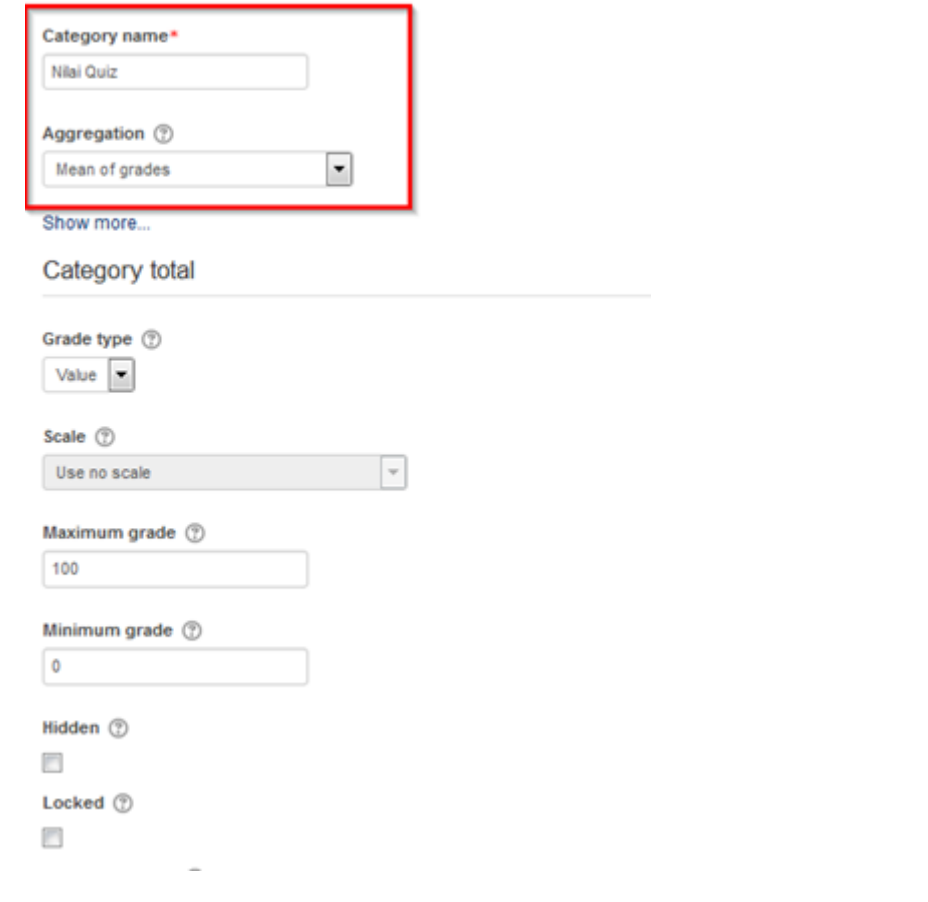

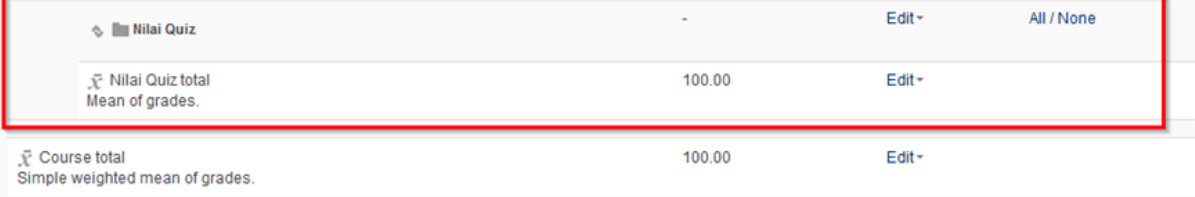

Save changes

#### Memindahkan nilai ke kategori baru

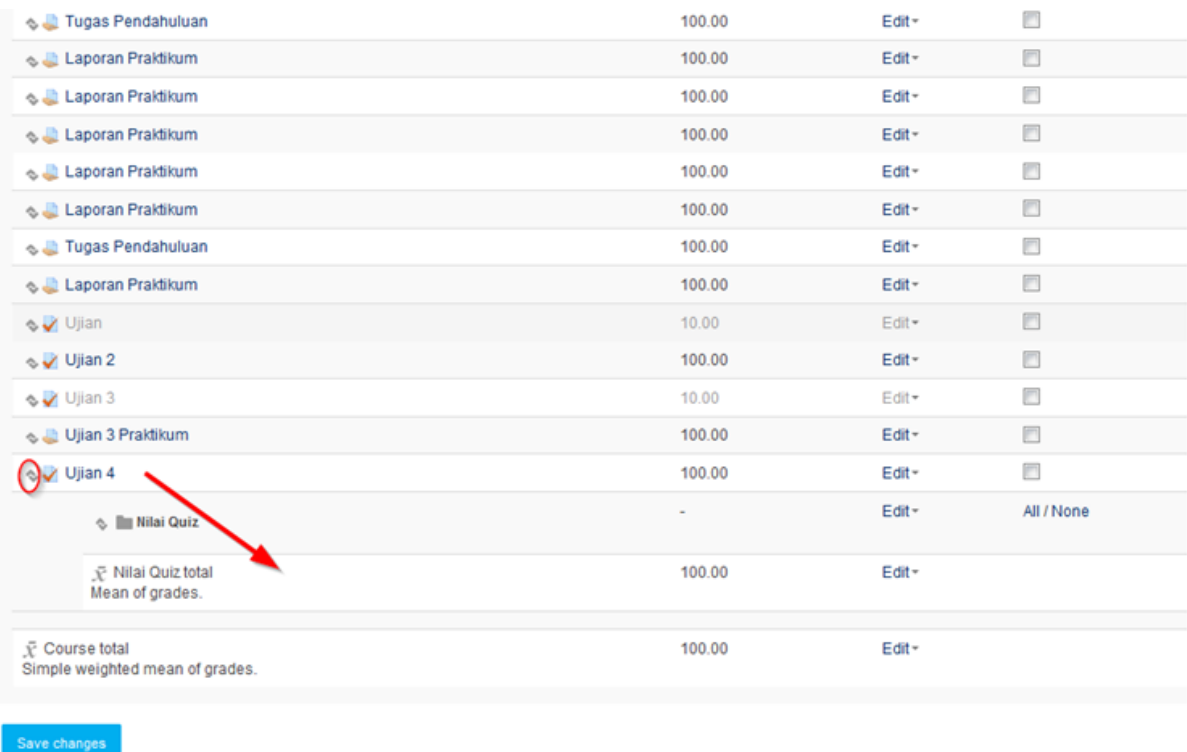

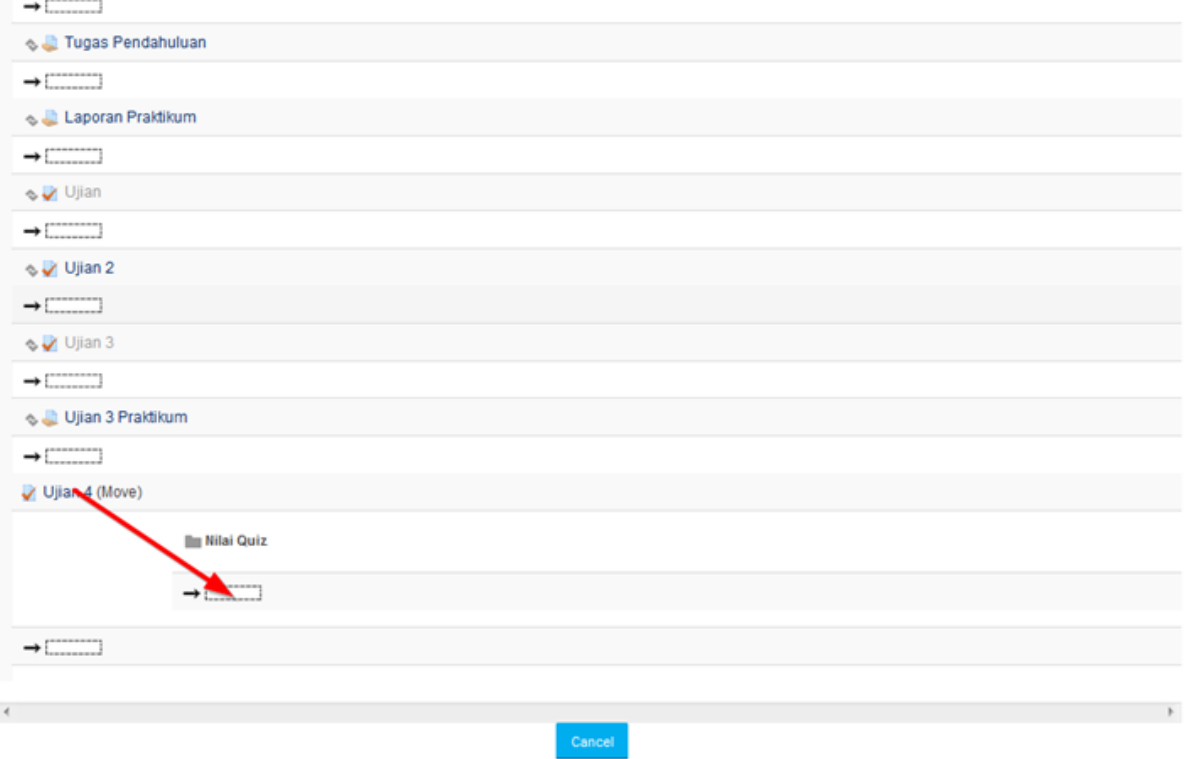

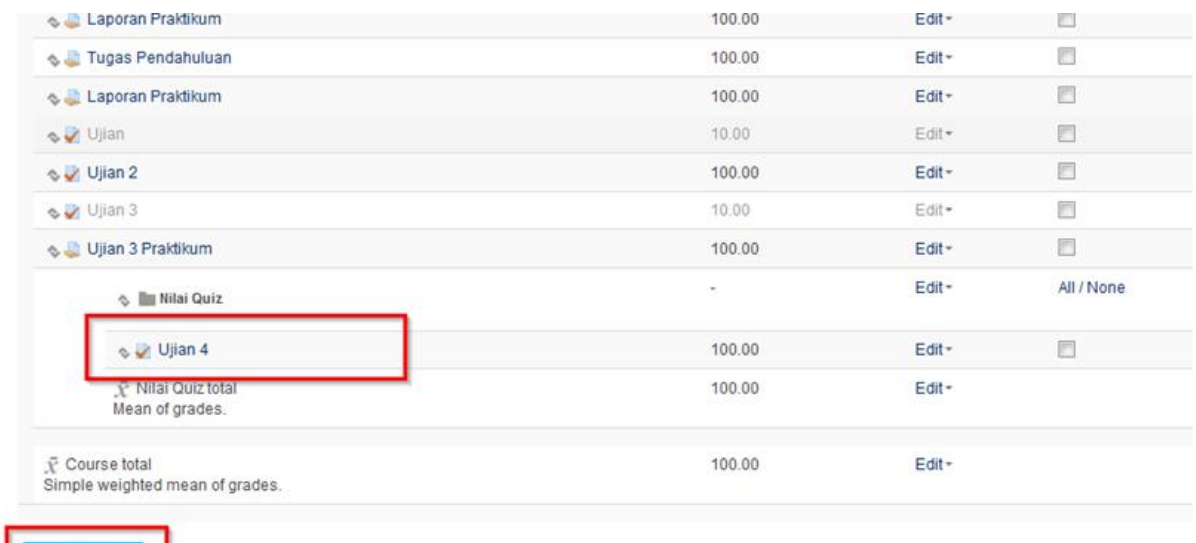

#### Eksport nilai ke Excel

Save changes

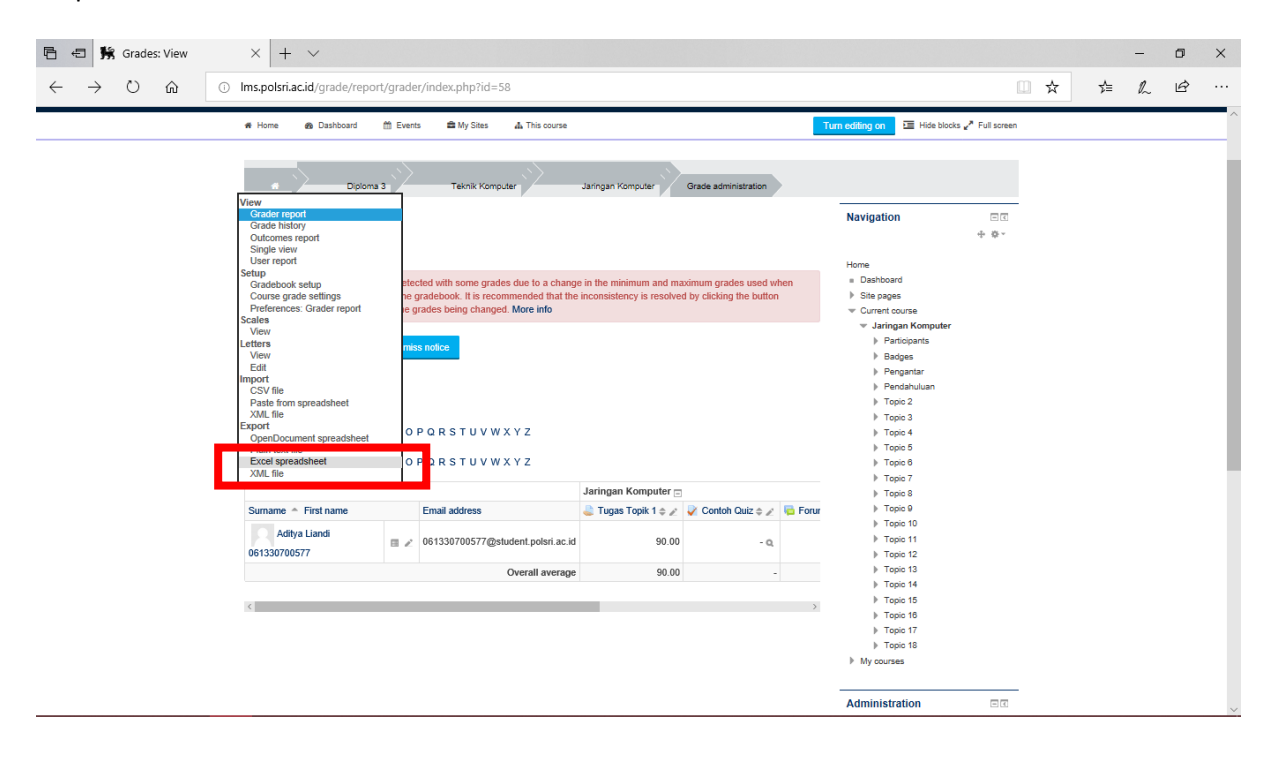

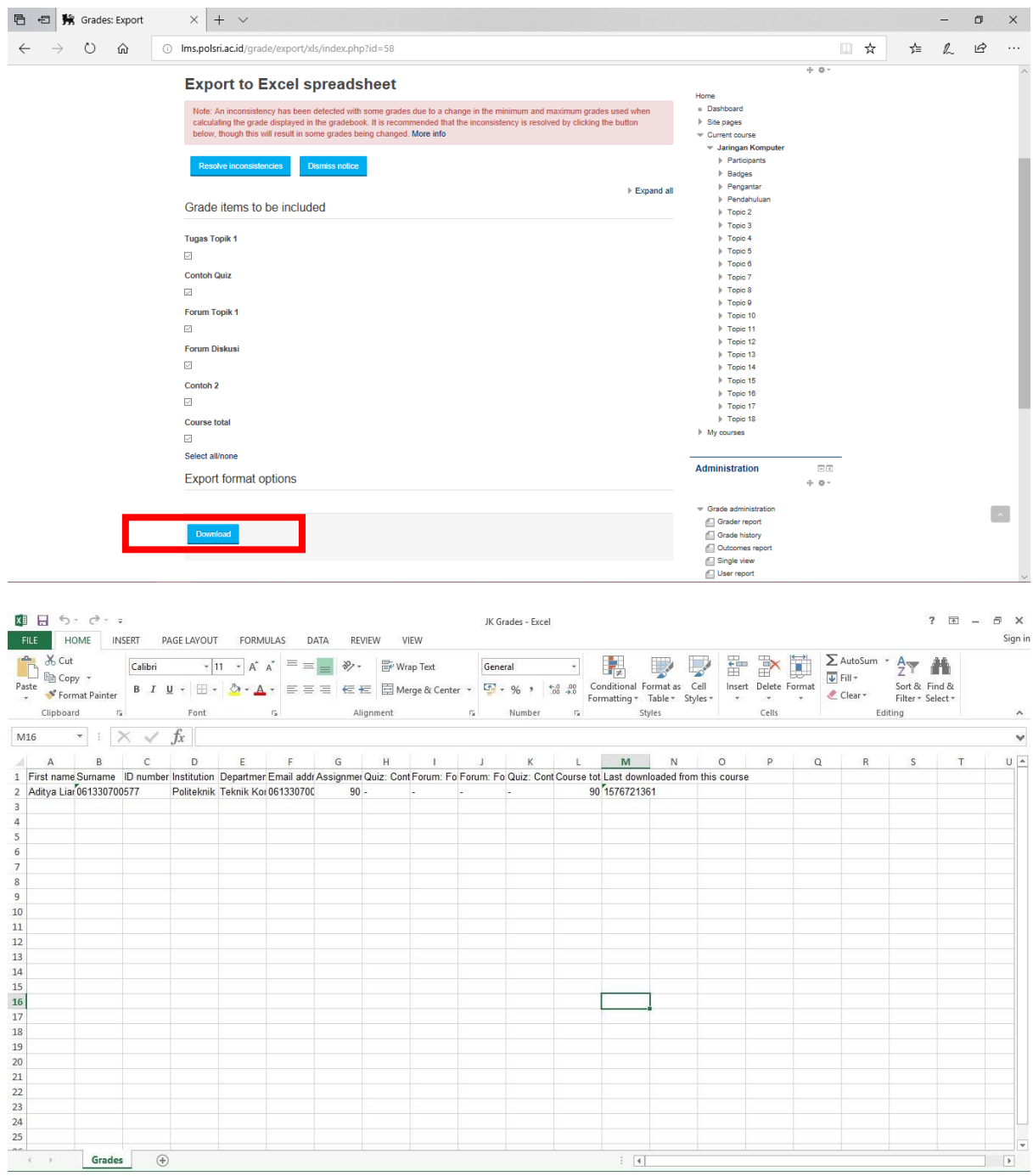